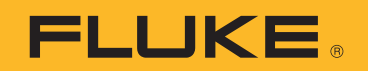

# **NORMA 6003/NORMA 6003+/ NORMA 6004/NORMA 6004+** Power Analyzers

用户手册

#### 有限保证和责任限制

在正常使用和维护条件下, Fluke 公司保证每一个产品都没有材料缺陷和制造工艺问题。保证期为从产品发货之日 起二 (2)年。部件、产品修理和服务的保证期限为 90 天。本项保证仅向授权零售商的原始买方或最终用户提供, 并且不适用于保险丝和一次性电池或者任何被 Fluke 公司认定由于误用、改变、疏忽、意外非正常操作和使用所造 成的产品损坏。Fluke 公司保证软件能够在完全符合性能指标的条件下至少操作 90 天,而且软件是正确地记录在无 缺陷的媒体上。 Fluke 公司并不保证软件没有错误或无操作中断。

Fluke 公司仅授权零售商为最终客户提供新产品或未使用过产品的保证。但并未授权他们代表 Fluke 公司提供范围 更广或内容不同的保证。只有通过 Fluke 授权 的销售商购买的产品,或者买方已经按适当的国际价格付款的产品, 才能享受 Fluke 的保证支持。在一个国家购买的产品被送往另一个国家维修时, Fluke 公 司保留向买方收取修理 / 更换零部件的进口费用的权利。

Fluke 公司的保证责任是有限的, Fluke 公司可以选择是否将依购买价退款、免费维修或更换在保证期内退回 到 Fluke 公司委托服务中心的有缺陷产品。

要求保修服务时,请与就近的 Fluke 授权服务中心联系,获得退还授权信息;然后将产品连同问题描述寄至该服务 中心,并预付邮资和保险费用(目的地离岸价格)。 Fluke 对运送途中发生的损坏不承担责任。在保修之后,产品 将被寄回给买方并提前支付运输费 (目的地交货)。如果 Fluke 认定产品故障是由于疏忽、误用、污染、修改、意 外或不当操作或处理状况而产生,包括未在产品规定的额定值下使用引起的过压故障;或是由于机件日常使用损 耗, 则 Fluke 会估算修理费用, 在获得买方同意后再进行修理。在修理之后, 产品将被寄回给买方并预付运输费; 买方将收到修理和返程运输费用 (寄发地交货)的帐单。

本保证为买方唯一能获得的全部赔偿内容,并且取代所有其它明示或隐含的保

证,包括但不限于适销性或适用于特殊目的的任何隐含保证。 FLUKE 对任何特殊、间接、偶发或后续的损坏或损 失概不负责,包括由于任何原因或推理引起的数据丢失。

由于某些国家或州不允许对隐含保证的期限加以限制、或者排除和限制意外或后续损坏本保证的限制和排除责任条 款可能并不对每一个买方都适用。如果本保证的某些条款被法院或其它具有适当管辖权的裁决机构判定为无效或不 可执行,则此类判决将不影响任何其它条款的有效性或可执行性。

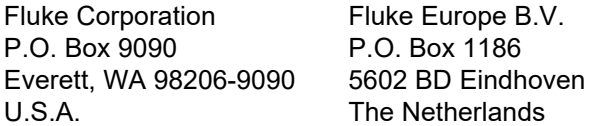

11/99

# 目录

## 标题

# 页码

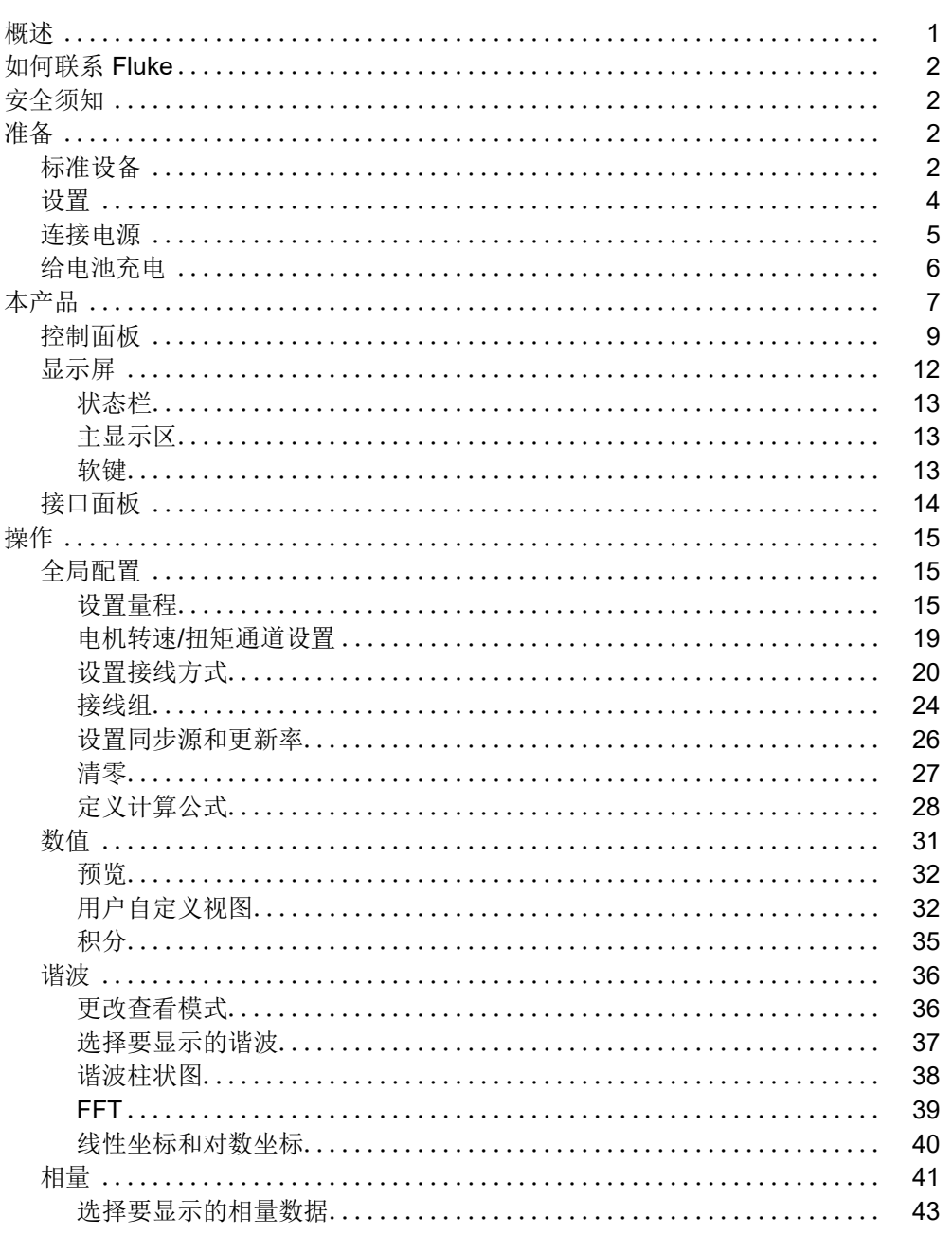

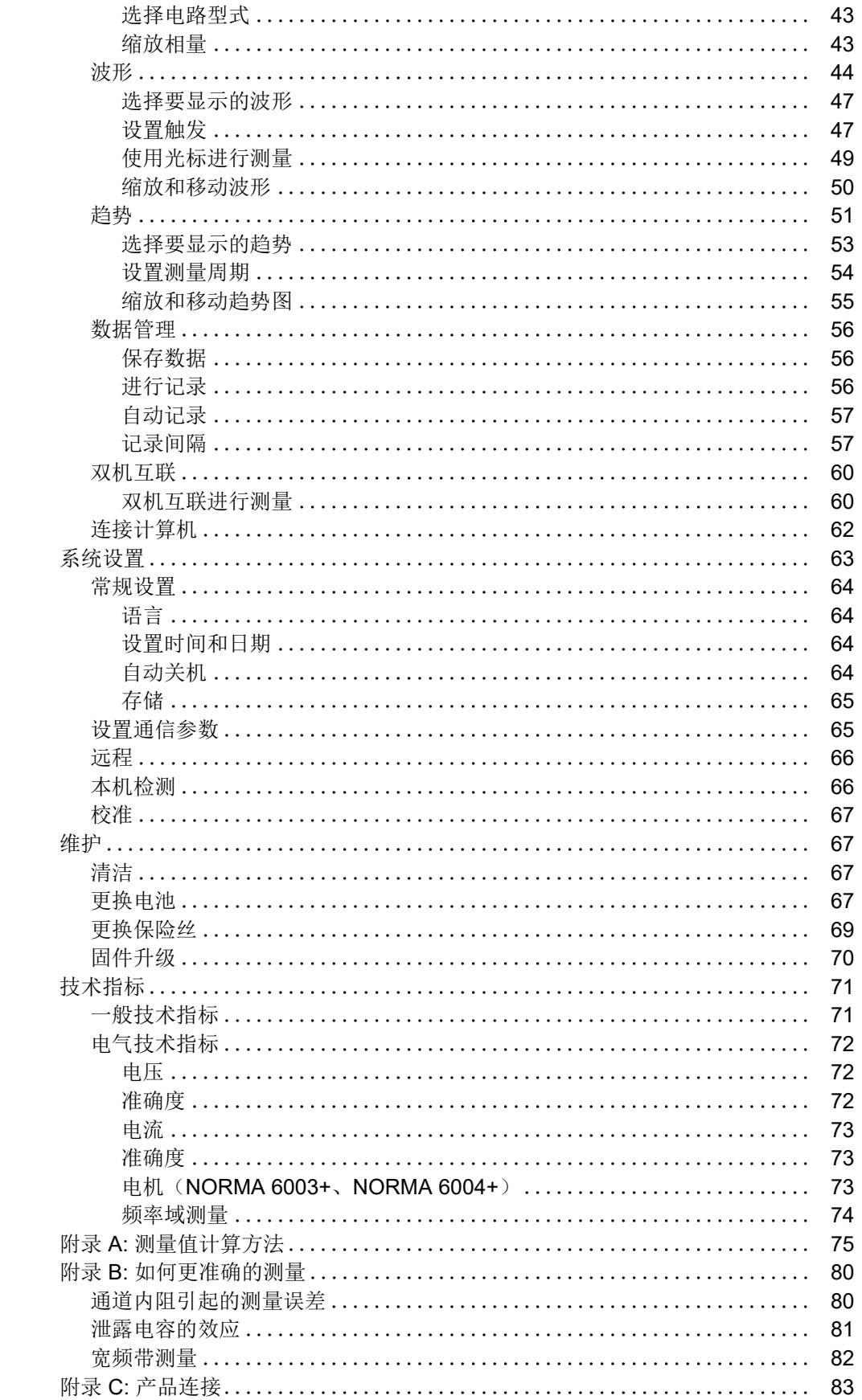

<span id="page-4-0"></span>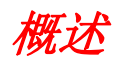

Fluke NORMA 6003/NORMA 6003+/NORMA 6004/NORMA 6004+ Power Analyzers ( 以下统称为 " 产 品"或"分析仪")为便携式高带宽精密功率分析仪。产品可配合 Fluke 电流钳 80i-2010s 和 Fluke 高压 差分探头 U1500s 使用, 可用于包括电子开关 ( 变频式 ) 在内的各种电气负载。

产品具有以下特性:

- 单机多达 4 路电压和 4 路电流通道 (NORMA 6003+、 NORMA 6004+)。
- 电机转速和扭矩测量 (NORMA 6003+、 NORMA 6004+)
- 0.1 % 准确度、 500 kHz 带宽、 200 kHz 采样率。
- 各通道之间符合 CAT III 1000V/CAT IV 600V 基本隔离。
- 灵活的配置可满足各种测量要求,可将2台分析仪同步,配置为6至8路通道。
- 9.6 cm 厚度, 非常适合狭窄空间使用。
- 5000 mAh 锂离子电池,一次充电可支持连续工作 10 小时。
- 安全等级 CAT III 1000 V, CAT IV 600 V
- 100 ms 至 1 s 可配置更新率, 32 GB 存储空间支持连续记录。
- 主要功能:数值、波形、谐波、相量、趋势。
- USB 和 RS485 接口, 采用开放式通信协议, 支持用户自定义系统集成和软件。
- 用户界面简洁易用,拥有更好的用户体验,适合现场应用。
- PC 软件 (Fluke Power Analyzer 软件), 用于在线测量、数据下载和分析。

# <span id="page-5-0"></span>如何联系 *Fluke*

如需注册产品、查看、打印或下载最新版的手册或手册补遗,请访问 [cn.fluke.com](http://cn.fluke.com) (中文)或 www.fluke.com ( 英文 )。

要注册您的产品或查看、打印、下载最新的手册或手册补遗,请访问我们的网站。

Fluke Corporation P.O.Box 9090 Everett, WA 98206-9090 +1-425-446-5500

fluke-info@fluke.com

<span id="page-5-1"></span>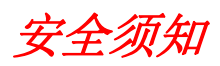

一般安全须知位于产品随附的入门手册(印刷版)中,或者访问 www.fluke.com 或 [cn.fluke.com](http://cn.fluke.com)。在 适用的情况下,还会列出一些更具体的安全须知。

# <span id="page-6-0"></span>准备

# <span id="page-6-1"></span>标准设备

为了防止在装运过程中损坏,分析仪采用特别设计的箱子装运。请仔细检查产品是否有损坏,并将任何 损坏情况告知承运人。

[图](#page-6-2) 1 [表](#page-7-0) 1 列出了本产品随附的设备和附件。各个部件的具体信息以及更多附件,请参见入门手册 (印 刷版), 或者访问 www.fluke.com 或 [cn.fluke.com](http://cn.fluke.com)。

打开产品包装,检查[表](#page-7-0) 1 中列出的所有标准设备,并检查订购的其他物品的装运单。如发现设备有任何 短缺,请告知购买地或最近的技术服务中心。

如果需要运回产品,请使用原装包装箱。如果原始包装不可用,请根据产品的型号和序列号从 Fluke 订 购一个新包装。

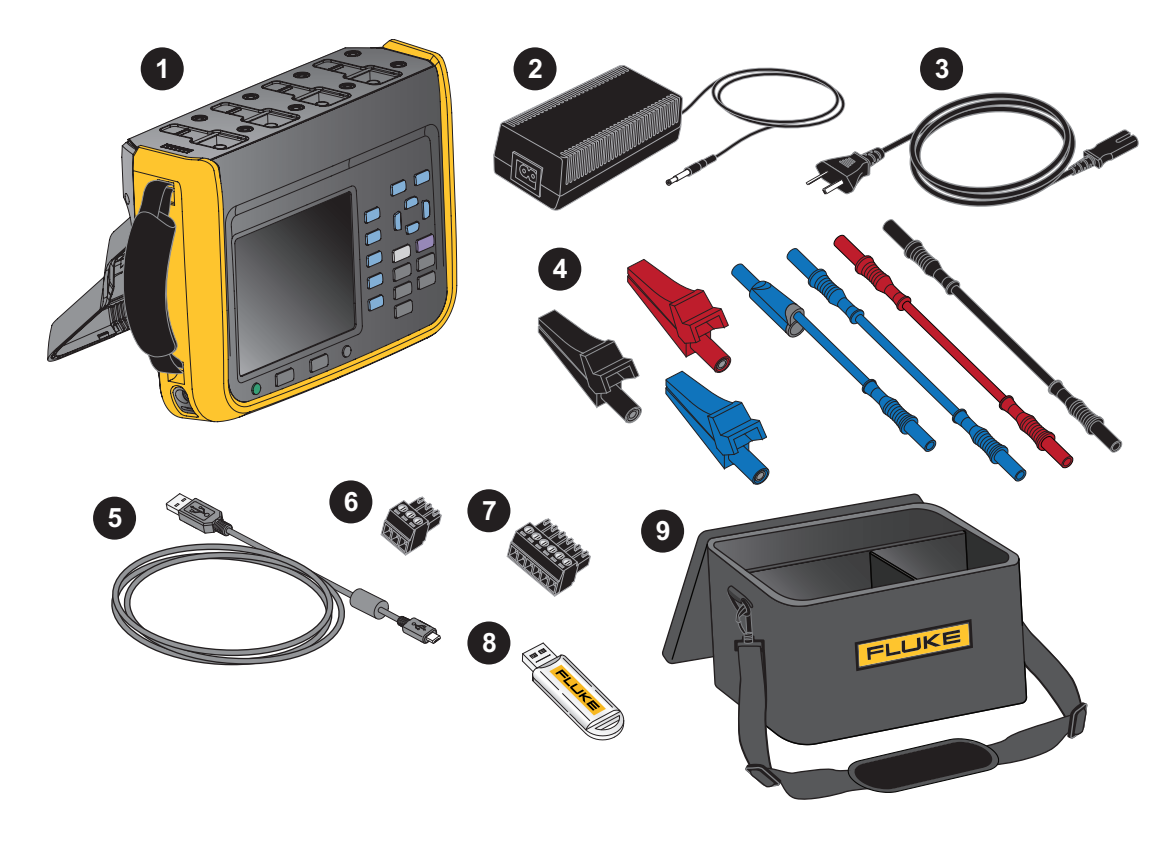

<span id="page-6-2"></span>图 **1.** 标准设备

<span id="page-7-0"></span>

|           |                                 | 数量                         |                            |
|-----------|---------------------------------|----------------------------|----------------------------|
| 项目        | 说明                              | <b>NORMA</b><br>6004/6004+ | <b>NORMA</b><br>6003/6003+ |
| $\bullet$ | 主机, 已安装电池 BP291: 3894688        | $\mathbf{1}$               | $\mathbf{1}$               |
| ❷         | 电源适配器 (18V DC, CAT IV 600V 适配器) | $\mathbf{1}$               | $\mathbf{1}$               |
|           | 电源线 (中国版): 4894155              |                            |                            |
| ❸         | 电源线 (国际版): 4894137              | $\mathbf{1}$               | $\mathbf{1}$               |
|           | 电源转接头套件 (国际版): 4894143          |                            |                            |
|           | 测试导线组                           |                            |                            |
|           | 四通道型号:                          |                            |                            |
|           | 1.5 m 测试线、(4) 红、(4) 黑、(4) 蓝     |                            |                            |
|           | 0.18 m 测试线、(8) 蓝                |                            |                            |
| Ø         | 鳄鱼夹、(4)红、(4)黑、(4)蓝              | 1                          | $\mathbf{1}$               |
|           |                                 |                            |                            |
|           | 三通道型号:                          |                            |                            |
|           | 1.5 m 测试线、(3) 红、(3) 黑、(3) 蓝     |                            |                            |
|           | 0.18 m 测试线、(6) 蓝                |                            |                            |
|           | 鳄鱼夹、(3)红、(3)黑、(3)蓝              |                            |                            |
| ❺         | USB (mini B) 电缆                 | $\mathbf{1}$               | $\mathbf{1}$               |
| ➊         | RS-485/ 同步适配器 (3.81mm, 黑色, 3引脚) | $\mathbf{1}$               | $\mathbf 1$                |
| ➊         | 转速 / 扭矩适配器 (3.81mm, 黑色, 6 引脚)   | 无 /1                       | 无 /1                       |
| ❸         | 装有 PC 软件的 USB 闪存盘 (包含用户手册)      | $\mathbf{1}$               | $\mathbf{1}$               |
| 未显示       | 入门手册                            | 1                          | $\mathbf 1$                |
|           | 产品质保卡 (仅限中国)                    | $\mathbf{1}$               | $\mathbf{1}$               |
|           | 校准报告                            | $\mathbf{1}$               | $\mathbf{1}$               |
|           | QC 合格证 (仅限中国)                   | $\mathbf{1}$               | $\mathbf{1}$               |

表 **1.** 标准设备

# <span id="page-8-0"></span>设置

产品采用便携式设计,配备有倾斜支架,可将产品放置在平整的表面上,方便用户以一定的角度观察屏 幕,如[图](#page-8-1) 2 所示。

注

倾斜支架不得用于携带仪器。

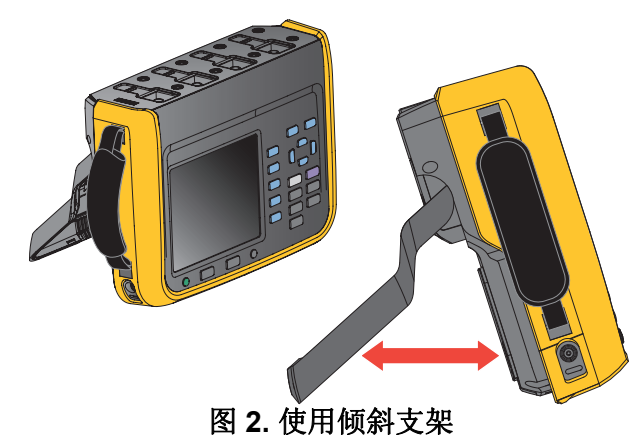

<span id="page-8-1"></span>产品左侧提供了安装手带的位置手带长度可进行调节。如 [图](#page-8-2) 3 所示。

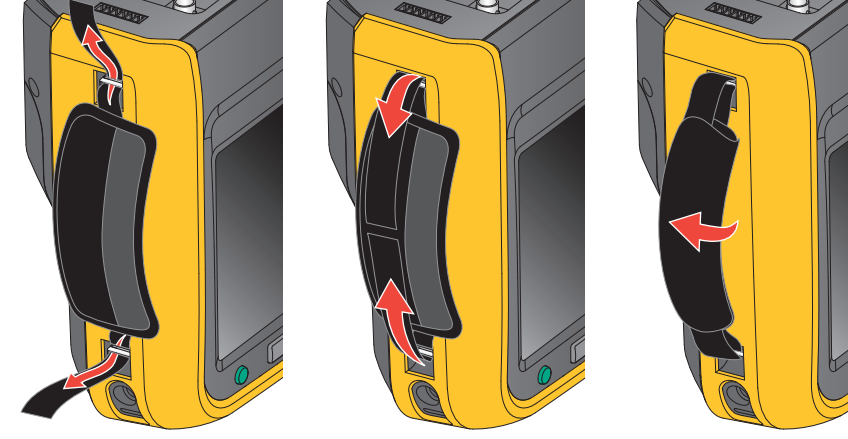

图 **3.** 安装手带

<span id="page-8-2"></span>手带既方便工作时单手握持产品,又方便不使用时携带仪器。

用户手册

## <span id="page-9-0"></span>连接电源

请参[照图](#page-9-1) 4, 将分析仪连接到标准交流电源并开机:

- 1. 将电源线的连接器一端连接到电源适配器 / 充电器,并将插头插入到标准墙壁插座。
- 2. 将电源适配器 / 充电器的插头插入到分析仪上的电源插孔 ( 需打开保护盖 )。
- 3. 按下前面板上的 3 打开本产品。

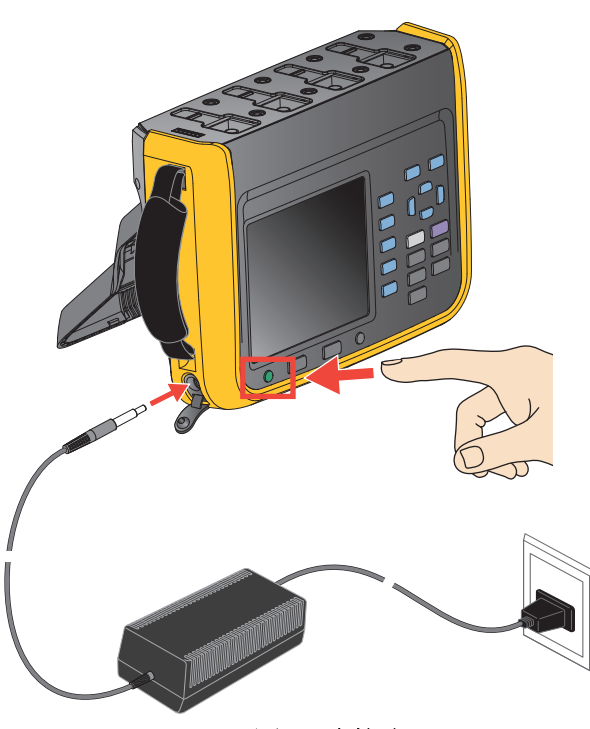

图 **4.** 连接电源

XW 警告

<span id="page-9-1"></span>为避免电击,请使用工厂提供的电源线连接到标准电源插座。

# <span id="page-10-0"></span>给电池充电

首次使用本产品前,请为电池充电。

由电池供电时,屏幕上方的电池符号指示电池的状况。 [1] 符号表示电量不足,请立即充电。 要给电池充电并向仪器供电,按 [图](#page-10-1) 5 所示连接电源适配器。关闭分析仪可提高电池充电速度。

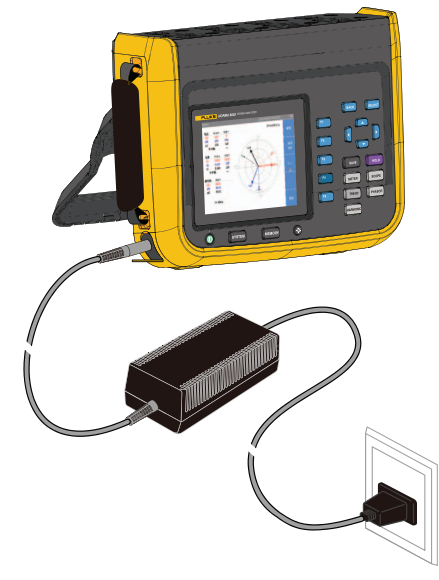

#### 图 **5.** 电池充电

XW 小心

### <span id="page-10-1"></span>为避免充电时电池过热,请勿在极热或极冷环境下进行充电。如果在极端温度下进行充电,电 池容量可能会降低。请参见充电温度指标。

注

为了最大程度延长电池寿命,请每隔 *3* 个月对产品至少充电 *2* 小时。不使用时,电池会自放 电,满量电池大约 *6* 个月完全放完电。长时间存储的电池需要二至十个充电循环才能达到最大 容量。

用户手册

# <span id="page-11-0"></span>本产品

本部分介绍产品操作面板的各个部分及显示屏的位置和功能。请在操作产品之前,仔细阅读本部分内 容。本手册内容适用于多款型号。由于不同的机型有不同的功能和选件,因此手册中有的信息可能不适 用于您的产品。

表 2 所列为不同型号产品的功能对比。

表 **2.** 产品特性表

| 功能                | <b>NORMA 6003</b> | <b>NORMA 6003+</b>           | <b>NORMA 6004</b> | <b>NORMA 6004+</b> |
|-------------------|-------------------|------------------------------|-------------------|--------------------|
| 电压 / 电流通道数        | 3/3               | 3/3                          | 4/4               | 4/4                |
| 电机转速 / 扭矩测量       | -                 |                              |                   |                    |
| 基本准确度             |                   | 0.1%                         |                   |                    |
| 带宽                |                   | 500 kHz (高电压 / 电流量程)         |                   |                    |
| 采样率               |                   | 200 kHz                      |                   |                    |
| 通道间隔离             |                   |                              |                   |                    |
| 数值 (V/I/P/n等)     |                   |                              |                   |                    |
| 波形                |                   |                              |                   |                    |
| 趋势                |                   |                              |                   |                    |
| 谐波                |                   |                              |                   |                    |
| 相量 (Phasor)       |                   |                              |                   |                    |
| 安全等级              |                   | CAT III 1000 V, CAT IV 600 V |                   |                    |
| 防护等级              |                   | <b>IP50</b>                  |                   |                    |
| 彩色屏               |                   | 5.7", 背光照明, 4:3              |                   |                    |
| 锂电池               |                   | 10.8 V/5000 mAh, 54 Wh       |                   |                    |
| 关机状态下的充电指示        |                   | 充电中: 电源指示灯橙色<br>满电: 电源指示灯绿色  |                   |                    |
| 充电器               |                   | 充电 / 供电                      |                   |                    |
| PC 软件             |                   |                              |                   |                    |
| USB (设备) - Mini B |                   |                              |                   |                    |
| 485 / 同步接口        |                   | 有 (可达 921,600 bps)           |                   |                    |
| 电量不足指示            |                   |                              |                   |                    |

# <span id="page-12-0"></span>控制面板

[图](#page-12-1) 6 和 表 3 所示为控制面板上各个组件的特性和功能。

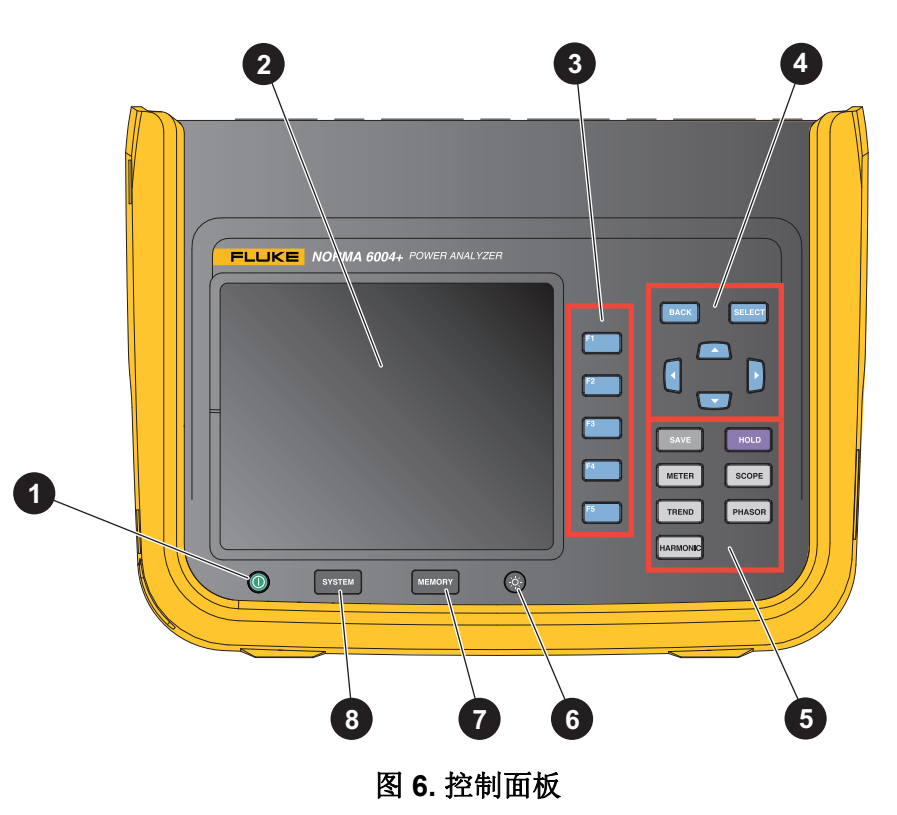

表 **3.** 控制面板部件

<span id="page-12-1"></span>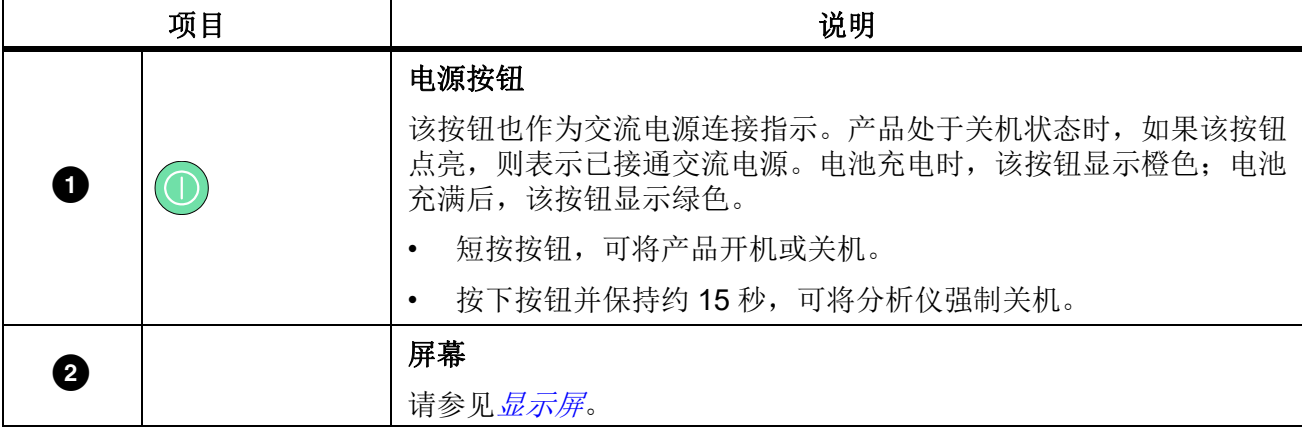

用户手册

| 项目 |                                              | 说明                                                                                                |
|----|----------------------------------------------|---------------------------------------------------------------------------------------------------|
| 0  | F <sub>1</sub><br>F2<br>F3<br>F <sub>5</sub> | 功能键<br><b>ET 至 E5 蓝色功能键依次对应屏幕右方自上至下的5个软键,故相</b><br>应的功能键与软键是等效的。在工作期间,软键的显示标签因操作的<br>功能和界面的不同而变化。 |
|    | <b>BACK</b>                                  | 返回键<br>按 EACK (返回)退出当前屏幕,返回上一级屏幕或上一级菜单。                                                           |
|    | <b>SELECT</b>                                | 选择键<br>当屏幕上的某项功能被选中 (黄色高亮显示)时, 按下<br>SELEGT (选择)键将选中该项功能或进入该项功能。                                  |
|    |                                              | 方向键(上、下、左、右箭头键)<br>可在屏幕上所有可以选择的功能之间移动, 当前选择的功能以黄色高<br>亮显示。                                        |

表 **3.** 控制面板部件 **(** 续 **)**

表 **3.** 控制面板部件 **(** 续 **)**

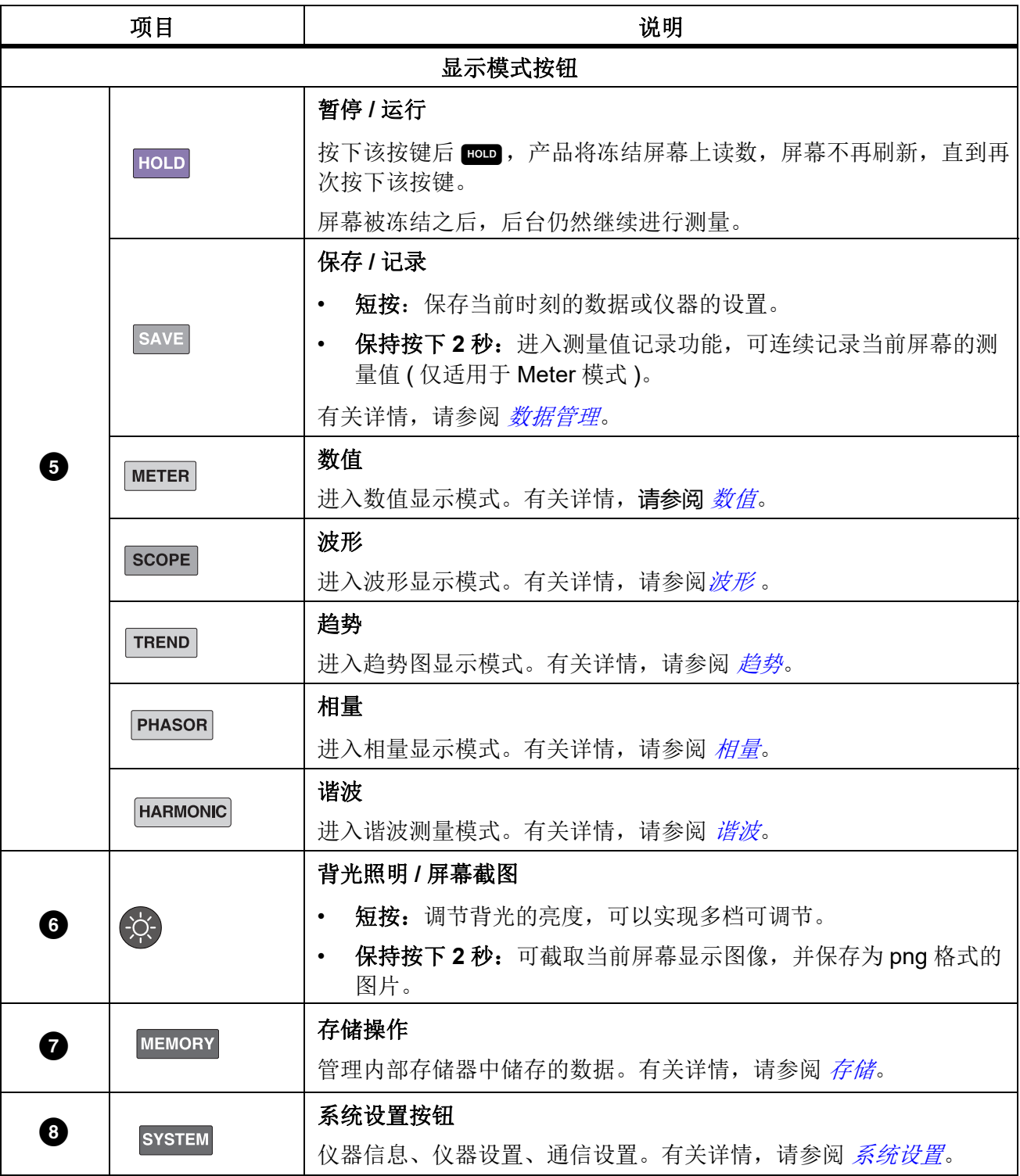

用户手册

# <span id="page-15-0"></span>显示屏

显示为[如图](#page-15-1) 7 所示。

<span id="page-15-1"></span>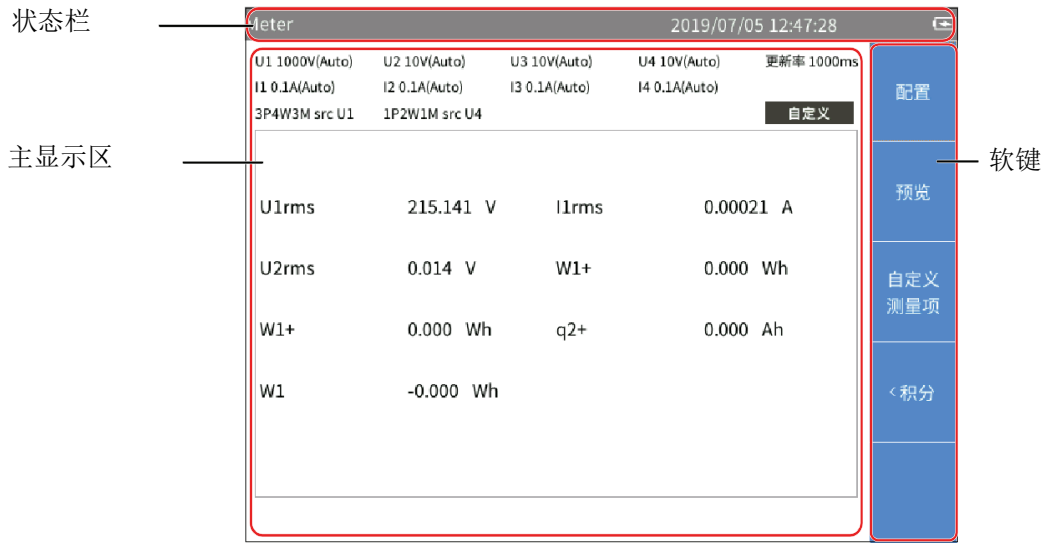

图 **7.** 显示屏

## <span id="page-16-0"></span>状态栏

表 **4.** 状态栏

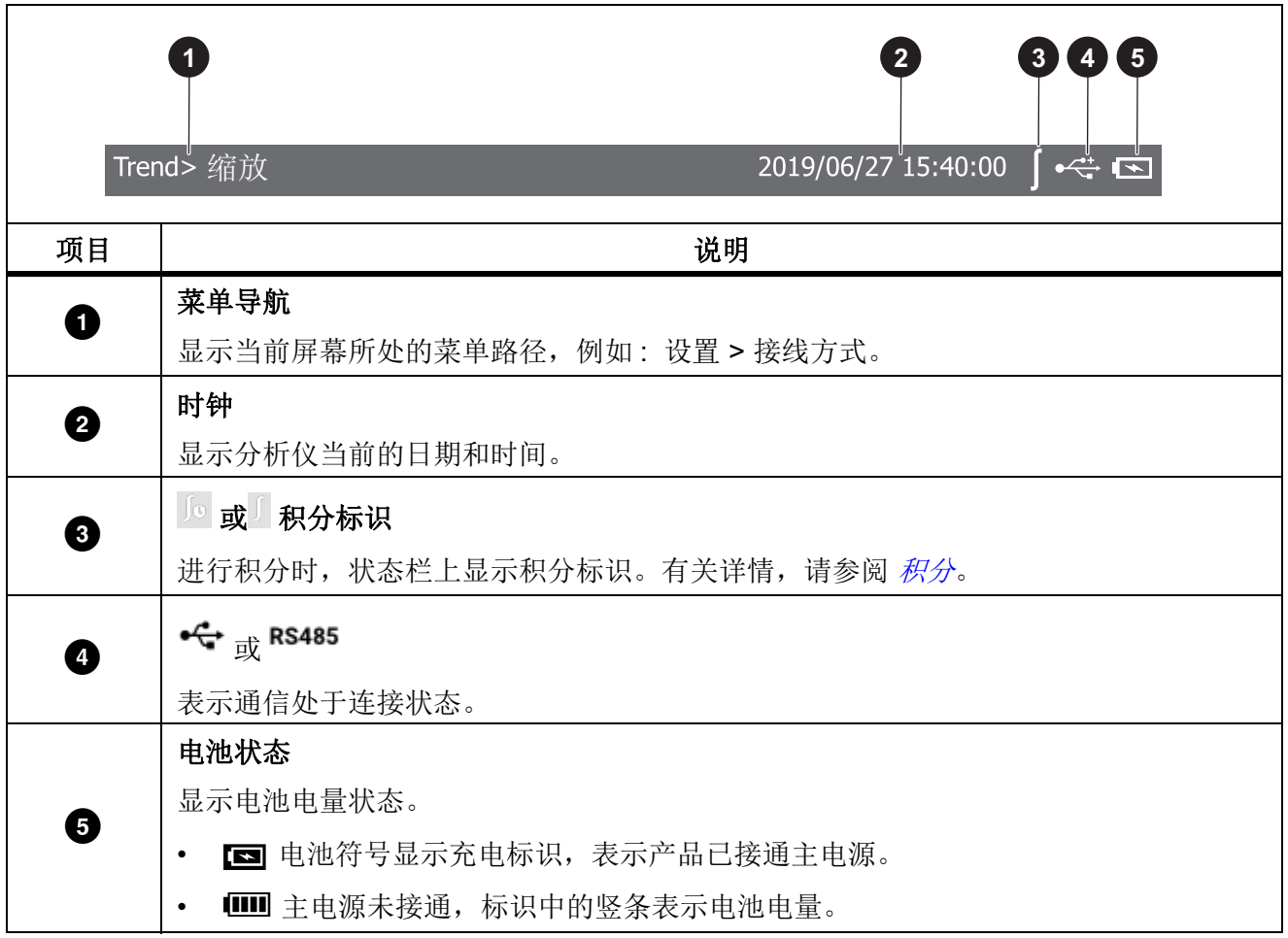

## <span id="page-16-1"></span>主显示区

主显示区是显示屏的主要显示区域,用于显示各种设置选项、当前测量数据、图表以及列表清单等。 主显示区依当前显示模式及位置不同而显示不同内容,具体信息将在下文的相关章节中详细介绍。

### <span id="page-16-2"></span>软键

在显示屏的右侧,有5个软键,其显示标签因操作的功能和界面的不同而变化。软键分别对应屏幕右侧 的 F1 至 F5 蓝色功能键。

当某个软键的标签为空白时,表示该键在当前无任何功能。

除主屏外, 5个主要测试功能下的菜单第一项, 即 E 1 键的标签均为 配置, 其作用为全局配置。所 以在下文的菜单介绍中,不再赘述FI (配置)键的作用。

用户手册

# <span id="page-17-0"></span>接口面板

[表](#page-17-1) 5 为测试接口面板的介绍。

<span id="page-17-1"></span>表 **5.** 连接器面板 **1 2 3 4** O  $\bigcirc$ <u>ල</u>  $\overline{3}$ <u>ල</u>  $\overline{4}$  $2$  $\triangle$  $\triangle$ ົດ HI 10A FUSED  $\overline{\nabla}$  $\overline{\nabla}$ LO  $\odot$  $\triangle$  $\circledcirc$  $\circledcirc$  $\circledcirc$  $\circledcirc$  $\odot$ 6  $\overline{\phantom{0}}$ (K∩)  $\overline{\nabla}$ 10A MAX 10A MAX 10A MAX EXT SE NSOR EXT SE NSOR EXT SE NSOR **6 5**项目 说明 电压 / 电流输入通道编号 电流端口保护盖 0 保护盖将可前后滑动。保护盖滑动到前方时,即露出外部电流传感器输入端口。保护盖滑 动到后方时,即露出电流输入端口。 8 电压输入端口 4 电流输入端口 5 | 外部电流传感器输入端口 电机转速 **/** 扭矩信号输入端口 引脚 | 信号 1 扭矩模拟量输入, 10 V 量程 2 扭矩输入公共端  $\bullet$ 3 转速模拟量输入, 10 V 量程;或转速脉冲输入, A 脉冲 4 **4** 转速脉冲输入, B 脉冲 5 **5 b h** 转速脉冲输入, Z 脉冲 6 |转速输入公共端

# <span id="page-18-0"></span>操作

# <span id="page-18-1"></span>全局配置

在分析仪提供的全部 5 种视图模式 ( 数值、波形、趋势图、相量和谐波 ) 中, 6 按钮对应的软键均 为配置。该功能下的设置为全局配置,将被应用到其他全部模式。

通过"配置"菜单,可设置分析仪的各通道量程、时序同步、接线方式、公式、清零操作以及公式编 辑。

进入配置菜单:

• 任意视图模式主屏幕 > 2 1 (配置 )键。

<span id="page-18-3"></span>配置菜单中的各项功能[如表](#page-18-3) 6 所示。表

#### 表 **6.** 全局配置

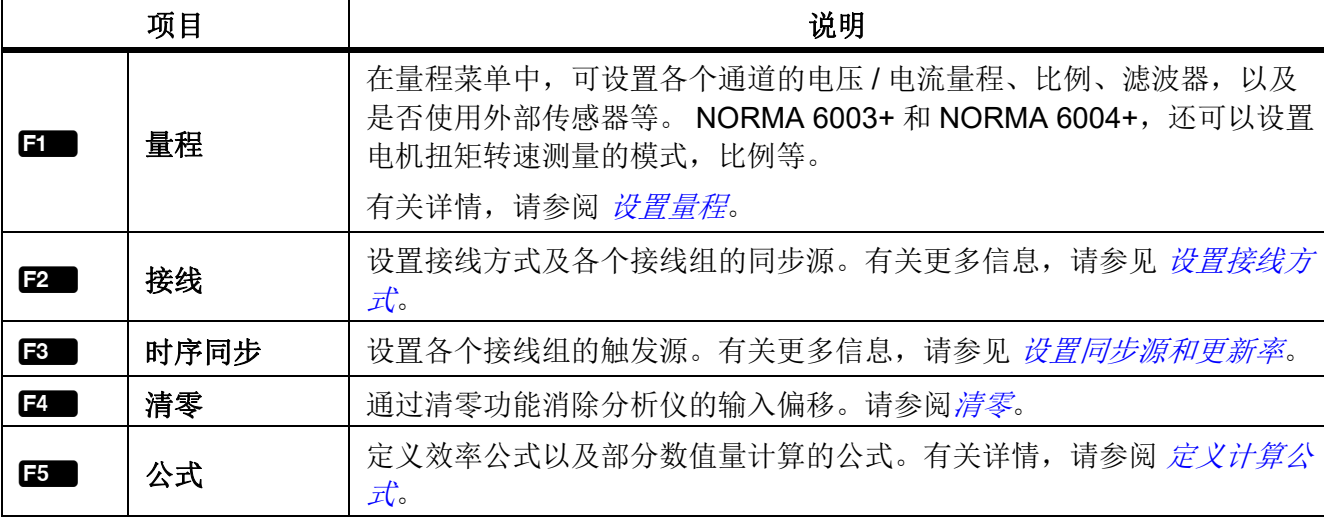

<span id="page-18-2"></span>设置量程

任意视图模式主屏幕

1. 选择 2 (配置 ) > 2 (量程 ) > 2 (CH1).

通道 1 的设置界面如[表](#page-20-0) 7 所示。

已默认选中电压量程。

- 2. 按 SELEGT (选择) 按钮, 然后利用上、下导航箭头 (= \_)键选中相应的选项。然后再次按 SELEGT (选择) 按钮,确认选项。
- 3. 利用控制面板上的上、下导航箭头 (= = )键,将光标移动到电压比例选项。 然后按 SELEGT (选择 ) 按钮。

输入键盘显示在屏幕上。

4. 利用控制面板上的导航箭头 (■ ■ 】 1) 键, 将光标移动到键盘上对应的字符上, 然后按 83130 (选 择) 按钮, 将该值输入到顶部的输入框中。依此继续, 直到完成全部字符的输入。

注

对于键盘上的字符:

*k = ×103 : m = ×10-3 : μ = ×10-6: M = ×106*

5 为退格键,即删除光标之前的一个字符。

- 5. 利用控制面板上的上、下导航箭头 (➡ ☎) 键,选中键盘上的 Ok( 确定 ) 按钮,然后按控制面板上的 SELEGT (选择) 按钮, 确认输入的值。如果要放弃所做的修改, 请选中键盘上的 Exit ( 退出 ) 按钮, 然 后按S( 选择 ) 按钮或J。
- 6. 使用上的向上和向下导航箭头 (■ ■) 和 SELEOT 配置其余选项。
- 7. 按控制面板上的 BACK (返回) 按钮返回至上级菜单。
- 8. 按 日■ 比例 和量程 CH2 至 CH4 进行设置。
- 9. 连续按控制面板上的 EACK (返回) 按钮, 返回主屏幕。

### XW 警告

#### 请严格按照外部电压分压器,电流分流器及电流钳的比例设置参数。否则测量值将不反映实际 信号,会有触电的危险。

注

一般情况下,分流器或探头的铭牌上都标有其参数设置。必要时请查阅外部传感器的相关资 料。

注

*10kHz* 抗混叠滤波器位于测量通道中。它是正确分析快速傅里叶变换 *(FFT)* 数据的必备条件。 该滤波器可用于保证测量带宽远小于 % 采样率,避免信号混叠。

*650Hz* 低通滤波由数字滤波器实现,它可以帮助区分变频系统的合成频率信号与载波信号。打 开此滤波器,可便于观察变频系统的合成频率。

若测量三相系统,福禄克建议三相组内各通道的线路滤波器设置应保持一致。

滤波器的默认配置为关。

<span id="page-20-0"></span>

| 项目      | 说明                                                                                                    |  |
|---------|----------------------------------------------------------------------------------------------------|--|
|         |                                                                                                    |  |
| 电压量程    | 电压量程选项:<br>自动: 自动量程。分析仪自动选择具有最佳分辨率的电压测量量程。<br>10 V<br>100 V<br>$\bullet$<br>1000 V                                                                                                    |  |
| 电压比例    | 外部电压传感器的变比 (PT)。正确设置外部电压传感器的变比后, 分析仪将<br>根据电压变比和测量值自动计算被测信号的实际电压值。<br>电压比例表示外接传感器的电压变比。<br>例如, 连接 U1500s 高压探头, 其电压变比为 4mV/V, 表示 4:1000 的电压比<br>例。在分析仪上的电压比例应该设置为0.004。<br>△△ 警告<br>如果电压输入端子未串接外部电压分压器,请将比例设置为1,否则<br>测量电压跟实际电压不一值,会有触电的危险。<br>如果电压输入端子串接外部电压分压器,将按照设置的比例计算出<br>实际电压。 |  |
| 电压线路滤波器 | 电压信号滤波器选项:<br>关: 不使用线路滤波器。<br>650 Hz: 自动打开线路滤波器截止频率为 650 Hz。通常用于观察变频系统<br>$\bullet$<br>的合成频率信号。<br>10 kHz: 自动打开线路滤波器, 截止频率为 10kHz。通常用于抗混叠。<br>$\bullet$<br>插入电压测量回路, 对电压和功率的测量产生直接影响当打开线路滤波器时,<br>测量值不包含高频成分。可以去除来自变频器或畸变波形的噪声。                                                      |  |

表 **7.** 设置量程

用户手册

表 **7.** 设置量程 **(** 续 **)**

| 项目      | 说明                                                                           |  |
|---------|------------------------------------------------------------------------------|--|
|         |                                                                              |  |
|         | 电流量程选项:                                                                      |  |
| 电流量程    | 分流器: 自动、0.1A、1A、10A (当"外部传感器"未被选中时)                                          |  |
|         | 外置传感器: 自动、0.1V、1V、10V(当选中"外部传感器"时)<br>$\bullet$                              |  |
|         | 选择是否使用外部传感器。                                                                 |  |
|         | 当选择 / 取消选择使用外部选传感器时, 需要重新设置电流量程设置。                                           |  |
| 外置传感器   | 不选择外部传感器时, 电流信号直接接入 10A 的电流通道, 通过内部的<br>shunt 测量电流。                          |  |
|         | 如选择外部传感器, 电流信号是外部传感器输出接入 BNC 接口测量电流。                                         |  |
|         | 外部电流传感器的变比 (CT)。正确设置外部电流传感器的变比后, 分析仪将<br>根据电流变比和测量值自动计算被测信号的实际电流值。           |  |
|         | 有两种比例设置: A/A 和 V/A。                                                          |  |
| 电流比例    | 如果选用内部分流器, 电流比例表示实际输入电流 (A) 与分流器上输入电流<br>(A) 之比 (也就是 A/A)。                   |  |
|         | 如果选用外部分流器 (BNC), 电流比例表示 BNC 端口上输入电压 (V) 与所连<br>接的传感器上的实际电流 (A) 之比 (表示为 V/A)。 |  |
|         | 例如,连接电流传感器探头,其输出灵敏度为1mV/A,表示1:1000的比例。<br>在分析仪上的电流比例应该设置为 0.001。             |  |
|         | 电流信号滤波器选项:                                                                   |  |
|         | 关: 不使用电流滤波器。<br>$\bullet$                                                    |  |
| 电流线路滤波器 | 650 Hz: 自动打开线路滤波器, 截止频率为 650Hz。通常用于观察变频系<br>统的合成频率信号。                        |  |
|         | 10 kHz: 自动打开线路滤波器, 截止频率为 10kHz。通常用于抗混叠。<br>$\bullet$                         |  |
|         | 插入电流测量回路, 对电流和功率的测量产生直接影响。当打开线路滤波器<br>时, 测量值不包含高频成分。可以去除来自变频器或畸变波形的噪声。       |  |

### <span id="page-22-0"></span>电机转速 */* 扭矩通道设置

任意视图模式主屏幕

- 1. 选择 2 ■(配置)> 2 ■(量程)> 25 ■(电机)。 电机转速和扭矩的配置界面[如表](#page-22-1) 8 所示。 配置界面中已默认选中模式 ( 下拉菜单为黄色高亮显示 )。
- 2. 按控制面板上的 SEIEO (选择) 按钮,然后利用上、下导航箭头 (■ ■)键选中相应的选项。然后再 次按 SELEGT (选择) 按钮, 确认选项。
- <span id="page-22-2"></span>3. 利用控制面板上的上、下导航箭头 (= △) 键, 将光标移动到比例选项。然后按 SELEGT。
- 4. 在弹出的输入键盘上,利用控制面板上的上、下导航箭头 (■ ■) 键和 SELEOT (选择) 按钮,输入正 确的值。
- <span id="page-22-3"></span>5. 利用控制面板上的上、下导航箭头 (➡ ☎) 键,选中键盘上的 Ok 按钮,然后按控制面板上的 SELEOT(选择)按钮,确认输入的值。
- 6. 对扭矩部分的比例选项,重复第[3](#page-22-2)至[5](#page-22-3)步,完成扭矩比例的配置,单位为 V/Nm。
- 7. 利用控制面板上的导航箭头 (➡ ━ ┃1) 键,将光标移动到应用按钮,然后按控制面板上的 SELEOT(选择)按钮。如果不选中" 应用 ",将不保存对设置的更改。
- <span id="page-22-1"></span>8. 连续按控制面板上的 EACK ( 返回 ) 按钮, 返回主屏幕。

#### 表 **8.** 电机转速 **/** 扭矩通道配置

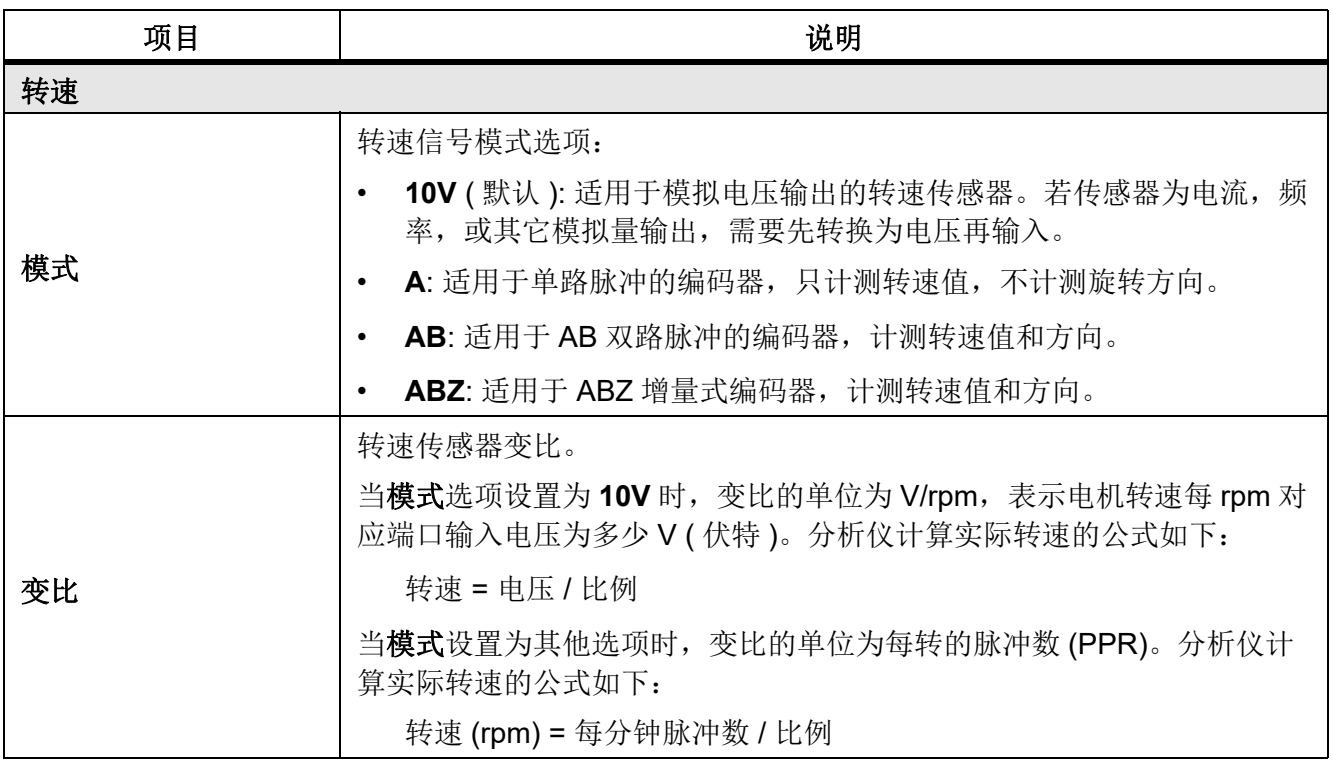

用户手册

表 **8.** 电机转速 **/** 扭矩通道配置 **(** 续 **)**

| 项目                                                                                  | 说明                              |  |
|-------------------------------------------------------------------------------------|---------------------------------|--|
| 转矩                                                                                  |                                 |  |
| 则<br>模式:支持 0 至 10V 扭矩输入,必须将输入信号调理至该限值范围之内。如果传感器为电流输出,<br>必须利用分流电阻将其转换为电压, 然后再施加到输入。 |                                 |  |
| 变比                                                                                  | 扭矩传感器变比。扭矩传感器变比。分析仪计算实际扭矩的公式如下: |  |
|                                                                                     | 扭矩 = 电压 / 比例                    |  |

### <span id="page-23-0"></span>设置接线方式

为了测量各种单相或三相电源的功率,需要采用不同的接线方式,并且使用多个通道的组合。更多详 情,请参见入门手册 (印刷版), 或访问 www.fluke.com / cn.fluke.com 相关链接。

分析仪提供以下基本接线选项:

- 1P2W1M, 即单相 2 线 1 表
- 3P3W2M, 即三相 3 线 2 表
- 3P4W3M, 即三相 4 线 3 表
- 3P3W3M, 即三相 3 线 3 表

注

在接线方式名称简写中,字母 *"P"* 表示英文的 *"Phase"*,即相;字母 *"W"* 表示英文的 *"Wire"* 即 线;字母 *"M"* 表示英文的 *"Meter"*,即功率计 *(* 含一组电压表和电流表 *)*。

#### **1P2W1M**

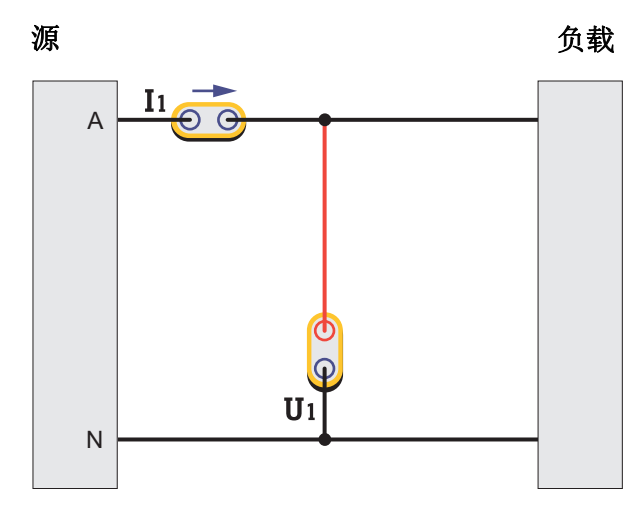

#### 图 **8. 1P2W1M** 接线

1P2W1M 接线,一个电压测量通道接于相线与零线之间。一个电流测量通道串联于相线或零线上 (注 意方向),或者用电流传感器钳在相线或零线上。

#### **3P4W3M**

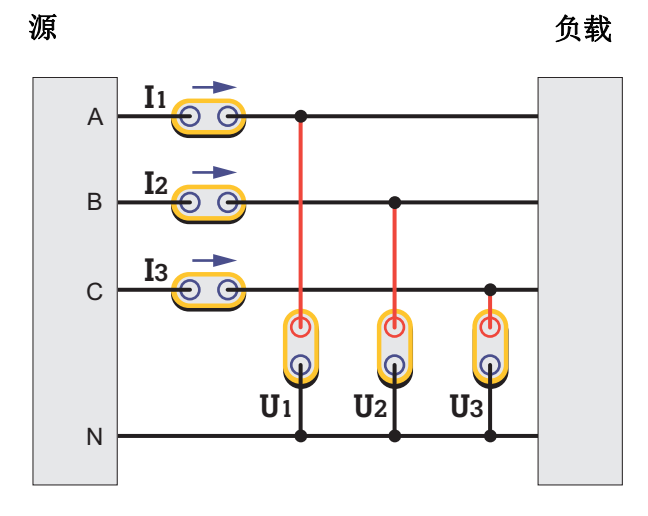

#### 图 **9. 3P4W3M** 接线

3P4W3M 接线,三个电压测量通道分别接于每条相线与零线之间。三个电流测量通道分别串联于每条 相线上,或者用电流传感器钳在每条相线上。

对于没有零线的系统,三个电压测量通道可接于三条相线与公共地线之间。对于三相五线系统,用一个 3P4W3M 的接线组测量相线与零线。可另选一个通道配置成 1P2W1M, 测量零线与地线之间的参数 ( 仅 NORMA 6004/6004+)。若地线与零线都不存在,三个通道的公共端连接到一起并悬空即可,所测 得的总功率仍有效。

这种接线方式的特点是:

- 1. 对三相具有完全相同的阻抗特性,可建立一个平衡的测量系统。
- 2. 具有接零或接地端,输入到仪器的共模成分较小,可降低共模成分对测量结果的影响。
- 3. 相电压直接测出,线电压通过 Δ 计算得出。更适合测量星形接法的系统。

#### **3P3W3M**

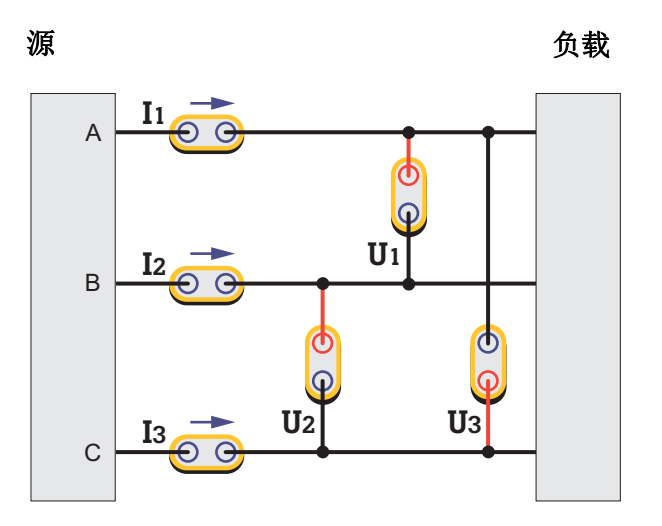

图 **10. 3P3W3M** 接线

3P3W3M 接线,三个电压测量通道分别跨接于每两条相线之间。三个电流测量通道分别串联于每条相 线上,或者用电流传感器钳在每条相线上。

这种接线方式的特点是:

- 1. 对三相具有完全相同的阻抗特性,可建立一个平衡的测量系统。
- 2. 测量工频输入的变频系统时,这种接法可适当消除变频信号中的工频成分,有利于更准确的捕捉变 频频率。
- 3. 线电压直接测出,相电压通过 Δ 计算得出。更适合测量三角形接法的系统。
- 4. 可以通过三个电流通道求和的方法测出零线电流,但无法测出零线电压。当零线电压 / 零线电流存 在时,测得的总和功率亦不准确。

#### **3P3W2M**

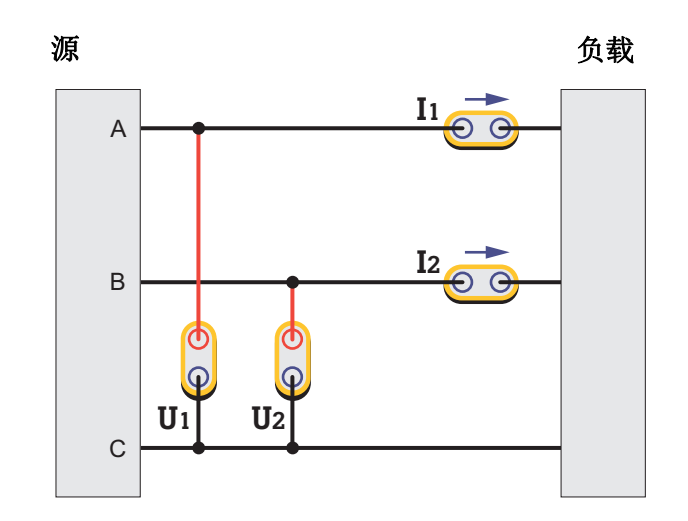

#### 图 **11. 3P3W2M** 接线

3P3W2M 接线, 将一条相线 (C) 作为公共线, 两个电压测量通道分别跨接于另外两条相线与这条相线 之间。两个电流测量通道分别串联于另外两条相线上,或者用电流传感器钳在另外两条相线上 ( 也称为 两表法或 Aron 法 )。

这种接线方法的特点时:

- 1. 只占用两个通道即可测量三相系统,可空余出 1-2 个通道, 用以测量 DC, 单相 AC 或者三相 AC ( 同时测两路三相 AC 仅适用于 NORMA 6004/6004+)。
- 2. 测量工频输入的变频系统时,这种接法可适当消除变频信号中的工频成分,有利于更准确的捕捉变 频频率。
- 3. 对三相的测试阻抗有所不同。相电压和部分线电压通过 Δ 计算得出另外,该接线方式无法测出零线 的电压和电流。当零线电压 / 零线电流存在时,测得的总和功率亦不准确。

|              | 3P4W3M | <b>3P3W3M</b> | 3P3W2M |
|--------------|--------|---------------|--------|
| 占用通道数        | 3      | 3             | 2      |
| 具有平衡的测试阻抗    | 是      | 是             | 否      |
| 可消除变频系统的工频成分 | 否      | 是             | 是      |
| 相电压          | 直接测量   | 间接计算          | 间接计算   |
| 线电压          | 间接计算   | 直接测量          | 部分直接测量 |
| 输入的共模干扰电压    | 低      | 中等            | 高      |
| 是否可测量零线电流    | 是      | 是             | 否      |

表 **9.** 优缺点对比

注

电流测量的位置可能对测量结果有一定的影响。为减轻这种影响,应考虑电压、电流的测量位 置。如果测量较高电压,较小电流,电压通道应接在源 *(Source)* 一侧,电流通道应串联 *(* 或将 传感器放置在)负载(Load) 一侧 (同接线图中所示)。如果测量较低电压,较大电流,电压通 道应接在负载 *(Load)* 一侧,电流通道应串联 *(* 或将传感器放置在 *)* 源 *(Source)* 一侧。请参考附 [录通道内阻引起的测量误差](#page-83-2)。

### <span id="page-27-0"></span>接线组

选择特定的接线方式时,需要使用两个或多个通道的组合,此时称这两个或多个通道为一个接线组。 例如,将通道 1 的接线方式设置为 3P3W2M 时, 通道 1 和通道 2 就形成一个接线组。

进入接线方式设置:

- 1. 任意视图模式主屏幕 2 ( 配置 ) > 2 ( 接线 ).
- 2. 接线方式的设置界面如图 [12](#page-28-0) 所示。

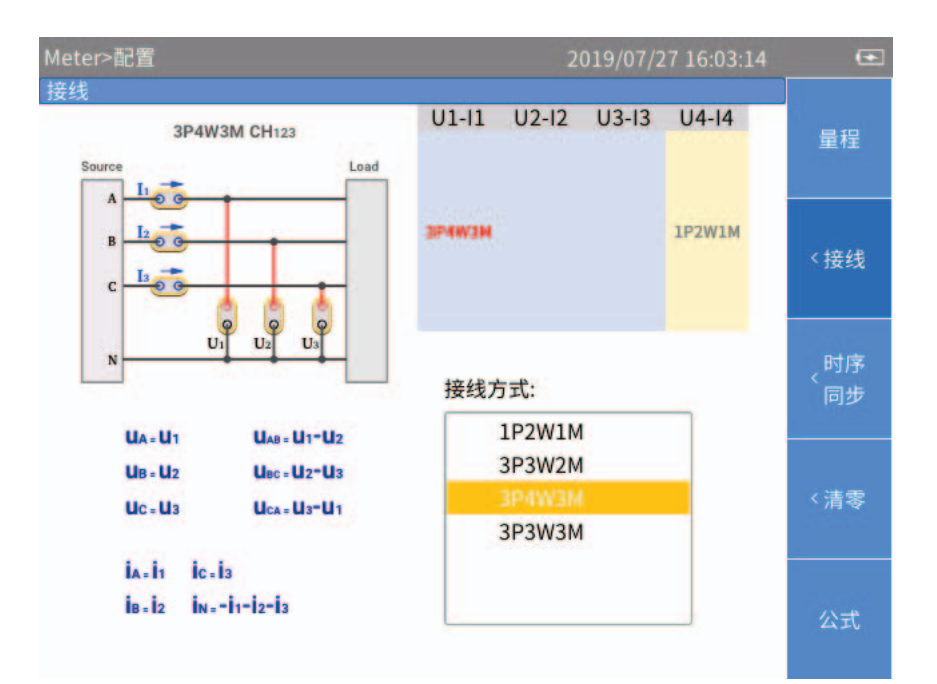

图 **12.** 接线

注

<span id="page-28-0"></span>可选的接线方式与分析仪配备的通道数量相关,接线方式界面会有所不同。正确选用接线方式 有利于保证更准确的测量。

接线方式配置界面总体上分为 4 个部分:

- 通道选择:右上方部分, 显示全部 3 路 /4 路通道的接线组配置。利用控制面板上的左、右导航箭头 (M N) 键,可选择不同的接线组。被选中的接线组的名称用红色字体突出显示。
- 接线方式: 右下方部分, 显示当前所选通道支持的接线方式选项。利用控制面板上的上、下导航箭 头 (■ ■) 键, 可选择对应通道的接线方式。
- 连接示意图: 左上方部分,显示接线方式部分当前所选接线方式的连接示意图。
- 公式:左下方部分,显示当前所选接线方式的参数计算方法。

用户手册

设置接线方式:

- 1. 在如所示接线图 [12](#page-28-0) 界面,利用控制面板上的左、右导航箭头 (D d) 键, 选中通道配置中的某个通道 或接线组。被选中通道 / 接线组的接线方式高亮表示。
- 2. 利用控制面板上的上、下导航箭头 (➡ ☎) 键, 在接线方式中选择相应的接线方式。
- $3.$  按下 $S$ ELECT  $($  选择  $)$ 。
- 4. 使用导航箭头 ( $\blacksquare$   $\blacksquare$   $\blacksquare$  ) 和  $\blacksquare$   $\blacksquare$  (选择 ) 配置其余选项。
- 5. 按控制面板上的 EAGK ( 返回 ), 返回上级菜单。连续按控制面板上的 ( 返回 ) 按钮, 返回主屏幕。

### <span id="page-29-0"></span>设置同步源和更新率

同步源是基准输入信号,根据选中的同步源信号频率,决定测量的时间区间,在此区间内的采样值被用 于产生电压、电流和功率等测量值,从而确保用整周期的信号进行计算,避免由于信号截断而产生的测 量误差。

1. 任意视图模式主屏幕 3 (配置) > 3 (时序同步).

时序 / 同步的设置界面如表 [10](#page-29-1) 所示。

<span id="page-29-1"></span>

| 项目  | 说明                                                    |
|-----|-------------------------------------------------------|
|     | DSP 计算数据值的时间间隔。                                       |
|     | <b>100 ms</b>                                         |
| 更新率 | 200 ms                                                |
|     | 500 ms                                                |
|     | 1 s                                                   |
|     | 各个接线组的同步源。                                            |
| 源   | 每个接线组的所有通道只能共用同一个同步源。可供选择的同步源包括该<br>接线组中所有通道的电压和电流信号。 |

表 **10.** 时序和同步

注

界面中可供配置的接线组取决于接线方式。有关详情,请参阅 [设置接线方式](#page-23-0)。

- 2. 利用控制面板上的上、下导航箭头 (■ ■) 键, 将光标移动到更新率选项。
- 3. 按控制面板上的 SELEOT (选择) 按钮, 然后利用上、下导航箭头 (= \_) 键选中相应的选项。然后再 次按 SELEGT (选择) 按钮, 确认选项。
- 4. 利用控制面板上的上、下导航箭头 (= \_) 键, 将光标移动到源中的第一个接线组。
- 5. 按控制面板上的 SELEOT (选择) 按钮,然后利用上、下导航箭头 (= = )键选中相应的选项。然后再 次按 **SELEGT** (选择) 按钮, 确认选项。
- 6. 使用左右箭头键 (M ) 与 SELEOT 键, 逐一选择其余的接线组。
- 7. 按控制面板上的 EACK ( 返回 ), 返回上级菜单。连续按控制面板上的 EACK ( 返回 ) 按钮, 返回主 屏幕。

#### 设置同步源

分析仪测量交流信号时,大多数测量值采用整周期采样的方法计算,以降低截断误差。此时需要选取一 个通道作为同步源,以确定整周期的长度。

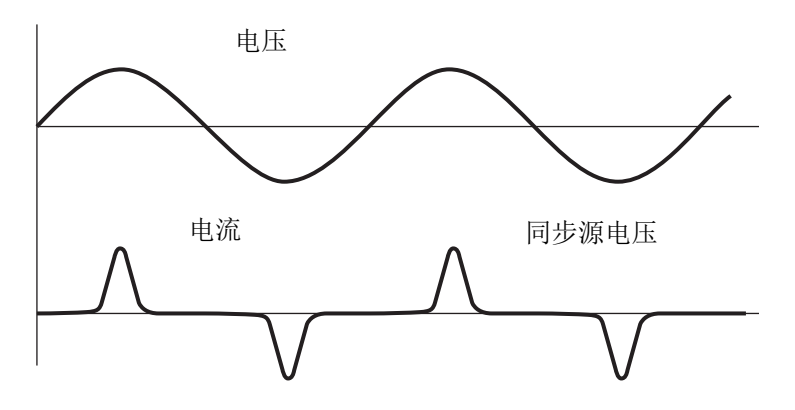

#### 图 **13.** 设置同步源

每个接线组可以选取一个同步源,同步源可以选取接线组内任意通道的电压或电流。一般来说,工频系 统的电压比电流更稳定。 Fluke 建议使用电压作为同步源。变频系统的电压有较大高频成分,而电流高 频成分比较少。所以在电流较稳定时,可以选用电流作为同步源。然而,若电流值较小,或者忽大忽 小,变化较大,应选用电压作为同步源。

### <span id="page-30-0"></span>清零

清零实现的功能是将指定通道的当前值清零,用以校准功率分析仪本身以及外置传感器的零位。分析仪 支持对每个模块进行清零。

- 1. 任意视图模式主屏幕 3 (配置) > 2 (清零)。
- 2. 清零的每个通道重复
	- a. 利用导航箭头 (= = b d) 键, 将光标移动到希望清零的选项上。
	- b. 然后按控制面板上的 SELEOT (选择) 按钮, 当前项目的选择框变为黄色底色, 显示一个黑色的 "×"符号,表示已被选中。如果再按一次 S3 ( 选择 ) 按钮,选择框恢复为空白,表示未被选 中。
- 3. 利用导航箭头 (= \_ M ] d) 键,将光标移动到 清零按钮,然后按控制面板上的 SELEOT (选择 ) 按钮。

用户手册

### <span id="page-31-0"></span>定义计算公式

分析仪提供了定义效率以及部分数值量计算公式的功能。

### 定义计算公式

分析仪提供效率计算公式编辑功能。

1. 任意视图模式主屏幕 2 (配置) > B (公式) > B (n)。

计算公式定义界面如表 [11](#page-31-1) 所示。

2. 利用控制面板上的上、下导航箭头 (■ ■) 键, 将光标移动到效率 (η) 公式的分子。分子部分变为黄 色,然后按控制面板上的  $\overline{\text{SHE}}$  (选择)按钮。

输入键盘会在屏幕上弹出。

输入键盘分为三部分:顶部区域均为本机所测参量;中间 "Remote" 部分为双机互联模式下远端从 机的实测参量 ( 单机模式下, 该部分为灰色, 不可选择 )。底部为运算符及操作按键。

<span id="page-31-1"></span>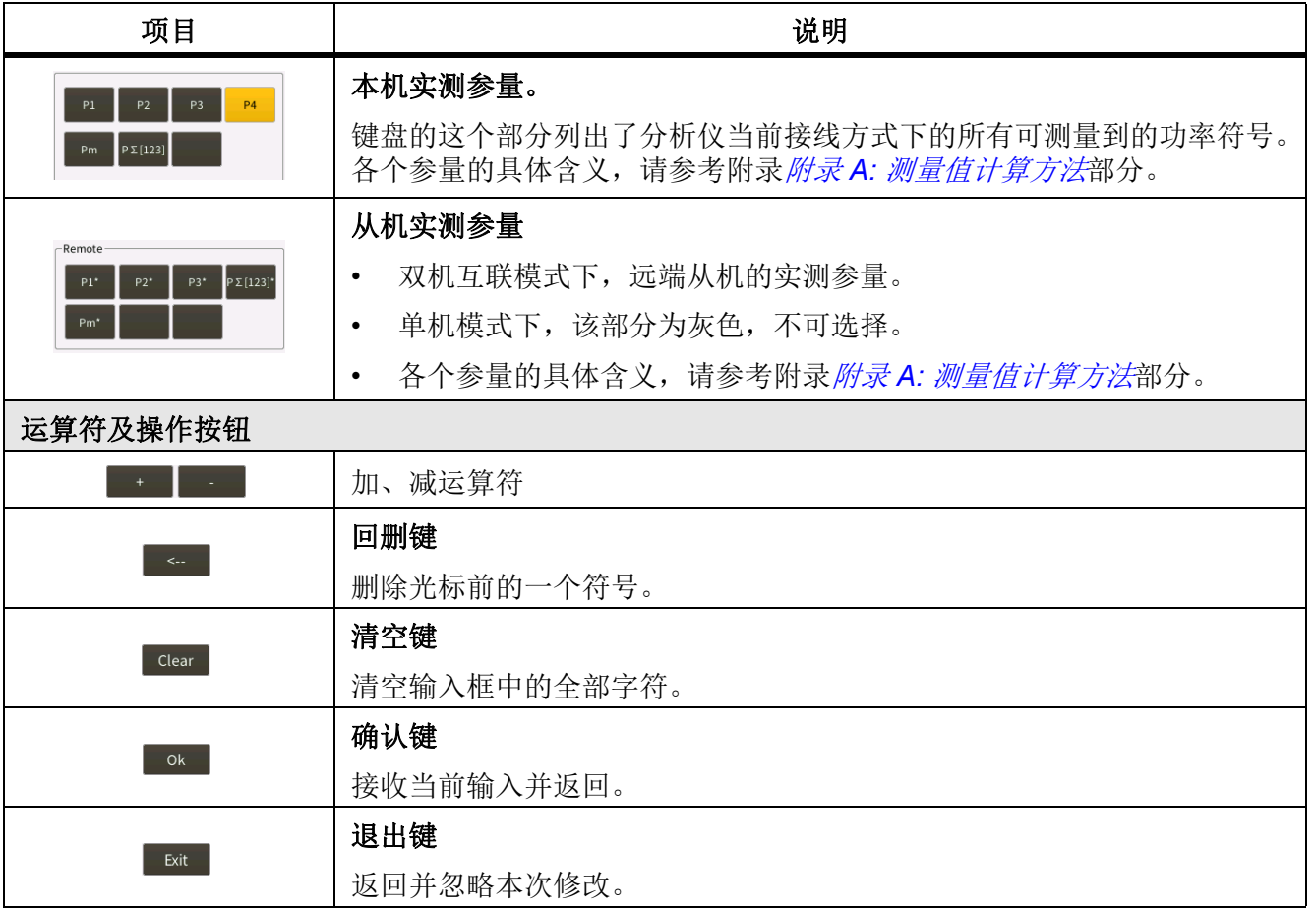

### 表 **11.** 定义计算公式

- 3. 利用导航箭头 (= = 10) 键,将光标移动到键盘上对应的字符上, 然后按 SELEOT (选择) 按钮, 将 该值输入到顶部的输入框中。
- 4. 继续使用箭头键 (■ 】 引与 SEIEO 键, 在输入框键入符合效率计算规则的表达式。

注

输入过程中,如果当前输入不符合规则,会提示 *"* 输入错误,请重新输入 *"*。此时,请仔细检查 输入是否符合效率运算表达式规则。

- 5. 利用导航箭头 (<del>□ △</del> D ①) 键,将光标移动到 Ok 按钮上,然后按 因Hen (选择)按钮。
- 6. 对于效率 (n)公式的分母,请继续使用箭头键 ( $\blacksquare$   $\blacksquare$  ) 和 <a  $\blacksquare$  (选择)输入公式。
- 7. 按BACK (返回) 按钮, 逐步返回主屏幕。

#### 定义 **hvf/hcf** 计算

hvf/hcf 是根据 IEC60034 对旋转电机进行测量时用到的数值测量项, 需要根据测试的实际需求, 配置电 机的类型和额定电压 / 额定电流。

1. 任意视图模式主屏幕 2 (配置 ) > 2 (公式 ) > 2 (hvf/hcf)。

计算公式定义界面如 图 [14](#page-32-0) 所示。

在 hvf/hcf 计算设置页面中,上半部分为 hvf 的计算设置,下半部分为 hcf 的计算设置。

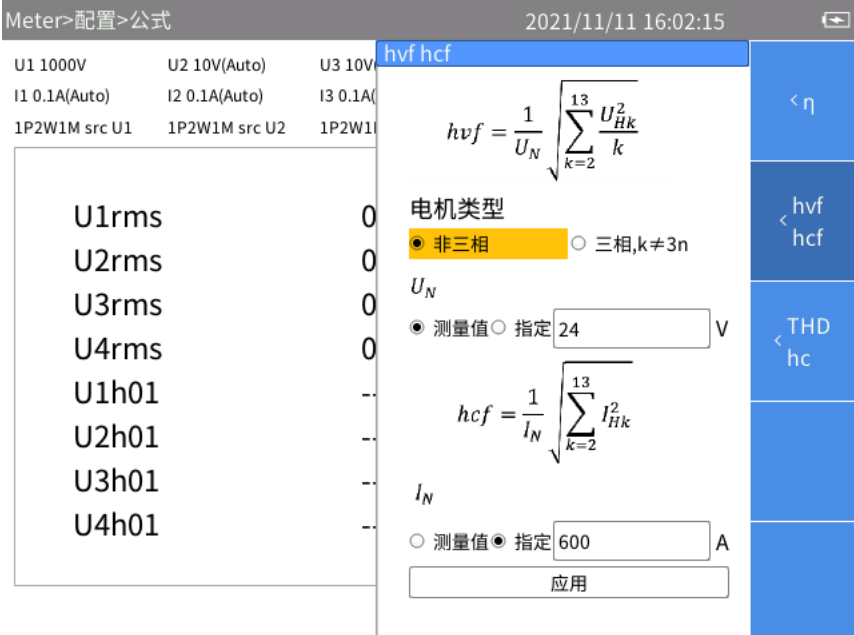

#### 图 **14.** 定义 **hvf/hcf** 计算

<span id="page-32-0"></span>2. 利用控制面板上的导航箭头 (━ ━ 10) 键, 将光标移动到" 电机类型 ", 根据实际情况选中非三相 或 三相, k≠3n, 然后按控制面板上的 SELEG (选择) 按钮。

用户手册

- 3. 利用控制面板上的导航箭头 (= = 1 1) 键, 将光标移动到 "U<sub>N</sub>"( 额定电压 ), 根据实际情况选中用测 量值或指定,然后按控制面板上的 SELEO (选择) 按钮。
	- o 若选择测量值,则以实测的电流基波幅度作为额定电流;若选择" 指定",可以指定额定电流。
	- o 如果不选中应用,将不保存对设置的更改。然后按按控制面板上的 S 1161 (选择) 按钮, 并利 用弹出的输入键盘输入相应的数值,然后将光标移动到键盘上的 OK 键, 按控制面板上的 SELEOT (选择)按钮。
- 4. 使用箭头键 ( $\blacksquare$  $\blacksquare$  ) 输入 hcf 设置

对于 $I_N$ ,

- o 若选择测量值,则以实测的电流基波幅度作为额定电流 。
- o 若选择指定,可以指定额定电流。
- 5. 利用控制面板上的导航箭头 (➡ ━ ] [] 键,将光标移动到应用按钮,然后按控制面板上的 SELEOT(选择)按钮。如果不选中" 应用 ",将不保存对设置的更改。
- 6. 按 BACK (选择) 按钮,逐步返回主屏幕。

#### 定义 **THD/hc** 计算

THD/hcf 是用于衡量谐波的数值测量项,基于不同需求有两组公式可选。

选择:

1. 任意视图模式主屏幕 2 | 1 (配置 ) > B | (公式 ) > B | (THD/hc)。

计算公式定义界面如 图 [15](#page-33-0) 所示。

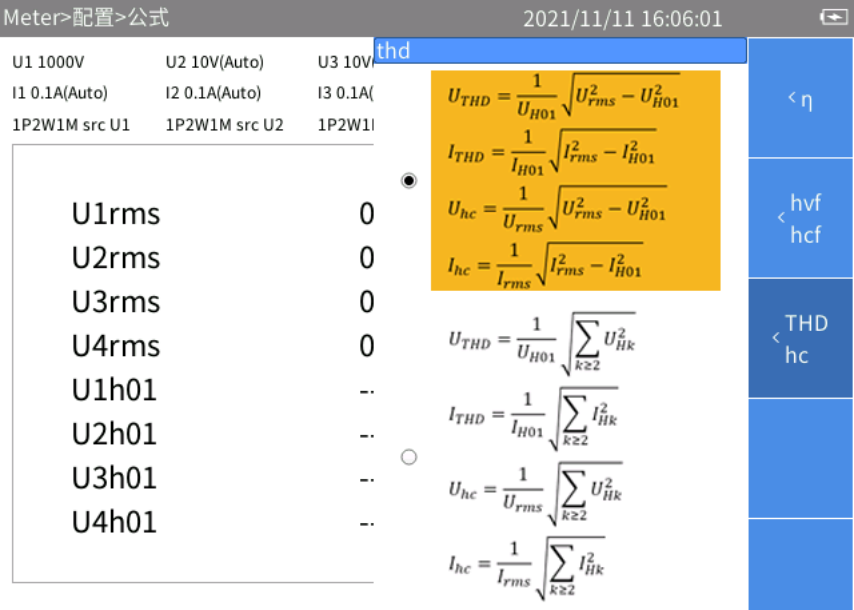

#### 图 **15.** 定义 **THD/hc** 计算

- <span id="page-33-0"></span>2. 利用控制面板上的导航箭头 (■ ■) 键可在两组公式进行切换,选择适用的公式组,然后按控制面板  $\pm$ 的 Seleon  $\overline{\phantom{a}}$
- 3. 按 EACK (选择) 按钮,逐步返回主屏幕。

# <span id="page-34-0"></span>数值

分析仪开机之后默认进入数值 **Meter** 模式,主屏幕中以列表形式显示当前的各个测量值。

您还可以通过按 [METER] 进入数值 (METER) 模式。

<span id="page-34-1"></span>表 [12](#page-34-1) 所列为屏幕上显示的各个项目。

表 **12.** 计量 **(Meter)** 屏幕

| 项目     | 说明                                                              |  |  |
|--------|-----------------------------------------------------------------|--|--|
|        | 各个模块的当前量程信息。                                                    |  |  |
| 量程配置信息 | 带 (Auto) 的表示是自动量程, 会根据信号大小自动切换量程范围。<br>$\bullet$                |  |  |
|        | 不带 (Auto) 表示当前处于固定量程, 数值显示的量程范围, 量程不会随<br>$\bullet$<br>着信号发生变化。 |  |  |
| 接线配置信息 | 各个接线组的当前接线方式。                                                   |  |  |
| 更新率    | 分析仪的当前更新率。请参阅 <i>设置同步源和更新率</i> 。                                |  |  |
|        | 预览: 当前处于预览试图模式。<br>$\bullet$                                    |  |  |
| 当前状态   | 自定义 测量项: 当前处于用户自定义视图模式。<br>$\bullet$                            |  |  |
|        | HOLD: 当前处于数据保持状态。此时显示数值列表区域的数值不跟随<br>$\bullet$<br>实际信号变化。       |  |  |
| 值列表    | 根据用户的设置, 以列表的形式显示各个测量项。有关详情, 请参阅 <i>预览</i><br>和用户自定义视图。         |  |  |
|        | <b>国■ ( 配置 )</b> : 全局配置,请参见 <i>全局配置</i> 部分。                     |  |  |
|        | <b>至■ (预览)</b> : 进入预览视图模式, 请参见 <i>预览</i> 部分。                    |  |  |
| 软键     | E (自定义测量项): 进入用户自定义视图模式, 请参见 <i>用户自定义视图</i> 部<br>分。             |  |  |
|        | ■ (积分): 积分操作, 请参见 <i>积分</i> 部分。                                 |  |  |
| 底栏     | 显示当前的页码。                                                        |  |  |

用户手册

### <span id="page-35-0"></span>预览

在预览视图模式下,屏幕上按一定的顺序显示当前可用的全部测量值。 进入预览视图模式:

### • 数值 (Meter) 主屏幕 2 (预览)

预览视图如表 13 所示,此时的状态标签显示预览。

表 **13.** 数值屏幕 **–** 预览视图

| 项目             |       | 说明                                                                                                    |
|----------------|-------|----------------------------------------------------------------------------------------------------|
| ß.             | 排序功能  | 按下【           林序功能) 按钮, 则按照功能对测量值进行排序。功能<br>排序标签以深蓝色突出显示。                                                       |
| F2             | 排序 通道 | 按下[2] (排序通道)按钮, 则按照通道对测量值进行排序。                                                                                  |
|                |       | 显示项目数量<br>每屏中显示的测量值数量,最多可同时显示20个测量值:                                                                            |
| F <sub>3</sub> | 显示    | 4<br>8<br>12<br>16<br>20                                                                                        |
| F4             |       | 上翻页键<br>当可供显示的测量值超过每屏中的显示数量时, 通过 △、■ 翻页键<br>可向前或向后滚动显示更多的测量值。<br>当前屏幕的页码显示在底部的提示栏中。"1/40",表示总共40页,<br>当前屏幕为第1页。 |
| F <sub>5</sub> |       | 下翻页键<br>下翻页键, 向后滚动显示下一页。                                                                                        |

## <span id="page-35-1"></span>用户自定义视图

根据不同的接线方式和通道数量,测量值的数量会非常多。即使每屏上显示最多数量的测量值,也可能 会有十几页甚至几十页的屏幕。

分析仪提供了用户自定义数值视图的功能,用户可选择最多20个最感兴趣的测量值,显示在一个屏幕 中,从而避免频繁的使用<>
进入用户自定义视图:

• 数值 (Meter) 主屏幕 3 (自定义测量项)

用户自定义视图如表 [14](#page-36-0) 所示,此时的数据来源标签显示自定义。

表 **14.** 数值屏幕 **–** 自定义视图

<span id="page-36-0"></span>

| 项目             |    | 说明                                                                    |
|----------------|----|-----------------------------------------------------------------------|
| F1.            | 编辑 | 编辑当前项<br>更改当前位置所选的项目。                                                 |
| F <sub>2</sub> | 添加 | 添加测量值<br>在列表最后增加测量值。最多可添加20个测量值。                                      |
| F <sub>3</sub> | 删除 | 删除当前项<br>删除当前位置的项目。                                                   |
| F4             |    | 前移当前所选项目<br>将当前所选测量值在列表中前移一个位置。如果当前所选测量值已经排在列表<br>第一位, 按该按钮时则不执行任何操作。 |
| F <sub>5</sub> |    | 后移当前所选项目<br>将当前所选测量值在列表中前移一个位置。如果当前所选测量值已经排在列表<br>最后, 按该按钮时则不执行任何操作。  |

注

首次进入用户自定义列表时,默认项目是 *U1rms... U4rms, I1rms... I4rms* ,取决于型号。用于 可向列表中增加最多 *20* 个测量值。

分析仪能够记忆用户自定义视图。即使分析仪关机,在下次进入自定义视图后,将自动显示用 户上次自定义的列表。

#### <span id="page-36-1"></span>添加测量项

1. 数值 (Meter) 主屏幕 2 (自定义测量项 ) > 22 (添加 ).

其中分类、按树状菜单结构列出了全部可用的测量项。测量项的详细信息请参见附录*附录A: [测量值](#page-78-0)* [计算方法](#page-78-0)部分。

- 2. 添加测量项 (至多 20 个测量项):
	- a. 利用E 至 E 南 按钮,选择大类。
	- b. 利用导航箭头 (━ ━ 11) 键将光标移动到相应项目上。

此时,在测量值树状菜单中,大多数情况下会显示两个对话框,左侧的对话框列出测量项名称, 右侧的对话框列出支持的通道或接线组。实心黄色块为光标位置,空心黄色框表示当前对应的 树状结构中的分支。

用户手册

#### 注

在双机互联模式下,该菜单中会出现 *"* 远程 *"* 选项。有关详情,请参阅 [双机互联](#page-63-0)。

c. 按控制面板上的 SELEOT (选择) 按钮, 当前选项将被添加到列表末尾。

若显示左右两个对话框,应先在左侧对话框选择测量项名称,然后在右侧对话框中选择要添加 的通道或接线组,最后按SIIG (选择)按钮确认

3.连续按控制面板上的 BACK ( 返回 ) 按钮,返回到数值主屏幕。

#### 删除测量项

- 1. 数值 (Meter) 主屏幕 B | (自定义测量项)
- 2. 删除测量项:
	- a. 利用导航箭头 (━ ━ ◘ ◘) 键, 将光标移动到希望删除的测量项上。
	- b. 按 $\mathbf{B}$  (删除) 按钮。
- 3. 按的 EACK (返回) 按钮, 返回到数值主屏幕。

#### 编辑当前测量项

- 1. 数值 (Meter) 主屏幕 B (自定义测量项 ) > B (编辑 ).
- 2. 利用导航箭头 (= △ D 1) 键, 将光标移动到要编辑的测量项上。
- 3. 按照与[添加测量项](#page-36-1)部分类似的操作,选择测量项。

与*[添加测量项](#page-36-1)*部分不同的是,该操作中添加的测量值将直接代替光标所在位置的测量项,而不是将 新添加的测量项增加到列表末尾。

#### 改变测量项的位置

用户可对自定义视图中显示的测量项进行排序:

- 1. 数值 (Meter) 主屏幕 B | (自定义测量项)
- 2. 要移动每个项目,您可以:
	- a. 利用导航箭头 (= = 11) 键, 将光标移动到要移动的测量值上。
	- b. 按 $\Xi$  ( ) 或 $\Xi$  ( ).

每按一次 2 ( )或 5 ( ) 读 3 ( )按钮, 光标所在位置的项目向前或向后移动一个位置。

3. 按的 BACK (返回) 按钮, 返回到数值主屏幕

## 积分

分析仪支持对有功功率、电流和机械功率等进行积分,实现电能、电量和机械能的测量。积分方法:

- 手动开始与结束:
	- 按 日■ (开始) 开始积分。
	- o 可通过 2 (停止) 按钮,随时停止积分。
	- 按 (重置) 清除积分值和积分时间。
- 自动开始与手动结束:
	- o 设置自动开始的日期与时间,并按E (确认)。 当到达设定日期及时间时,积分自动开始。
	- o 可通过 2 (停止) 按钮, 随时停止积分。
- 自动开始与结束:
	- o 设置自动开始日期与时间、持续时间,并按 ■■(确认 ) (如图 图 [16](#page-38-0)。) 当到达设定开始日期及时间时,积分自动开始;当设定的持续时间完成之后,积分自动停止。

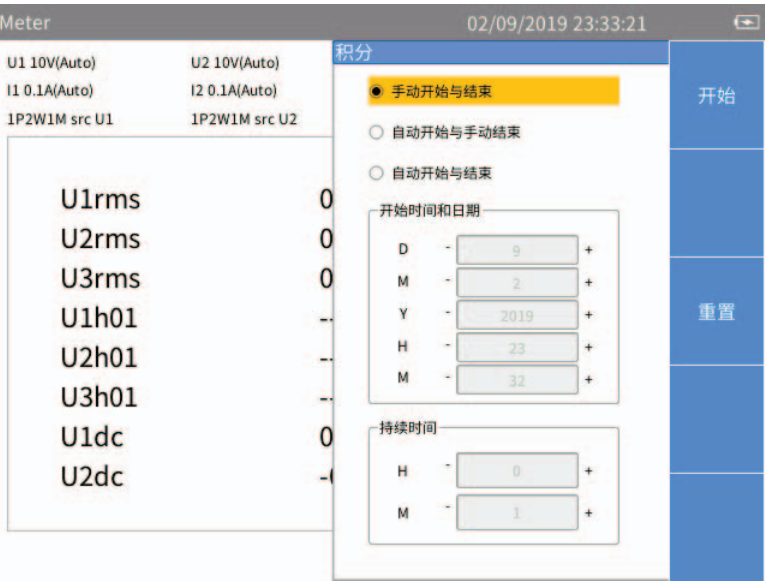

图 **16.** 自动开始与结束

注

<span id="page-38-0"></span>自动量程切换的过程中存在一个建立时间,该时间内的采样值不准确,这会引起积分误差。因 此,为了获取准确的积分结果,建议将参与积分的通道设置为手动量程,量程的大小应覆盖可 能发生的瞬时电压和电流。

用户手册

# 谐波

谐波 (HARMONIC) 模式中,用户能够以表格 / 柱状图 /FFT 图的形式对信号进行分析。

进入谐波模式:

• 当前测量主屏幕 [HARMONIC] (谐波)

表 [15](#page-39-0) 所列为屏幕上显示的各个项目。

#### 表 **15.** 谐波屏幕

<span id="page-39-0"></span>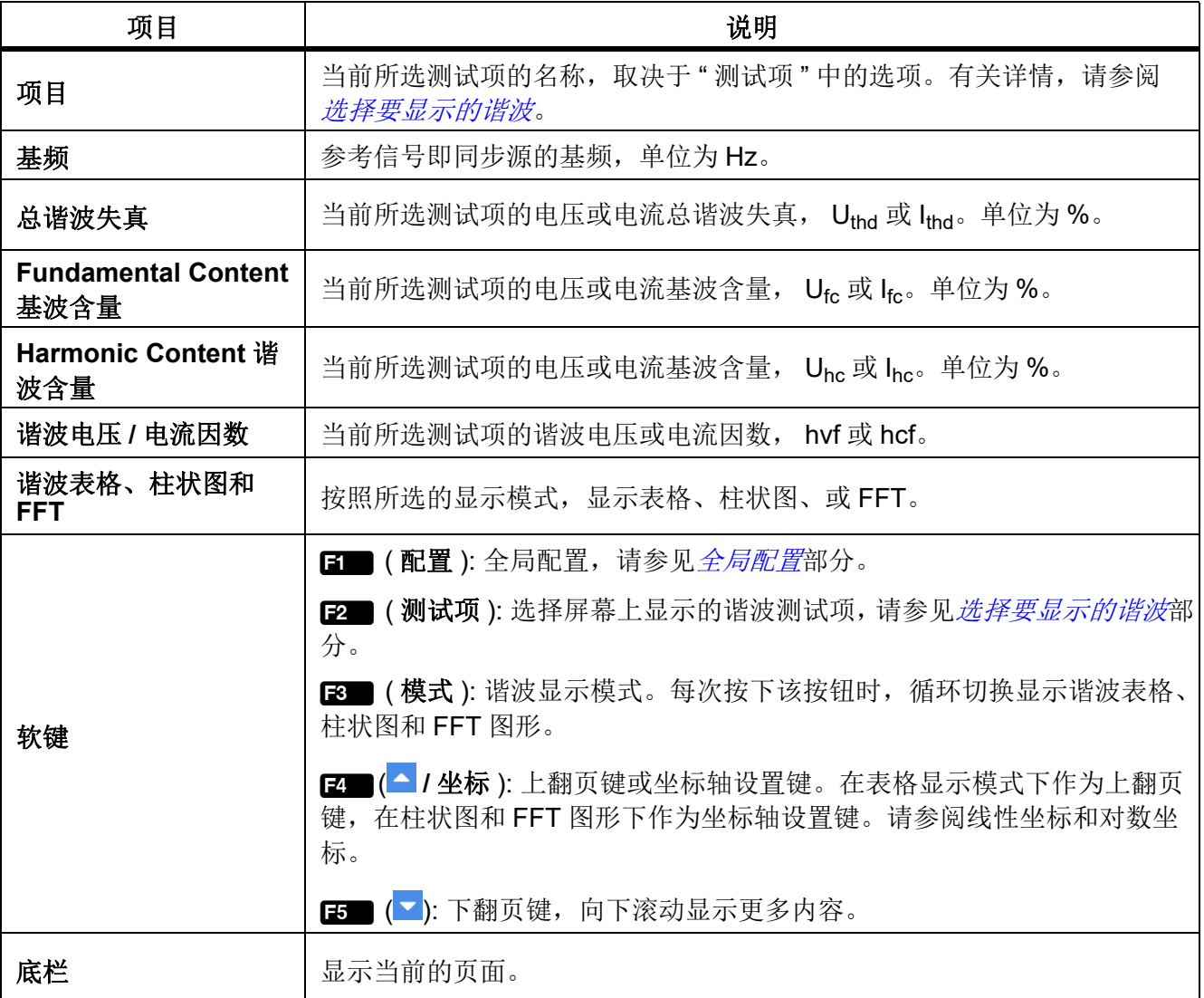

# 更改查看模式

• 谐波 (HARMONIC) 主屏幕 [3 ] (模式) 按钮。在表格、柱状图和 FFT 图之间循环切换。

### <span id="page-40-0"></span>选择要显示的谐波

谐波主屏幕 :

1. 选择 2 (测试项).

测试项菜单中列出了当前可用的全部参数,包括电压、电流。

- 2. 利用导航箭头 (■ 】【) 键将光标移动到相应项目上。
- 3. 按下 SELECT

表 **16.** 谐波表格

| 项目   | 说明                                                              |
|------|-----------------------------------------------------------------|
| 谐波次数 | 谐波次数                                                            |
| 幅度   | 谐波幅值,绝对值,单位为V或A。                                                |
| 百分比  | 谐波百分比, 相对于基波。                                                   |
| 相位   | 谐波相位角。相对于基波。                                                    |
|      | <b>E■ (配置)</b> : 全局配置, 请参见 <i>全局配置</i> 部分。                      |
|      | <b>E2■ (测试项)</b> : 选择屏幕上显示的谐波, 请参见 <i>选择要显示的谐波</i> 部分。          |
| 软键   | <b>■3■ (模式)</b> : 谐波显示模式。每次按下该按钮时, 循环切换显示谐波表格、柱<br>状图和 FFT 图形。  |
|      | 【2■(▲): 上翻页键每页表格可显示10次谐波当需要查看更多谐波数据时,可<br>利用上、下翻页键 2 或 3 15 滚动。 |
|      | [5   ( ■ ): 下翻页键, 向下滚动显示更多内容。                                   |

用户手册

### 谐波柱状图

谐波柱状图如 图 [17](#page-41-0) 所示, 其中横坐标表示谐波次数, 纵坐标表示谐波幅值, 单位为 V 或 A。 每个屏幕的谐波柱状图可显示 50 个谐波。可通过 5 ( 下一页 ) 按钮向前或向后翻页, 显示更多谐波 柱状图。

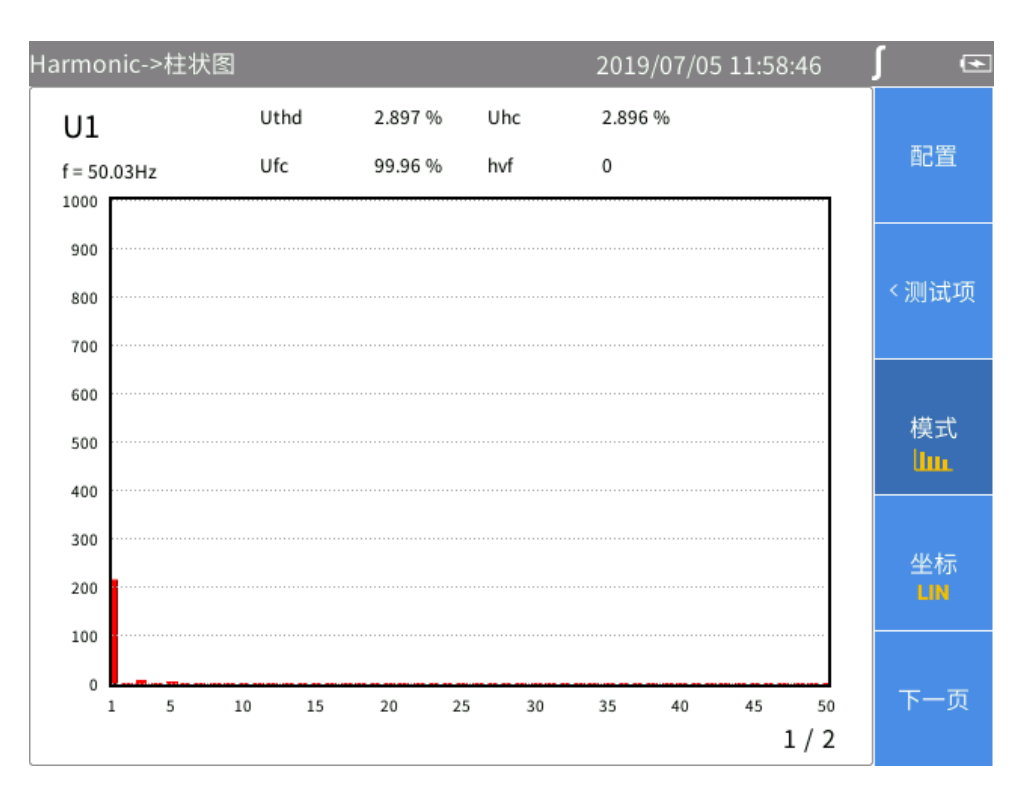

<span id="page-41-0"></span>图 **17.** 谐波 **–** 柱状图

# *FFT*

谐波 FFT 图形如 图 [18](#page-42-0) 所示,其中横坐标表示频率,纵坐标表示幅值。 用户可利用左、右导航箭头 (D ) 键滚动横坐标, 查看更多频率范围下的 FFT 曲线。

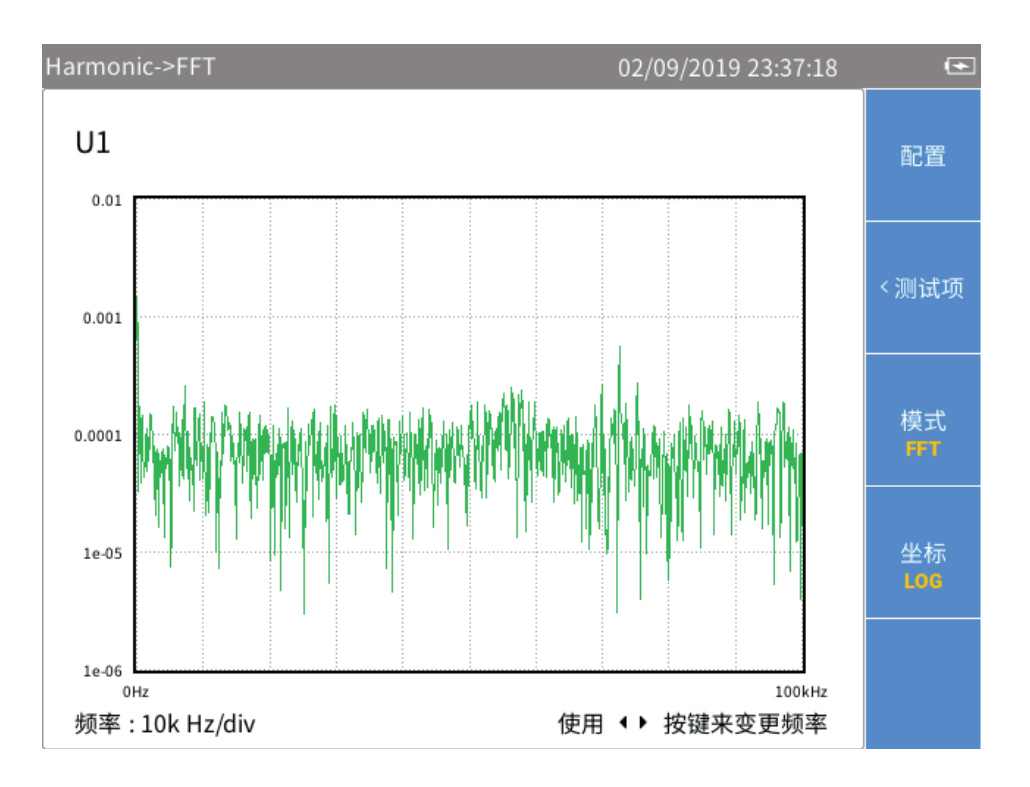

<span id="page-42-0"></span>图 **18.** 谐波 **– FFT** 图形

## <span id="page-43-0"></span>线性坐标和对数坐标

在谐波柱状图和 FFT 视图中, 利用 E4 (坐标) 按钮, 可切换纵坐标为线性坐标 (EN) 或对数坐标

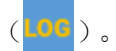

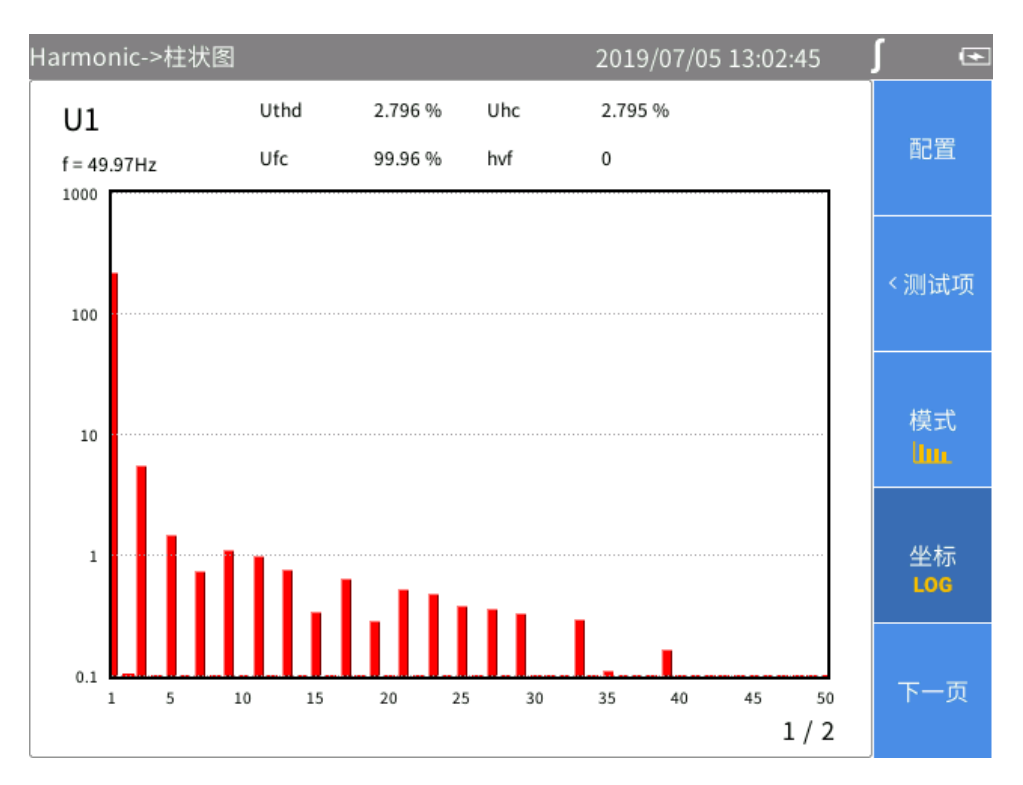

图 **19.** 谐波 **–** 对数坐标

# 相量

相量 (Phasor) 模式以表格和图形形式显示所选接线组内各相电压、电流的幅值和相位关系。 进入相量模式:

• 当前测量屏幕  $[PHASOR]$  (相量)

相量屏幕如表 [17](#page-44-0) 所示, 其中分为左右两部分, 左侧为相量表格, 右侧为相量图形。左侧表格部分 所显示的内容,将同步显示在右侧的图形中。

<span id="page-44-0"></span>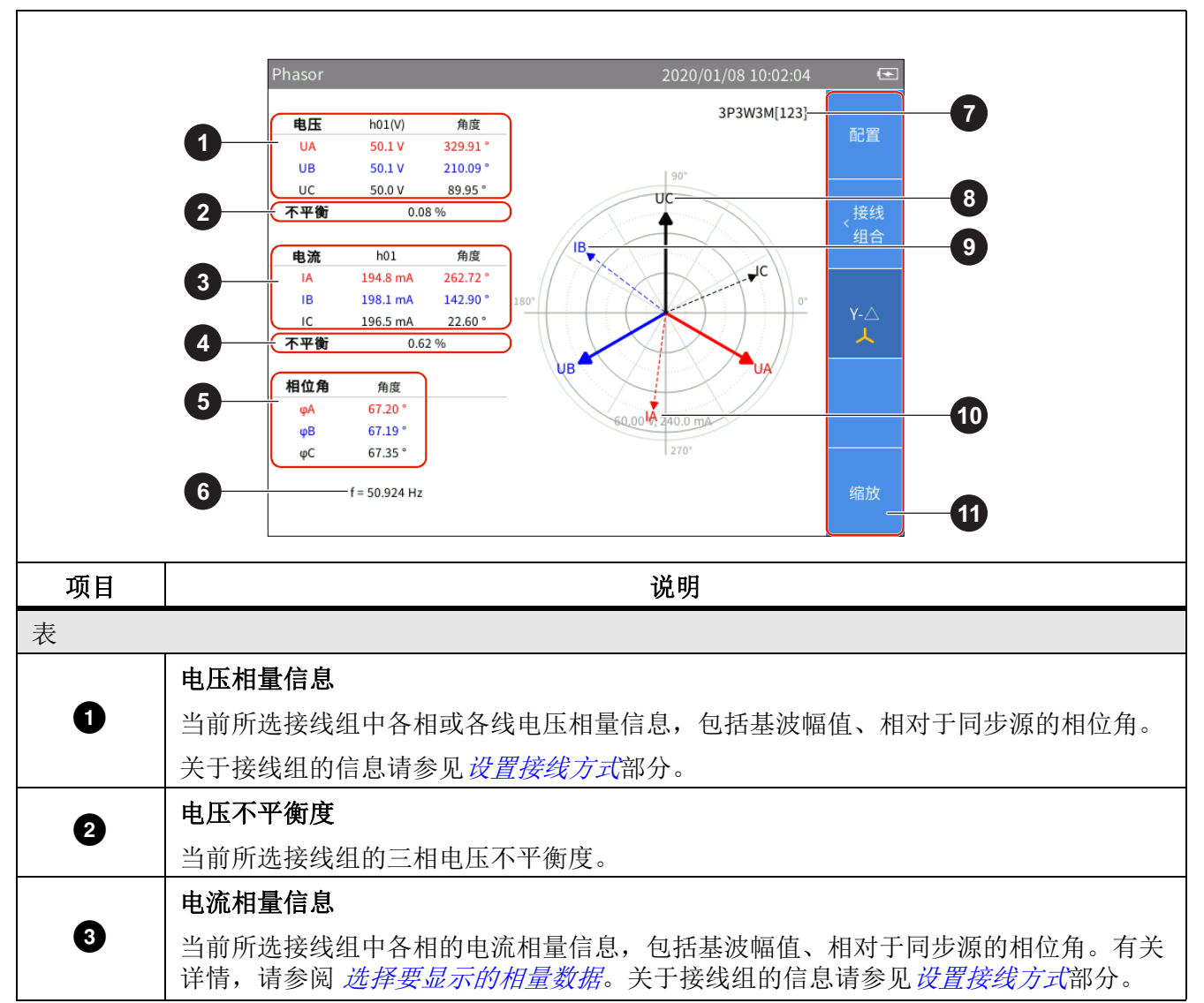

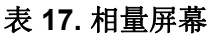

相量图区域 4 电流不平衡度 当前所选接线组的三相电流不平衡度。 6 相位信息 当前所选接线组中各相的电压、电流之间的相对相位角,单位为度 (°)。 6 | 频率 当前所选接线组中同步源信号的频率。有关详情, 请参阅 [设置同步源和更新率](#page-29-0)。 0 接线方式 当前所选接线组的接线方式。当前界面数据显示对应的接线组,可通过E2 (接线 组 ) 切换接线组。 **◎** 电压相量 当前所选接线组的电压相量。横轴右方为基准,以同步源信号的相位为 0°。 9 电流相量 当前所选接线组的电流相量。横轴右方为基准,以同步源信号的相位为 0°。 10 电压和电流数值范围 为便于阅读,相量图形中仅标出了最外侧圆的刻度。 ➊ **■■ (配置)**: [全局配置](#page-18-0), 请参见*全局配置*部分 **[2 ■(接线组)**: 选择一个接线组进行测试, 请参见*[设置接线方式](#page-23-0)*部分。 **[3 ■ (Y-Δ**): 切换电路连接型式 (Y/Δ)。 <br 表示星型连接。 △ 表示三角型连接。 请参阅 [选择电路型式](#page-46-1)。 E5 (缩放):[缩放相量](#page-46-2),请参见*缩放相量*部分。

表 **18.** 相量屏幕 **(** 续 **)**

### <span id="page-46-0"></span>选择要显示的相量数据

相量屏幕上同时仅显示一个接线组的相量数据。用户可从当前有效接线组中选择一组,将其相量数据显 示在相量屏幕上。

进入接线组菜单:

相量主屏幕 至 (接线组) 按钮。

选择要显示的相量数据

1. 在如所示接线界面,利用控制面板上的左、右导航箭头(D d) 键,选中通道配置中的某个通道或接线 组。被选中通道 / 接线组的接线方式高亮表示。

移动光标过程中,可观察到相量屏幕中显示的数据根据当前选项即时更新。

2. 按的 EACK (返回), 返回相量主屏幕。

注

当前可选择用于显示的接线组取决于接线方式。有关详情,请参阅 [设置接线方式](#page-23-0)。

<span id="page-46-1"></span>选择电路型式

相量主屏幕

- 1. 选择 B (Y-Δ).
- 2. 每按一次 [3 ) (Y-Δ) 按钮, 在星型 (Y) 连接和三角型 (Δ) 连接之间切换。标签上显示的为当前选定 的连接型式。

注

*Y-Δ* 选项只在选择三相接线组时有效。 *Y-Δ* 选项只在选择三相接线组时有效。选择 *Y* 时,相量 表格显示各相电压,相量图按 *Y* 形绘制;选择 *Δ* 时,相量表格显示各线电压,相量图按 *Δ* 形绘 制。

### <span id="page-46-2"></span>缩放相量

相量屏幕中,分析仪根据当前实测值,自动确定相量图形中各个相量显示的大小。但是,为便于观察, 用户也可手动缩放电压和电流相量图。

进入缩放菜单:

1. 相量主屏幕 国 (缩放) 按钮。

其中的各个选项如 表 [18](#page-47-0) 所示。

- 2. 按 3 (缩放 ) 按钮, 根据需要使其标签下方显示 1 或 1 。
- 3. 按B (+ )或E (- (- )按钮,放大或缩小当前所选的相量。
- 4. 如需恢复为默认的自动缩放, 按E (自动) 按钮。
- 5. 按的 BACK (返回), 返回相量主屏幕。

<span id="page-47-0"></span>

| 项目             |             | 说明                                                                                                    |
|----------------|-------------|----------------------------------------------------------------------------------------------------|
| 61             | 缩放<br>U/I   | 选择要缩放的相量<br>每按一次键 E (缩放) 按钮, 则循环切换当前的被选中的相量, 即 U 或 I。<br>当前选定的相量显示在缩放软键标签下方, , 可, 即当前选定的相量为电压。                                                                   |
| F3<br>IF4      | <u>ପାପ୍</u> | 放大/缩小相量<br>每按一次 3 (放大)或 2 (缩小)按钮, 则将当前被选定的相量按照一定<br>的步续进行放大或缩小。<br>放大或缩小系数的步续为: 1, 2, 5, 10.                                                                     |
| F <sub>5</sub> | 自动          | 自动缩放<br>按 E , 进入自动缩放模式, 系统将自动确定最适宜的显示比例和刻度。此时<br>将忽略所有的手动缩放设置。<br>自动缩放的策略:<br>其中最大的相量不超过极坐标中最外侧的圆<br>极坐标中能够清晰显示每个相量的方向点<br>$\bullet$<br>清晰标注每个相量的名称<br>$\bullet$ |

表 **18.** 缩放矢量

## 波形

波形 (Scope) 模式用以查看被测信号的波形。支持的信号包括电压、电流等。最多可同时选择 4 个信号 进行波形显示。

此外,产品提供光标测量功能,可用于对波形进行各种测量或计算。有关详情,请参阅 [使用光标进行](#page-52-0) [测量](#page-52-0)。

进入波形模式:

• 当前测量屏幕 [SCOPE] (波形)

波形屏幕如 表 [19](#page-48-0) 所示,

<span id="page-48-0"></span>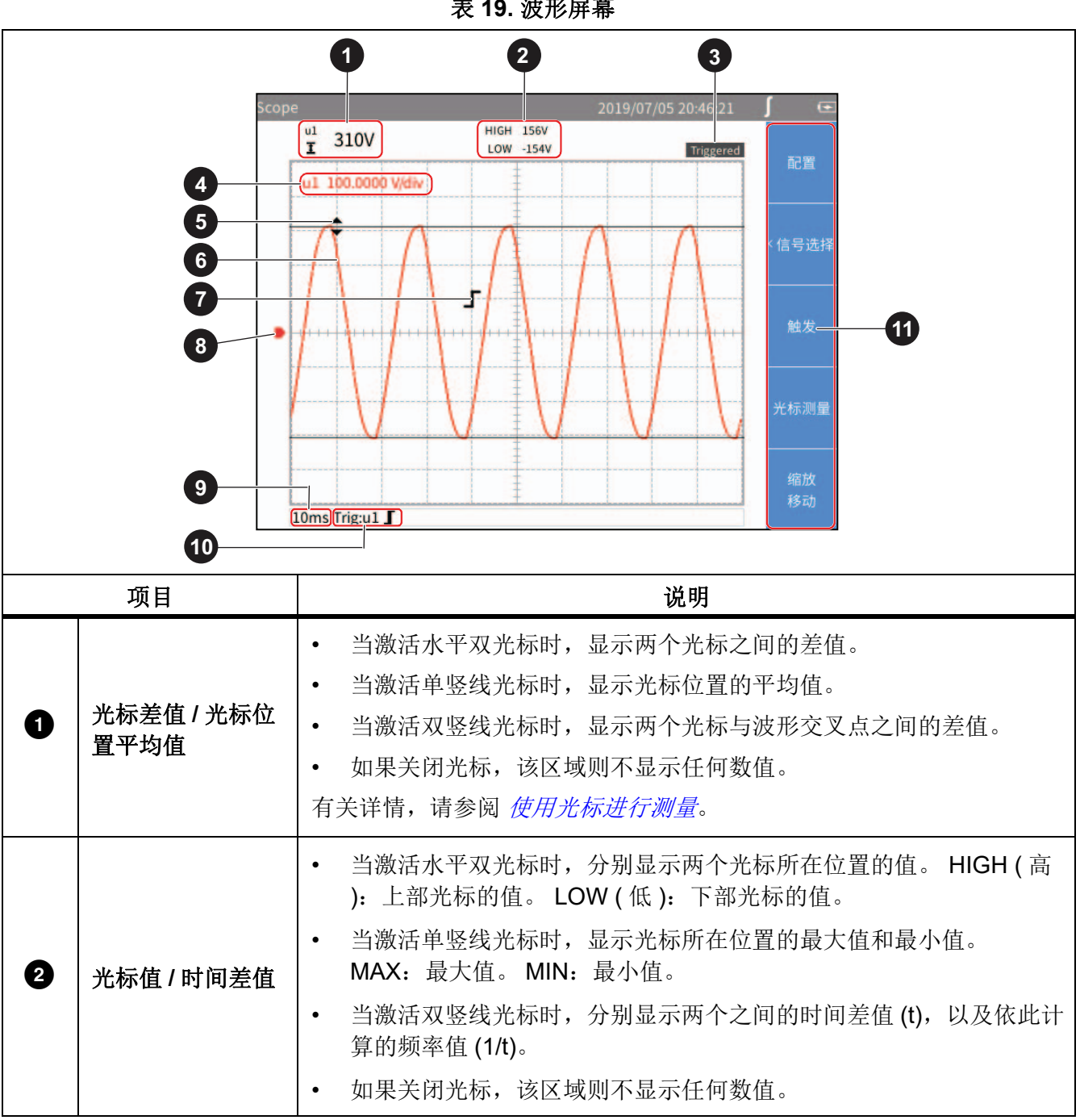

表 **19.** 波形屏幕

表 **20.** 波形屏幕 (续)

| 项目             |          | 说明                                                                |
|----------------|----------|-------------------------------------------------------------------|
| ❸              | 触发状态     | 显示当前触发状态。有关详情, 请参阅 <i>设置触发</i> 。                                  |
|                |          | 显示当前屏幕上各个波形的纵轴比例尺, 即每个栅格代表的数值大<br>小。                              |
| $\overline{A}$ | 纵轴比例尺    | 左侧为参数符号, 右侧为该参数的纵轴比例尺, 具体单位取决于对应<br>的波形。具体单位取决于对应的波形。             |
|                |          | 比例尺的颜色采用对应波形的颜色。                                                  |
| 0              | 光标       | 光标模式可选择单竖线、双竖线和双横线。有关详情, 请参阅 使用光<br>标进行测量。                        |
| ❺              | 波形       | 屏幕上可同时显示最多4条用户可选择的波形。有关详情, 请参阅 选<br>择要显示的波形。                      |
| 0              | 触发标识     | 表示触发位置和触发电平。触发标识的形状取决于当前的触发模式。<br>有关详情, 请参阅 <i>设置触发</i> 。         |
| 0              | 地电平      | 表示地电势。                                                            |
| Ø              |          | 横轴(即时间轴)比例尺, 即每个栅格代表的时间长度。                                        |
|                | 横轴比例尺    | 横轴支持手动缩放, 有关详情, 请参阅 缩放和移动波形。                                      |
| ⊕              | 触发源和触发模式 | 当前的触发设置, 显示当前的触发源、触发模式。有关详情, 请参阅<br>设置触发。                         |
|                | 软键       | <b>国■(配置)</b> : 全局配置, 请参见 <i>全局配置</i> 部分                          |
|                |          | <b>E2■ (信号)</b> : 选择屏幕上显示的波形, 请参见 <i>选择要显示的波形</i> 部分。             |
| ⋒              |          | B (触发): 触发设置, 请参见 <i>设置触发</i> 部分。                                 |
|                |          | <b>【Z ■(光标测量)</b> : 打开 / 关闭光标以及设置光标模式, 请参见 <i>使用光标</i><br>进行测量部分。 |
|                |          | <b>[#] (缩放1移动):</b> 缩放、移动波形,请参见 <i>缩放和移动波形</i> 部分。                |

### <span id="page-50-1"></span>选择要显示的波形

屏幕上同时可显示最多 4 条波形,用户可从全部可用的项目中选择 1 至 4 项进行显示。 进入信号选择菜单:

• 波形主屏幕 2 (信号选择)键。

信号选择菜单中列出了当前可用的全部参数,包括电压、电流等,具体参数取决于当前的系统配 置。请参阅[设置接线方式](#page-23-0)。

选择要显示的波形:

- 1. 在信号选择菜单中,最多选择4个参数:
	- a. 利用导航箭头 (<del>□ △</del> D 1) 键将光标移动到相应项目上。
	- b. 按控制面板上的 SELEO (选择) 按钮, 当前项目的选择框变为黄色底色, 显示一个黑色的 "x" 符 号,表示已被选中。如果再按一次 SEETGT (选择) 按钮,选择框恢复为空白,表示未被选中。

当选中某个参数或取消选中某个参数时,将立即反应在波形屏幕中,显示或取消显示该参数的波 形。

2. 按控制面板上的 Exek (返回) 按钮, 返回到波形主屏幕。

注

如果选择了 *4* 个信号,则所有其他信号均变灰。此时再按导航箭头 *(*K L M N*)* 键时,光标只能 在已选中的4个信号之间移动。如果需要选择另外的某个信号, 则必须取消选中4个中的某个 信号,然后再添加新的信号。

### <span id="page-50-0"></span>设置触发

触发表示分析仪应在何时开始在屏幕上显示波形,以使每次刷新显示的波形能够对齐。当满足设定的触 发条件时,发生触发,屏幕上显示的波形按该点对齐。

分析仪提供多种触发方式,支持多种触发源和触发模式。

进入触发设置菜单:

• 波形主屏幕 3 (触发)。

用户手册

其中的各个选项如 表 20 所示。

表 **20.** 设置触发

| 项目      |      | 说明                                                                  |
|---------|------|---------------------------------------------------------------------|
| F1 -    | 源    | 每按一次键 【 】 (触发源), 则循环切换当前的触发源。                                       |
|         |      | 当前选定的触发源显示在 <b>触发源</b> 标签下方,用与波形同色的色块表示。                            |
|         |      | 可选择的触发源为信号选择菜单中已选中的信号,也即屏幕上纵轴比例尺<br>部分显示的信号,请参见 <i>选择要显示的波形</i> 部分。 |
| F2      | 触发选项 | 配置触发模式、触发沿。                                                         |
|         |      | 模式: 可选择自动、普通和单触发触发模式。默认设置为自动模式。                                     |
|         |      | 边沿: 可选择 ■上升、■下降和 ■双重。默认设置为■上升沿触<br>发。                               |
| F4<br>雨 |      | 触发电平                                                                |
|         |      | 上下箭头键分别将触发电平调高或调低。每按一次按钮,屏幕上的触发标<br>识会发生上 / 下方向的移动。                 |

注

如果设置的触发电平不合适,在 *"* 自动 *"* 模式下,波形显示起点 *(* 屏幕左端的信号电平 *)* 可能会 不稳定,会发生左右跳动。在"普通"模式下,无法显示波形。

设置触发:

- 1. 波形主屏幕 图 (触发) 按钮。
- 2. 按国■(触发源),直到显示出与触发信号波形颜色相同的色块。
- 3. 按 2 (触发选项)。
- 4. 利用控制面板上的上、下导航箭头 (➡ ☎) 键,将光标移动到模式下拉框,然后按控制面板上的 SELECT(选择)按钮。
- 5. 利用控制面板上的上、下导航箭头 (➡ ☎) 键,选择相应的选项,然后按 631361 (选择 ) 按钮。
- 6. 利用控制面板上的上、下导航箭头 (= = )键,将光标移动到边沿 下拉框, 然后按 [ S L L ) (选择 ) 按钮。
- 7. 利用控制面板上的上、下导航箭头 (K L) 键,选择相应的选项,然后按S ( 选择 ) 按钮。
- 8. 按 BACK.
- 9. 根据需要,利用 2 ■(电平上移 ▲ ) 和 3 ■(电平下移 ▼ ) 按钮,调整触发电平。

# <span id="page-52-0"></span>使用光标进行测量

利用光标,能够对波形进行数字测量。 进入光标设置菜单:

• 波形主屏幕 2 (光标测量) 按钮。

其中的各个选项如 表 [21](#page-52-1) 所示。

#### 表 **21.** 设置光标

<span id="page-52-1"></span>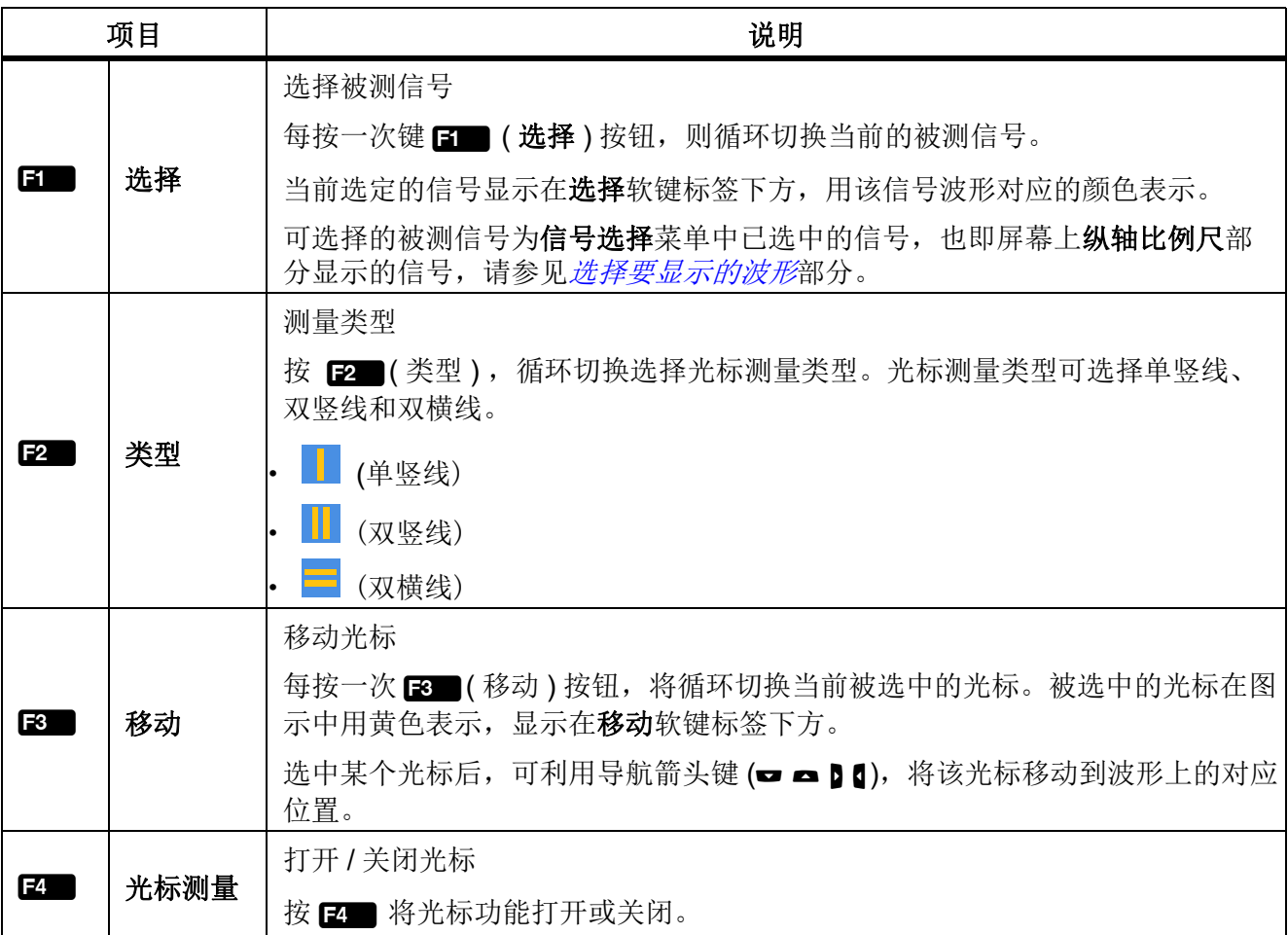

### 使用光标

以下以双竖线光标为例介绍光标的使用,单竖线、双横线光标的使用与此类似。

- 1. 波形主屏幕 2 (光标测量) 按钮。
- 2. 按 2 (光标测量) 按钮,直到该软键标签上显示"ON"。
- 3. 按 2 (类型) 按钮, 直到该软键标签上显示 H图标。

用户手册

4. 按日 (选择) 按钮,选中待测信号。

在屏幕的左上角显示两个光标与被测信号交叉点的差值,例如 " 204.7V"。屏幕上方中间分别显示两 个光标所在位置的时间差值 (426ms) 及依此计算得到的频率值 (2.347Hz)。

- 5. 按 B (移动) 按钮, 直到该软键标签上显示 II 图标, 表示左光标被选中, 此时左光标上显示一 个菱形标记
- 6. 利用控制面板上的左、右导航箭头 (D d) 键, 将左光标移动到相应的位置。
- 7. 按 B (移动) 按钮, 直到该软键标签上显示 II 图标, 表示右光标被选中, 此时右光标上显示一 个菱形标记。
- 8. 利用控制面板上的左、右导航箭头 (M ) 键, 将右光标移动到相应的位置。
- 9. 读取屏幕上方的差值、时间差值及频率值。

### <span id="page-53-0"></span>缩放和移动波形

波形支持横向和纵向缩放以及移动。其中的纵向缩放和移动,可选中独立波形进行操作,各个波形之间 不受相互影响。

进入缩放菜单:

• 波形主屏幕 В 1 (缩放 / 移动 ) 按钮。

其中的各个选项如 表 [22](#page-53-1) 所示。

<span id="page-53-1"></span>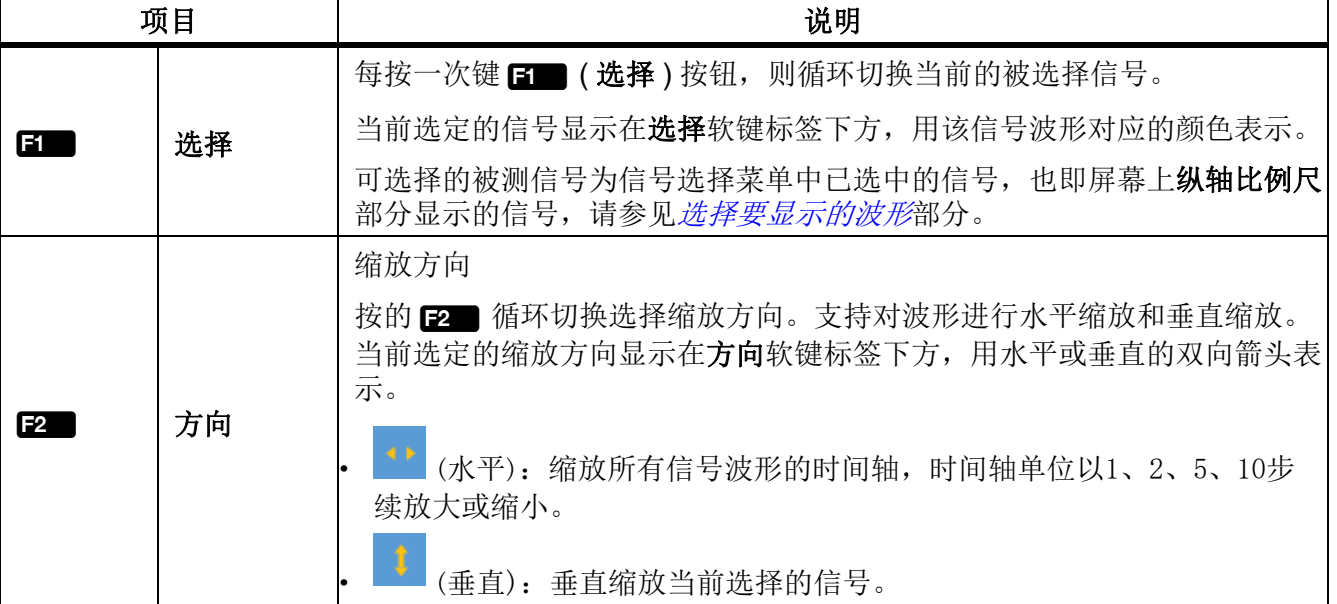

表 **22.** 缩放波形

表 **22.** 缩放波形 **(** 续 **)**

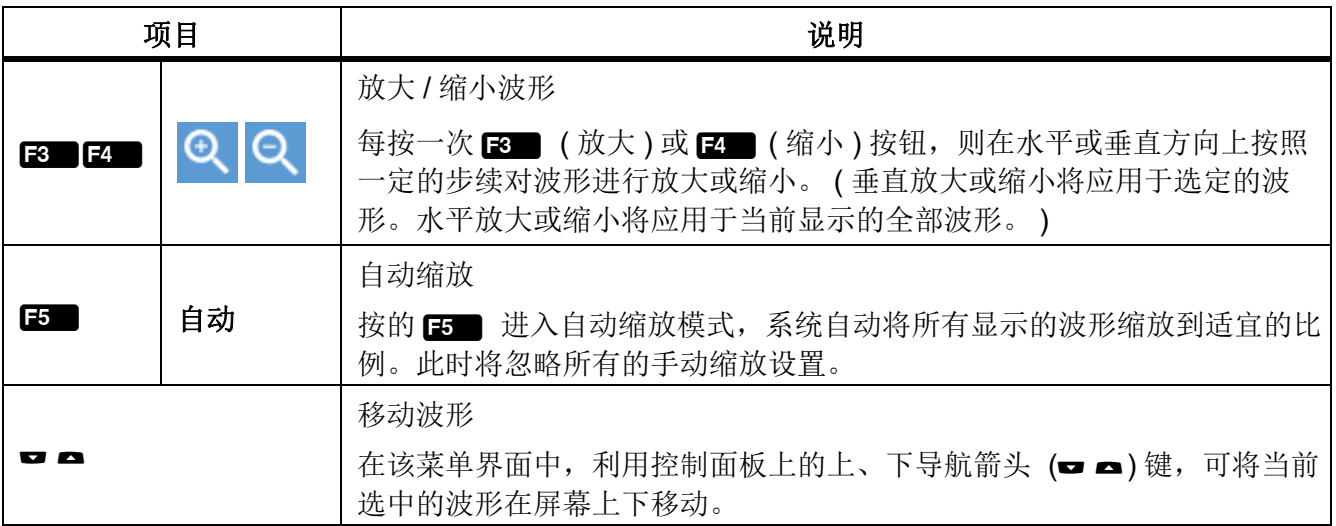

# 趋势

趋势图 (Trend) 模式显示和记录数值测量量的变化趋势。任何数值测量项均可被显示为趋势,屏幕上同 时可显示最多 4 条趋势曲线。

激活趋势图功能时,分析仪将连续记录测量值的数字读数,并将其显示为图形。如同纸质图表记录器一 样,趋势曲线图自右向左滚动。

屏幕底部显示从开始以来的记录时间。

进入趋势图模式:

• 当前测量屏幕 [TREND (趋势图) 趋势图屏幕如表 [23](#page-55-0) 所示,

<span id="page-55-0"></span>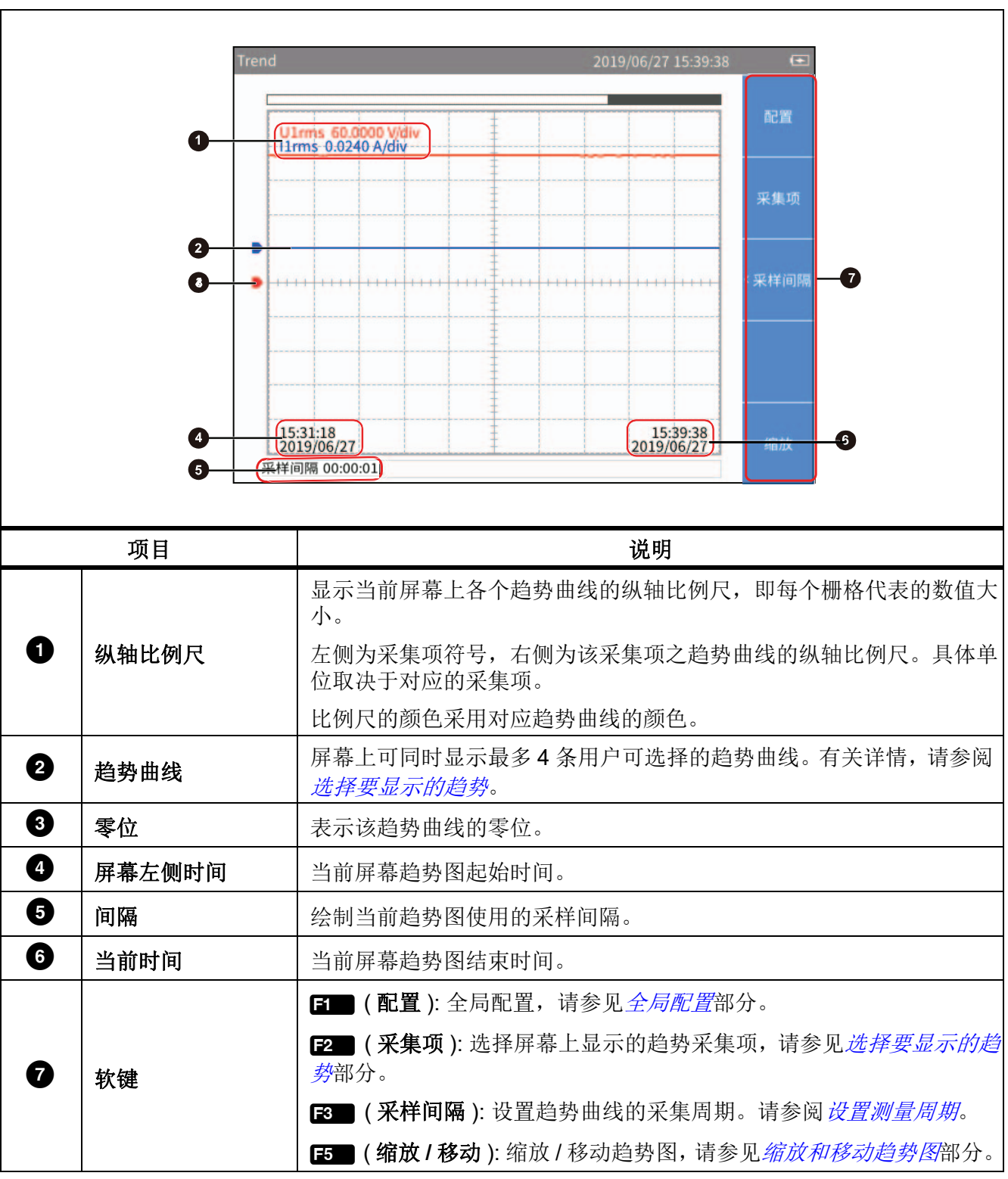

表 **23.** 趋势屏幕

### <span id="page-56-0"></span>选择要显示的趋势

用户可从全部可用的项目中选择 1 至 4 项进行显示。

进入采集项菜单:

• 趋势图主屏幕 2 (采集项) 按钮。

" 采集项 " 菜单如表 [24](#page-56-1) 所示。

#### 表 **24.** 选择要显示的趋势

<span id="page-56-1"></span>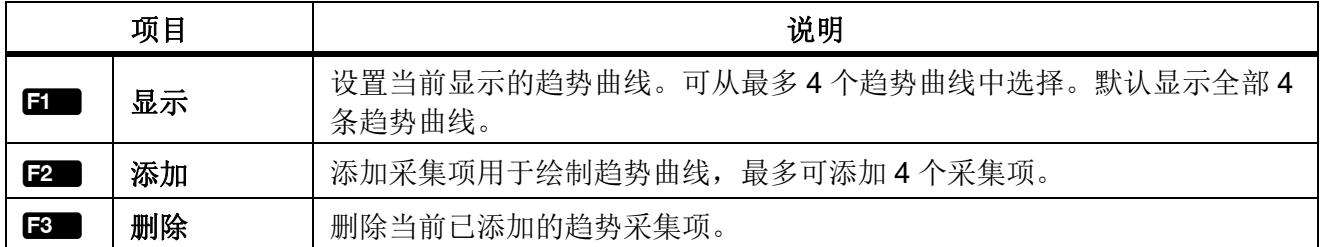

#### 显示 **/** 隐藏趋势曲线:

- 1. 趋势图主屏幕 2 | (采集项)按钮 > 2 | 2 | (显示)按钮。
- 2. 在显示对话框中,利用上、下导航箭头 (➡ ☎) 按钮,将光标移动到希望显示 / 隐藏的趋势曲线上。
- 3. 按控制面板上的 SELEO (选择) 按钮, 当前项目被选中或取消选中, 取决于该项目之前的状态。 当选中某条趋势曲线或取消选中某条趋势曲线时,将立即反应在趋势图屏幕中,显示或隐藏该条趋 势曲线。
- 4. 按 BACK (返回) 按钮, 返回到趋势图主屏幕。

注

*"* 显示 *"* 菜单相当于一个能够容纳最多 *4* 个趋势采集项的缓冲区。用户可利用2 *(* 添加 *)* 和 3 *(*删除*)*键,将最常用的*4*个趋势采集项添加到该缓冲区。然后通过*"*显示*"*菜单选择要显示*/* 隐藏的趋势曲线。这样可避免频繁使用繁琐的2 *(* 添加 *)* 和3 *(* 删除 *)* 键切换显示的趋势 曲线。

#### 添加趋势采集项:

1. 趋势图主屏幕 > 22■ (采集项) 按钮 > 22■ (添加) 按钮。

" 添加 " 菜单所示。其中分类、按树状菜单结构列出了全部可用的趋势采集项。可用的趋势采集项包 含数值功能下大多数的测量项。

- 2. 利用  $\mathbf{H}$  至  $\mathbf{E}$   $\mathbf{H}$  按钮,进入大类。
- 3. 每增加一项 (最多 4 个项目)
	- a. 利用导航箭头 (<del>□ △</del>) 键将光标移动到相应项目上。

此时,在测量值树状菜单中,大多数情况下会显示两个对话框,左侧的对话框列出采集项的名 称,右侧的对话框列出支持的通道或接线组。实心黄色块为光标位置,空心黄色框表示当前对 应的树状结构中的分支。

- b. 按控制面板上的 SELEGE(选择)按钮,将进入其下级菜单 ( 如有 )。
- c. 利用导航箭头 (➡ ☎ ) 键将光标移动到相应项目上。

用户手册

- d. 按控制面板上的 SELEO (选择) 按钮,添加当前采集项。此时,该采集项将用黄色突出显示。 添加成功后,将直接返回到顶层参数菜单。
- 4. 重复按控制面板上的 EACK ( 返回 ) 按钮, 直到返回到趋势图主屏幕。

注

如果"显示"菜单中已经存在4个趋势采集项,无论其是否全部已经显示在趋势图屏幕,都无 法再增加第 *5* 个趋势采集项。此时必须删除一个或多个采集项,然后再增加其他趋势采集项。

#### 删除趋势采集项:

- 1. 趋势图主屏幕 2 (采集项 ) > 2 (删除 )。
- 2. 在"删除"对话框中,利用上、下导航箭头 (■ ■) 按钮, 将光标移动到希望删除的采集项上。
- 3. 按控制面板上的 S 116 (选择) 按钮, 当前项目将被从"显示"菜单中删除。
- 4. 直接返回到 " 采集项 " 屏幕。

注

删除趋势数据时,即使 *"* 显示 *"* 菜单中的某条趋势曲线未显示在屏幕上,也可通过 *"* 删除 *"* 菜单 删除其对应的采集项。

### <span id="page-57-0"></span>设置测量周期

测量周期是指绘制趋势图所使用的时间间隔,提供更新率和采样间隔两种模式。更新率模式下,趋势图 的绘制间隔即分析仪配置的更新率,可以实现准确的等间隔采集,适用于分析快速变化的过程;采样间 隔模式下,趋势图的绘制间隔由趋势功能自行计时,其间隔不及 " 更新率 " 模式准确,但该模式可以记 录较长时间的趋势图。

进入测量周期设置菜单:

 **趋势图主屏幕 ■ ( 采样间隔 )** 按钮。

测量周期设置对话框如表 [25](#page-57-1) 所示。

#### 表 **25.** 设置测量周期

<span id="page-57-1"></span>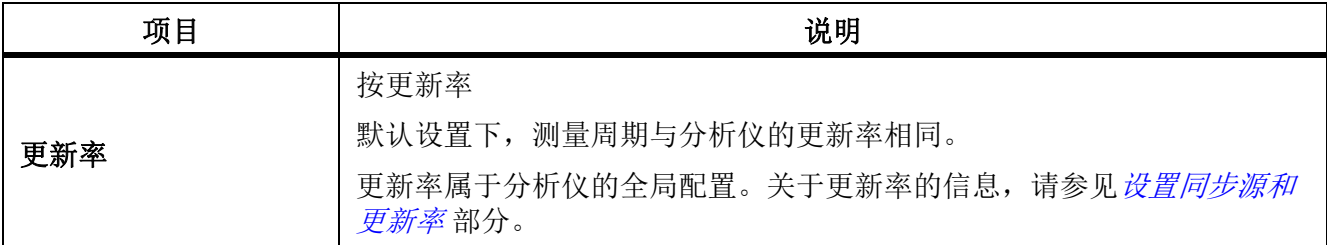

表 **25.** 设置测量周期 **(** 续 **)**

| 项目   | 说明                                           |
|------|----------------------------------------------|
|      | 自定义采样间隔                                      |
|      | 用户可以自定义采样间隔作为测量周期。采样间隔的最小值为1秒, 最大<br>值为24小时。 |
| 采样间隔 | H: 自定义采样间隔的小时值。                              |
|      | M: 自定义采样间隔的分钟值。<br>٠                         |
|      | S: 自定义采样间隔的秒数值。                              |

自定义采样间隔:

- 1. 趋势图主屏幕 3 (采样间隔) 按钮。
- 2. 如果当前选项为更新率,利用控制面板上的上、下导航箭头键 (■ ■)将光标移动到采样间隔。然后 按上的 SEEGE (选择) 按钮。此时, 采样间隔 选项应被选中。
- 3. 利用控制面板上的上、下导航箭头键 (➡ ☎) 将光标移动到 H ( 小时 ) 输入框。
- 4. 利用控制面板上的左、右导航箭头 (D d) 键, 调整小时值。
- $5.$  按下 $S$  =  $S$
- 6. 使用左右箭头键 (M ) 与 SELEOT 键设置"分"和"秒"。
- 7. 按 BACK (返回) 按钮, 返回到趋势图主屏幕。

### <span id="page-58-0"></span>缩放和移动趋势图

趋势图支持纵向和横向移动以及纵向缩放。纵向移动和缩放时,各个趋势图独立进行操作,各个趋势图 之间不受相互影响。

进入缩放菜单:

• 趋势图主屏幕 F5 (缩放 / 移动 ) 按钮。

其中的各个选项如 表 [26](#page-58-1) 所示。

<span id="page-58-1"></span>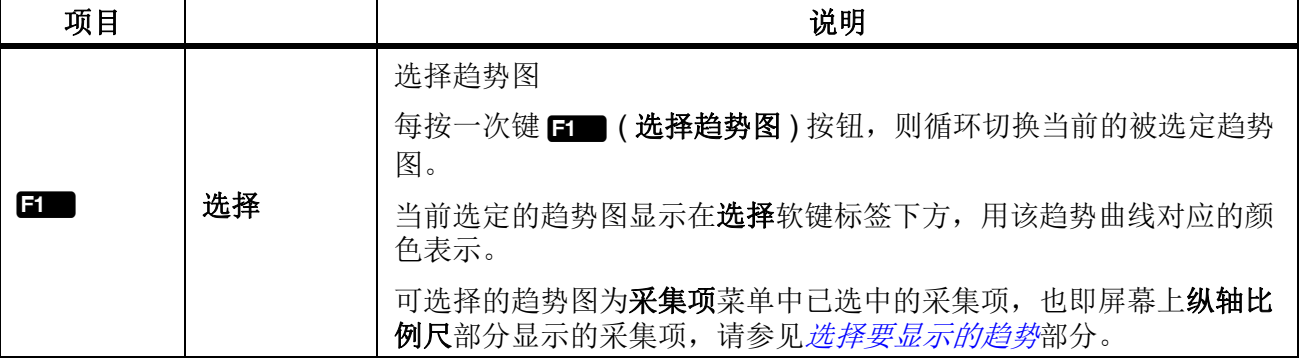

#### 表 **26.** 缩放趋势图

用户手册

表 **26.** 缩放趋势图 **(** 续 **)**

| 项目         |    | 说明                                                                                   |
|------------|----|--------------------------------------------------------------------------------------|
|            |    | 放大 / 缩小波形                                                                            |
| IF4<br>IF3 |    | 每按一次 3 (放大)或 2 (缩小) 按钮, 则在垂直方向上按照一<br>定的步续对选定的波形进行放大或缩小。                             |
|            | 恢复 | 恢复自动缩放                                                                               |
| F5         |    | 按下该按钮后, 将恢复到系统自动确定的显示比例和刻度。                                                          |
|            |    | 移动波形                                                                                 |
| <b>UAM</b> |    | 在该菜单界面中, 利用控制面板上的导航箭头键 (■ ■ 】】), 可将当<br>前选中的趋势图在屏幕上进行上、下移动, 左右移动操作将应用到所<br>显示的全部趋势图。 |

# 数据管理

分析仪能够将测量数据以及分析仪当前的配置保存在内部存储器中,也可以长时间记录 Meter 模式下当 前屏幕显示的数据。通过 Fluke Power Analyzer 软件, 可将这些数据下载到 PC。更多信息可参阅 PC 软件的使用说明。

通过前面板上的 manony 按键,可对内部存储器储存的数据进行管理。

# 保存数据

在任意测量屏幕中,短按控制面板上的 sAVE (保存)按键,屏幕上弹出"保存"对话框。

- 此时按E (数据) 按钮, 将当前时刻所有有效的测量值保存到内部存储器。保存成功后, 屏幕上 会显示包含文件名称的提示信息。
- 按 2 (设置) 按钮, 将保存当前系统设置和所有测量功能的配置。同样, 保存成功后, 屏幕上会 显示包含文件名称的提示信息。

注

文件名由系统根据保存的类别及系统时间自动确定。保存后,用户可以按MEMORY 键,根据提 示修改文件名。 *(* 请参阅存储。 *)*

# 进行记录

进入进行记录菜单:

• 在"Meter"模式下, 按下并保持 save (保存) 按键 2 秒以上, 屏幕上显示记录菜单。

菜单中的各相功能如表 [27](#page-60-0) 所示。

<span id="page-60-0"></span>

| 项目  |          | 说明                                                                                                    |
|-----|----------|----------------------------------------------------------------------------------------------------|
| ßT  | 手动<br>记录 | 此时用户可按 [ ] (手动记录) 按钮, 手动启动记录。此时, 分析仪将记<br>录下当前显示在当前屏幕上的测量值。<br>如需停止记录, 在记录界面中按 2 个(停止记录) 按钮, 此时屏幕上将提<br>示创建文件成功,包括记录文件的名称。<br>标题栏出现LOG 符号, 表示正在记录。                                                                                                    |
| F2  | 自动<br>记录 | 按 2 (自动记录) 进入自动记录模式的菜单。在该模式下,既可以手动<br>结束记录,也可以自动结束记录。<br>手动结束:仅指定开始时间。记录开始后,需手动结束。<br>$\bullet$<br>自动结束: 指定开始时间与持续时间。当设定的持续时间完成之后, 记<br>$\bullet$<br>录将自动结束。<br>如果设定了在未来的时间开始, 按 【 】 (确认) 后, 将进入记录等待状态。<br>标题栏出现 LOG O 符号, 表示正在等待开始记录。<br>有关更多信息, 请参见 自动记录。 |
| IF3 | 记录<br>间隔 | 按【8】(记录间隔)进入记录间隔菜单, 设置记录的间隔。有关更多信息,<br>请参见 <i>记录间隔</i> 。                                                                                                    |

表 **27.** 进行记录

# <span id="page-60-1"></span>自动记录

分析仪提供了自动记录模式。

- 1. 利用控制面板上的上、下导航箭头 ( ■) 键, 选择相应的选项, 然后按 [ SELEG ] (选择 ) 按钮。
- 2. 利用控制面板上的左,右导航箭头 (1 1) 键,然后根据需要设置开始时间和工作持续时间。
- 3. 此时用户可按日 (确认) 按钮, 启动记录。
- 4. 按图 (取消)返回记录菜单的主界面。

### <span id="page-60-2"></span>记录间隔

记录间隔可设置为更新率或指定的间隔。

- 当设置为更新率,记录间隔即为分析仪的更新率,从而实现精确的等间隔采样,适用于分析快速变 化的过程。
- 当设置为指定的间隔,分析仪的间隔可以人工设置,适用于长时间记录。此时时间精度不及更新率 模式。

记录间隔的设置如 表 [28](#page-61-0) 所示。

用户手册

已默认选中更新率。

- 1. 利用控制面板上的上、下导航箭头 (■ ■) 键, 将光标移动到间隔选项。然后按上的 SELEOT (选择 ) 按钮。此时,采样间隔 选项应被选中。
- 2. 利用控制面板上的上、下导航箭头键 ( ■ ) 将光标移动到 H ( 小时 ) 输入框。
- 3. 利用控制面板上的左、右导航箭头 (1) 键, 调整小时值。
- 4. 继续使用箭头键调节 " 分 " 和 " 秒 " 数值。
- 5. 按日 (确认)执行所做的调整,并返回记录菜单的主界面。
- 6. 按 2 (取消) 放弃更改, 返回记录菜单的主界面。

<span id="page-61-0"></span>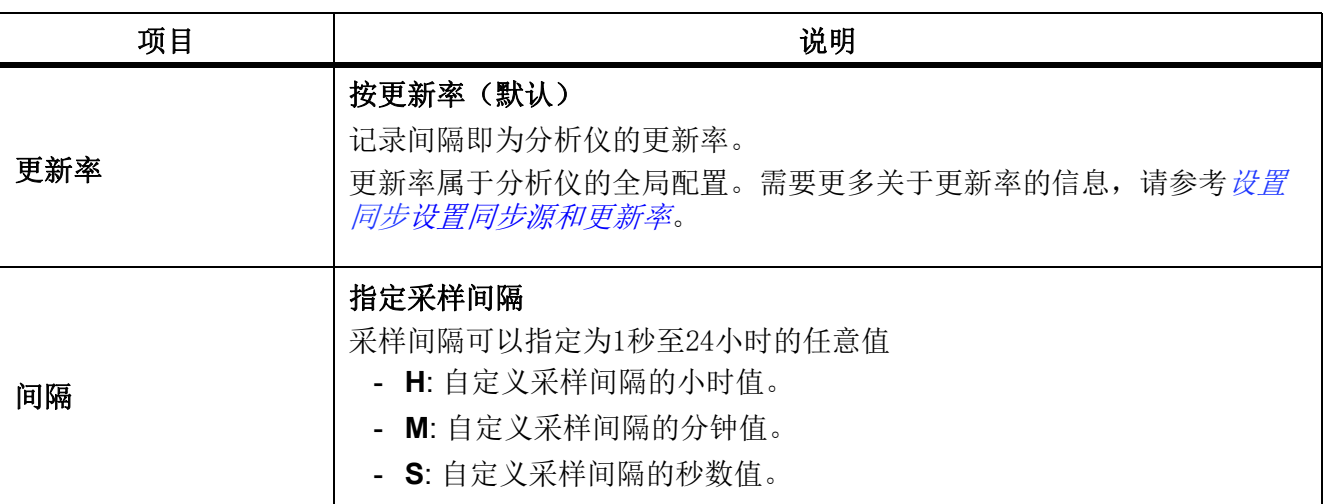

表 **28.** 记录间隔

注

记录过程中,用户无法切换屏幕以及执行其他测量功能。如果用户尝试执行其他操作,分析仪 将提示您连接先停止记录会话。

记录功能仅适用于 Meter 模式。在其他模式下,长按 SM (保存) 按键时, 仪器将显示提示消 息,提醒用户该功能仅在 *Meter* 模式下有效。

即使在 Meter 模式下,如果用户利用 **non** (保持) 按键冻结屏幕显示, 也将不支持记录功能。 此时必须首先退出保持模式,然后才可以使用记录功能。

### 存储

- 1. 按控制面板上的 m moR (存储) 按键, 进入存储操作界面。 有效的文件类型如表 [29](#page-62-0) 所示。
- 2. 选择文件类型。

#### 表 **29.** 存储器数据管理

<span id="page-62-0"></span>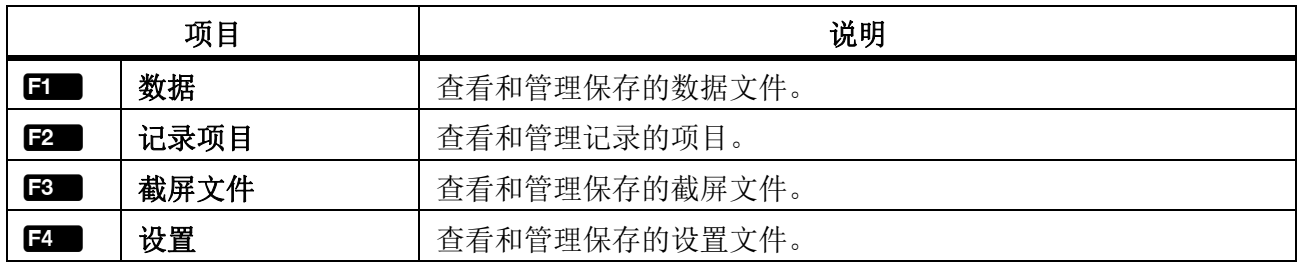

有效的文件操作如表 [30](#page-62-1) 所示。

3. 选择操作。若要删除、重命名、回放文件,应先选取文件,然后选取操作。

#### 表 **30.** 存储文件操作

<span id="page-62-1"></span>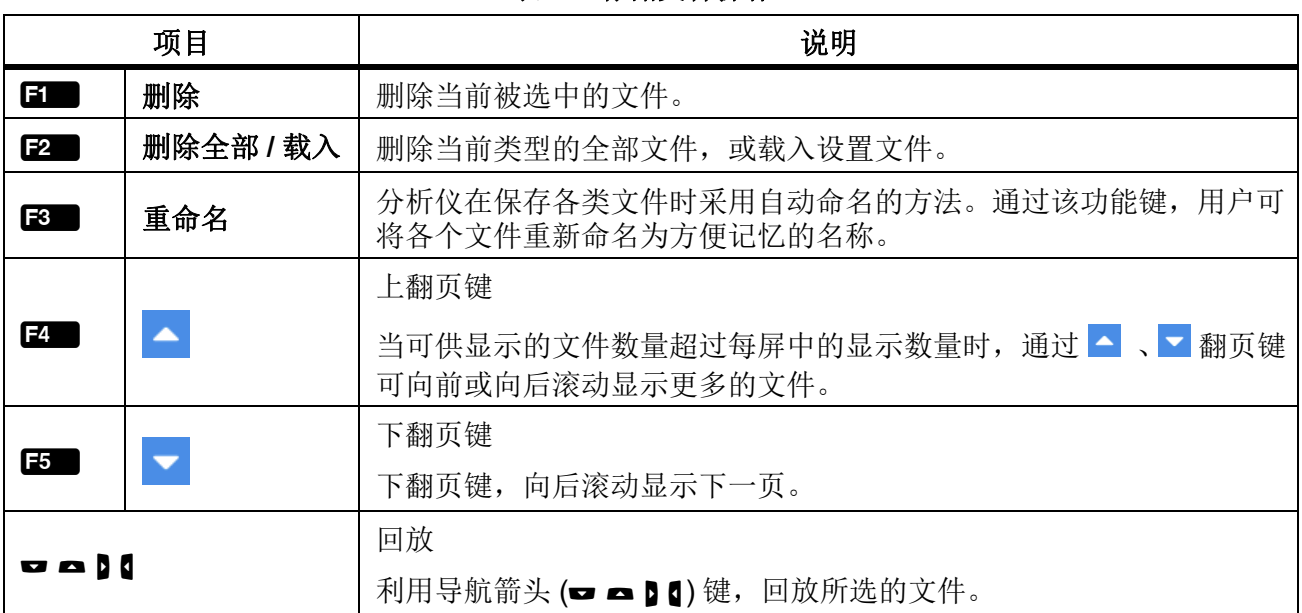

注

执行 *"* 删除 *"* 和操作时,分析仪将直接删除被选中的文件,不会进行任何提示。且通过这些操 作删除的文件无法通过本地恢复。请谨慎操作。

#### 用户手册

# <span id="page-63-0"></span>双机互联

分析仪支持双机互联模式,即两台分析仪以主 / 从方式同步工作,实现 6 路至 8 路通道配置。

分析仪右侧提供有一个 RS-485 通信端口,该端口为 3 引脚的接线插座,通过随分析仪提供的 RS-485/ 同步适配器,将两台仪器的 RS-485 通信端口以点对点的方式连接在一起。如图 [20](#page-63-1) 所示。

这两台分析仪中,一台作为主机工作,另一台作为从机工作。

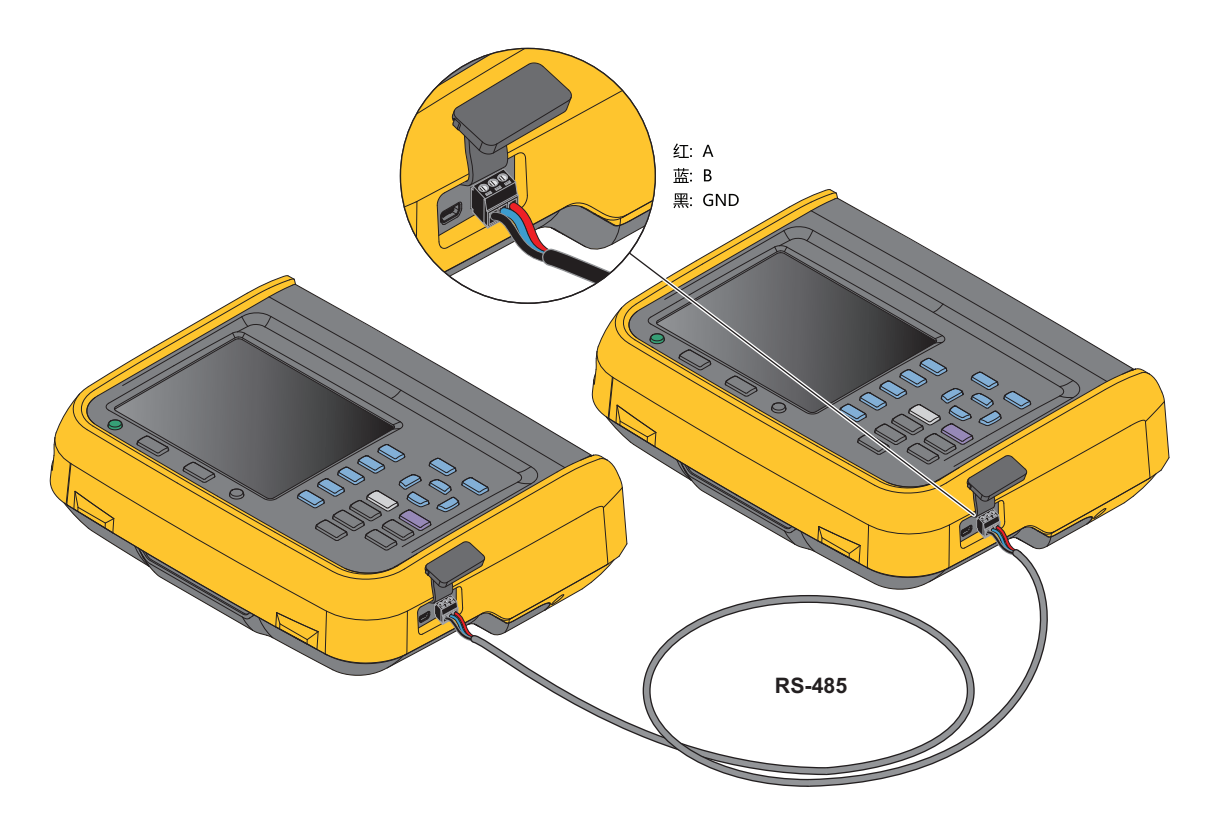

图 **20.** 双机互联

注

<span id="page-63-1"></span>主机只能添加从机中已添加的自定义测量项。关于自定义测量项的更多信息,请参[见用户自定](#page-35-0) [义视图](#page-35-0)部分。

# 双机互联进行测量

双机互联测量需要将通信参连接设置为 RS-485。其中包括:

- 波特率 = 921600,
- 校验位 = 无校验 ,
- 结束符 = 回车换行 ,
- 数据位 = 8,
- 停止位 = 1.

通过 RS-485 端口将两台分析仪连接好之后, 按照以下步骤进行测量:

- 1. 设置从机的 RS-485 通讯参数:
	- a. 在从机上的任意工作模式主屏幕 6761111(系统)按钮 > [2] (通讯 ) 按钮,然后按照设置通信 参数部分的说明,选择 RS-485 连接方式。按照 [设置通信参数](#page-68-0)中的说明进行操作。
	- b. 连续按控制面板上的 EAGK (返回)按钮,返回到数值主屏幕。
- 2. 设置主机的 RS-485 通讯参数:
	- a. 在主机上,按主屏幕 BYSTEM (系统)按钮 > 22 1 (通讯)按钮,然后按照设置通信 参数部分的 说明,选择 RS-485 连接方式。按照 设置通信参数中的说明进行操作。
	- b. 按  $S\overline{S}$   $\overline{S}$  (  $\overline{S}$   $\overline{S}$  ) ( 远程 ) 按钮, 进入远程 菜单 。

此时主机屏幕上会提示正在搜索远端设备,主机会自动扫描连接的设备。

主机搜索到作为从机的分析仪后,会在**可连接的远端设备**列表中显示所连接设备,例如 **设备地** 址 **2**。

- c. 在主机上,按 fa■(连接)按钮,进入远程菜单。如果连接成功,软键 f2■ 的标签将变为断 开。
- d. 按主机控制面板上的 EAGK ( 返回 ) 按钮, 直到返回系统主屏幕。
- e. 然后按照*[用户自定义视图](#page-35-0)*部分的说明,进入添加测量项界面。此时会发现"添加"测量项分类中 增加了第5 项 $F$ 5 (远程)。
- f. 在主机上, 按 E5 (远程) 按钮。

此时,主机屏幕上将列出从机上已选择的全部自定义测量项。

- g. 在主机上,利用控制面板上的导航箭头 (━ ▲ 1 1) 键将光标移动到相应测量项上,然后按控制 面板上的 SELEGT (选择)按钮。 此时,对应的测量项将被显示在主机上的自定义测量项列表中(测量项名称中带有后缀  $``*"$ )。
- 3. 如需退出双机互联工作模式:

在主机上, 按 6761110 (系统 )> [3 ( 远程 ) > [2 ) ( 断开 ) 按钮。 或者 在从机上, 按日 (本地) 按钮。

注

如果主机上的 *"* 远程 *"* 界面中未列出想要的测量项,请退出双机互联模式,然后在从机上增加 测量项。有关详情,请参阅 [用户自定义视图](#page-35-0)。

注

双机互联期间,从机将被锁定为远端操作,控制面板上的按键将被锁定 *(* 1 *(* 本地 *)* 按钮除 外),无法执行其他操作。

# 连接计算机

Fluke Power Analyzer 软件是分析仪产品和 PC 间通过 RS-485 或 mini-USB 接口进行通讯的软件。使 用该软件,能简单且迅速地通过 PC 控制和汇总数据。

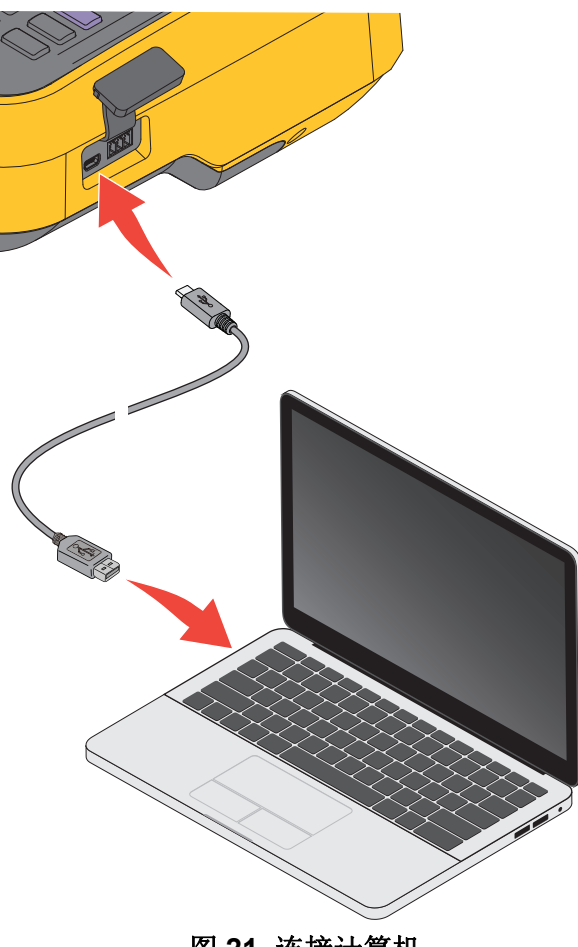

图 **21.** 连接计算机

利用 Fluke Power Analyze 软件, 能够:

- PC 画面显示分析仪的测量数值、波形、相量、谐波和趋势。可从电压、电流、功率、谐波等所有 测量值中自由选择。
- 仪器设置: 可在 PC 软件中更改所连接的分析仪的设置。
- 可将分析仪内存中的文件下载至 PC 并解析。
- 对应的操作系统:Windows10/ Windows8/ Windows7 (32bit/64bit)。

关于通过 PC 软件使用分析仪的详细信息,请参阅 PC 软件的使用说明。

# 系统设置

系统设置功能提供了分析仪系统级的设置选项,包括分析仪的常规设置、通信参数设置、本地 / 远端控 制,以及分析仪本身的检测。

进入系统设置功能:

• 任意工作模式主屏幕 SYSTEM (系统) 按钮。

" 系统 " 屏幕的工作区列出的全部为参考信息,不可更改。这些信息对于故障诊断及维修可能会非常 有用。

注

在联系 *Fluke* 请求进行技术支持时,请准备好这些信息。

| 项目      | 说明                                                |
|---------|---------------------------------------------------|
| 说明      | 产品名称, 例如功 Power Analyzer(率分析仪) 描述。                |
| 型号称     | 产品的型号, 例如 Norma 6004+                             |
| 序列号     | 产品的唯一序列号, 在联系 Fluke 客户服务时可能会要求提供该序列号。             |
| 校准日期    | 产品上次校准的日期。关于校准信息请参见校准部分。                          |
| 固件版本    | 产品内部固件的版本号。                                       |
| DSP 版本  | 产品内部数字信号处理 (DSP) 器件的版本号。                          |
| FPGA 版本 | 产品内部 FPGA 的版本号                                    |
|         | <b>■■(设置)</b> : 设置分析仪的常规选项, 请参见 <i>常规设置</i> . 部分。 |
|         | [2 ] (通讯): 设置分析仪的串口通信参数, 请参见设置通信参数部分。             |
| 软键      | ■ (远程): 连接远端分析仪, 请参见远程部分。                         |
|         | ▌(检测): 对分析仪的 LCD 及按键进行诊断测试, 请参见本机检测部分。<br>F4      |

表 **31.** 系统信息

用户手册

## <span id="page-67-0"></span>常规设置

" 设置 " 屏幕包含一些常规的仪器设置,例如界面语言、时间和日期、日期格式、日志存储设置,也包 括固件升级和恢复出厂设置等功能。

进入 " 设置 " 屏幕:

• 任意工作模式主屏幕 SYSTEM (系统) 按钮 > 3 向 ( 设置 ) 按钮。

" 设置 " 屏幕中的选项有:

- 语言
- 时间和日期
- 日期格式
- 自动关机
- 固件升级
- 出厂设置
- 存储器

关于固件升级的操作,请参[见固件升级](#page-73-0)部分。

### 语言

可选择本机所支持的语言。

更改界面语言:

- 1. 在设置屏幕中,利用控制面板上的上、下导航箭头 (■ ■) 键将光标移动到语言 选项 ( 下拉菜单为 黄色高亮显示 )。
- 2. 按控制面板上的 SELEO (选择)按钮,然后利用上、下导航箭头 (■ ■)键选中相应的选项。然后 再次按 SELEO (选择) 按钮, 确认选项。
- 3. 按控制面板上的 EAGK ( 返回 ) 按钮, 直到返回系统主屏幕。

### 设置时间和日期

在 " 设置 " 屏幕中 :

- 1. 利用控制面板上的上、下导航箭头 (■ ■) 键将光标移动到时间和日期选项 ( 下拉菜单为黄色高亮显 示 )。
- 2. 在时间和日期对话框中,利用控制面板上的左、右导航箭头(D )键,依次选择年、月、日、时、 分,利用上、下导航箭头 (= \_) 键调整数值。
- 3. 按控制面板上的 BACK ( 返回 ) 按钮, 直到返回系统主屏幕。

### 自动关机

如果设置为"开",若无操作、通信、积分或记录,电源将于 30 分钟后自动关闭。 缺省为关闭。

### 存储

用户可选择存储器满时分析仪的操作方式,可以设置为系统停止记录,由用户手动清除产品内保存的日 志文件,也可以设置为由系统自动覆盖旧文件。

- 1. 在配置屏幕中,利用控制面板上的上、下导航箭头 (■ ■)键将光标移动到日志存储设置选项 ( 下拉 菜单为黄色高亮显示 )。
- 2. 按控制面板上的 SELEO (选择) 按钮, 然后利用上、下导航箭头 (■ ■) 键选中相应的选项。然后 再次按 SELEOT (选择) 按钮,确认选项。
- 3. 按控制面板上的 EACK ( 返回 ) 按钮, 直到返回系统主屏幕。

# <span id="page-68-0"></span>设置通信参数

分析仪支持 USB 虚拟串口和 RS-485 通信。在双机互联模式下通过 RS-485 通信实现主 / 从机通信。详 细信息请参见*[双机互联](#page-63-0)*部分。

为保证正常通信,需要对产品的通信端口进行正确的设置。

进入 " 通讯 " 设置界面:

• 任意工作模式主屏幕 SYSTEM (系统) 按钮 > 2 (通讯) 按钮。

"通讯"设置屏幕所示, USB 虚拟串口和 RS-485 端口可设置的项目如 表 [30](#page-62-1) 所示。

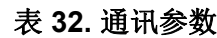

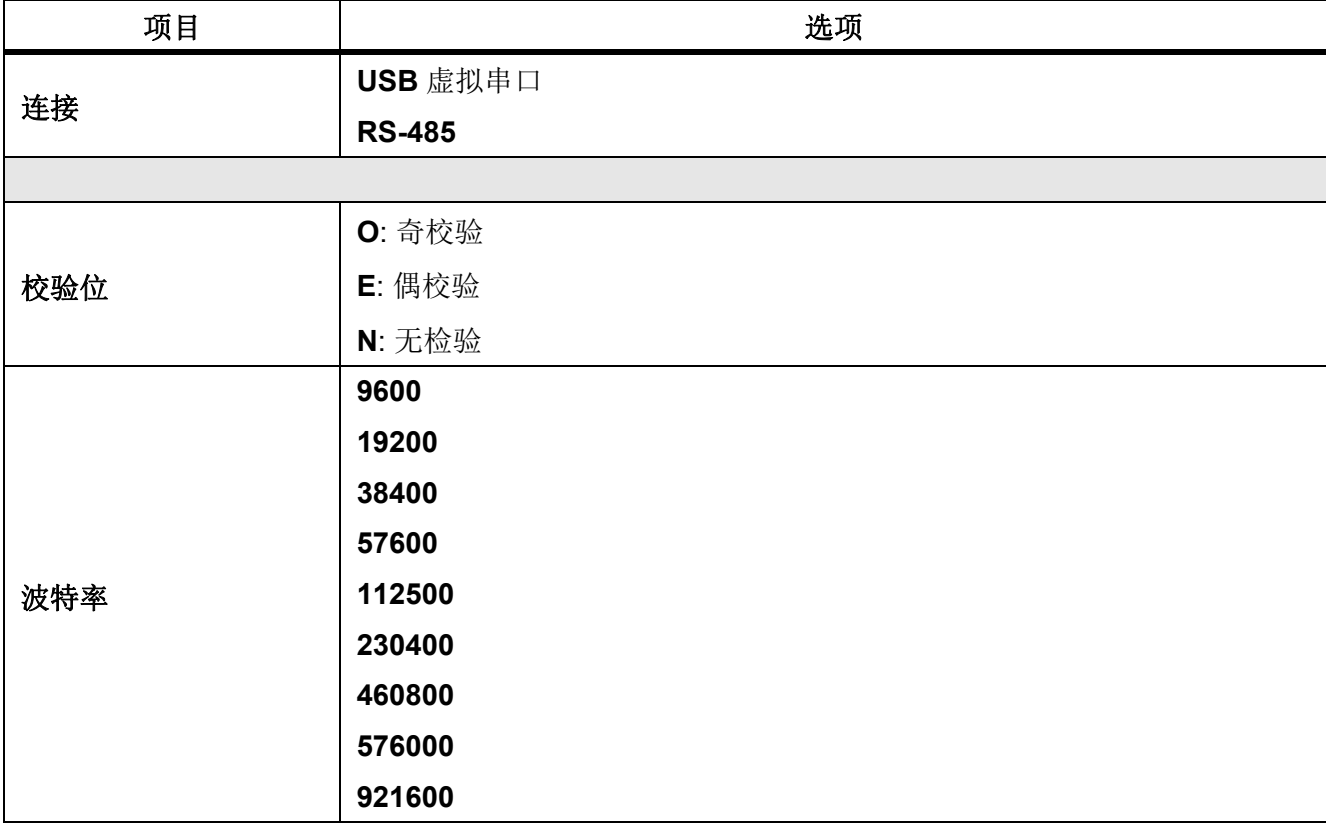

用户手册

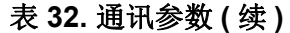

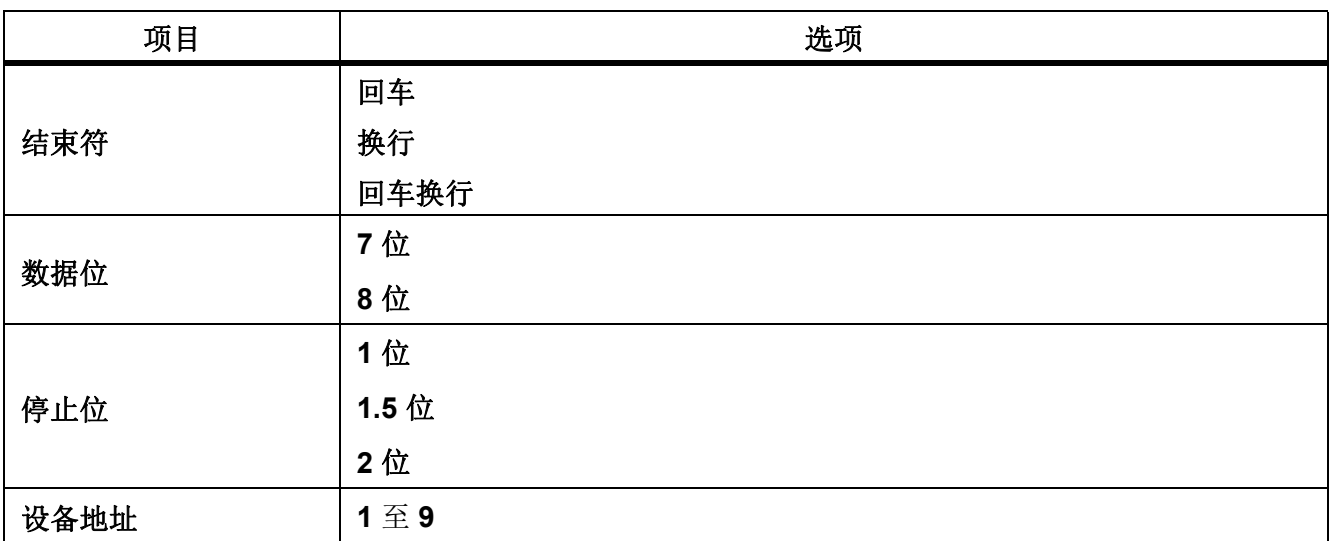

注

为保证主 / 从分析仪正确通信, 需要在两台分析仪上进行正确配置请参[考双机互联部](#page-63-0)分。

# <span id="page-69-0"></span>远程

分析仪提供双机互联功能。通过该菜单,能够将两台分析仪配置为主 / 从模式, 实现 6 路至 8 路通道配 置。有关详情,请参阅 [双机互联](#page-63-0)。

# <span id="page-69-1"></span>本机检测

分析仪提供了自我诊断功能,便于用户自行检查产品的按键和显示屏。

进入诊断:

• 任意工作模式主屏幕 SYSTEM (系统) 按钮 >2 (检测) 按钮。

| 项目             |        | 说明                                                                                                 |
|----------------|--------|----------------------------------------------------------------------------------------------------|
| F1 I           | LCD 测试 | 按 ■ 键, 屏幕上交替显示全屏纯色的蓝、黑、白、红、绿色。                                                                     |
|                |        | 按 EACK (返回)按钮返回检测菜单。                                                                               |
| F <sub>2</sub> | 按键测试   | 测试各个按键是否有效。屏幕上会显示控制面板上的全部按键。此时, 控制<br>面板上的所有按键的原本功能将失效。<br>每次按下控制面板上的某个物理按键后,屏幕上对应的按钮将从白色变为黄<br>色。 |
|                |        | 此时, BACK (返回) 按钮将不会返回上级菜单。只有检测过控制面板上的<br>全部物理按键后, 屏幕将自动返回到检测菜单                                     |

表 **33.** 诊断

# <span id="page-70-0"></span>校准

如果需要对分析仪进行校准,请将其退回 Fluke。关于校准信息请联系您所在地的 Fluke 代表或服务中心。

# 维护

只需定期或必要时更换电池,以及在必要时更换保险丝。

# 清洁

用湿布或温和肥皂液清洁外壳。请勿使用研磨剂、异丙醇或溶剂清洁外壳。

### 警告

### 清洁分析仪之前,请务必从电源插孔拔出电源适配器 **/** 充电器,断开所有测试线的连接。

# 更换电池

电池在仪器内部进行充电,如果希望使用新电池来延长工作时间或者电池无法再在额定寿命内保持电量 时,请更换电池。如果长时间不使用仪器,应每隔 3 个月充电一次。

如需订购备用电池,请参阅[如何联系](#page-5-0) *Fluke* 部分。

### XW 警告

### 为防止触电,在打开电池盖之前,请先断开所有探头、测试导线和选件。 不要使用非 **Fluke** 设计或建议用于测试仪的电池。

### W小心

请勿燃烧本产品和 **/** 或电池。

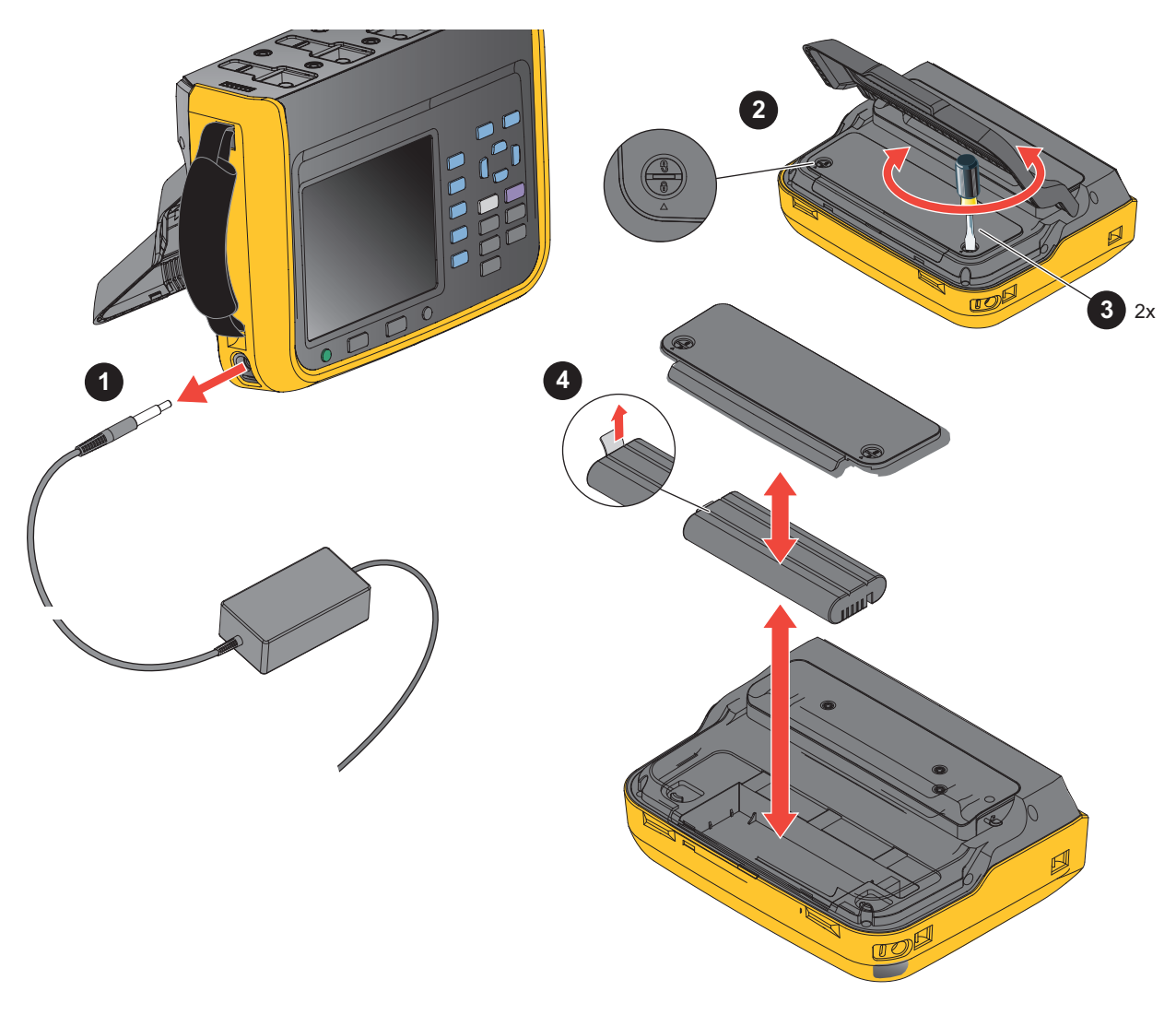

图 **22.** 更换电池

更换电池:

- 1. 关闭产品,从电源插孔拔出电源适配器 / 充电器,断开所有测试线的连接。
- 2. 将产品的操作面板朝下,放在平坦桌面上,然后将支架抬起或将其从产品上卸下。
- 3. 用平口螺丝刀将电池仓盖上的两个卡扣螺栓旋转 180 度, 使仓盖上的箭头指向解锁标记, 然后取下 电池仓盖。
- 4. 利用电池一端上的拉绳,先将电池的一侧提起,然后将电池完全取下。
- 5. 安装新电池,并按与以上相反的顺序重新安装并固定好电池仓盖和支架。
# 更换保险丝 请参阅图 [23](#page-72-0)。

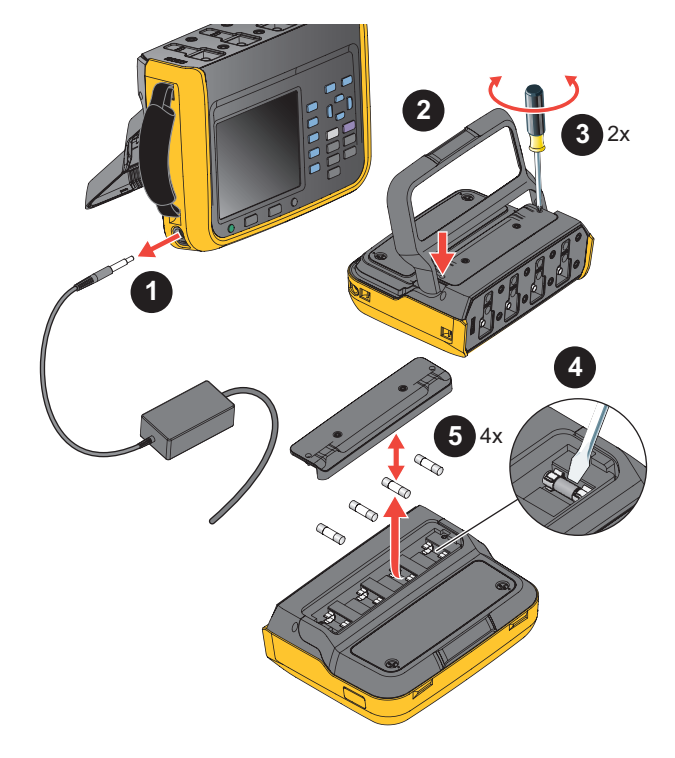

图 **23.** 更换保险丝

小心

### <span id="page-72-0"></span>为防止损坏仪器,仅可以使用 **Fluke** 指定规格的保险丝。参考[如何联系](#page-5-0) *Fluke*、随产品附送的 入门手册,以及 **www.fluke.com** 上的在线内容。

更换保险丝:

- 1. 关闭产品,从电源插孔拔出电源适配器 / 充电器, 断开所有测试线的连接。
- 2. 将产品的操作面板朝下,放在平坦桌面上,然后将支架抬起或将其从产品上卸下。
- 3. 用十字螺丝刀将保险丝仓盖上的两个螺钉拆下,然后取下保险丝仓盖。
- 4. 用扁平螺丝刀插入到保险丝支架右侧的缝隙中,轻轻撬动,直到能够用手扣住保险丝,将其拿出。
- 5. 安装新保险丝,并按与以上相反的顺序重新安装并固定好保险丝仓盖和支架。
- 6. 连接电源之前仔细检查电路,确保电流不会再次烧断保险丝。

用户手册

# 固件升级

产品的固件升级非常方便,只需通过储存有新固件的 USB 存储器即可完成固件升级。

请从福禄克网站 www.fluke.com 下载最新固件, 并将文件解压并复制到 USB 存储器。更多详细信息, 请参考随固件提供的文档。

请参考图 [24](#page-73-0) 部分。

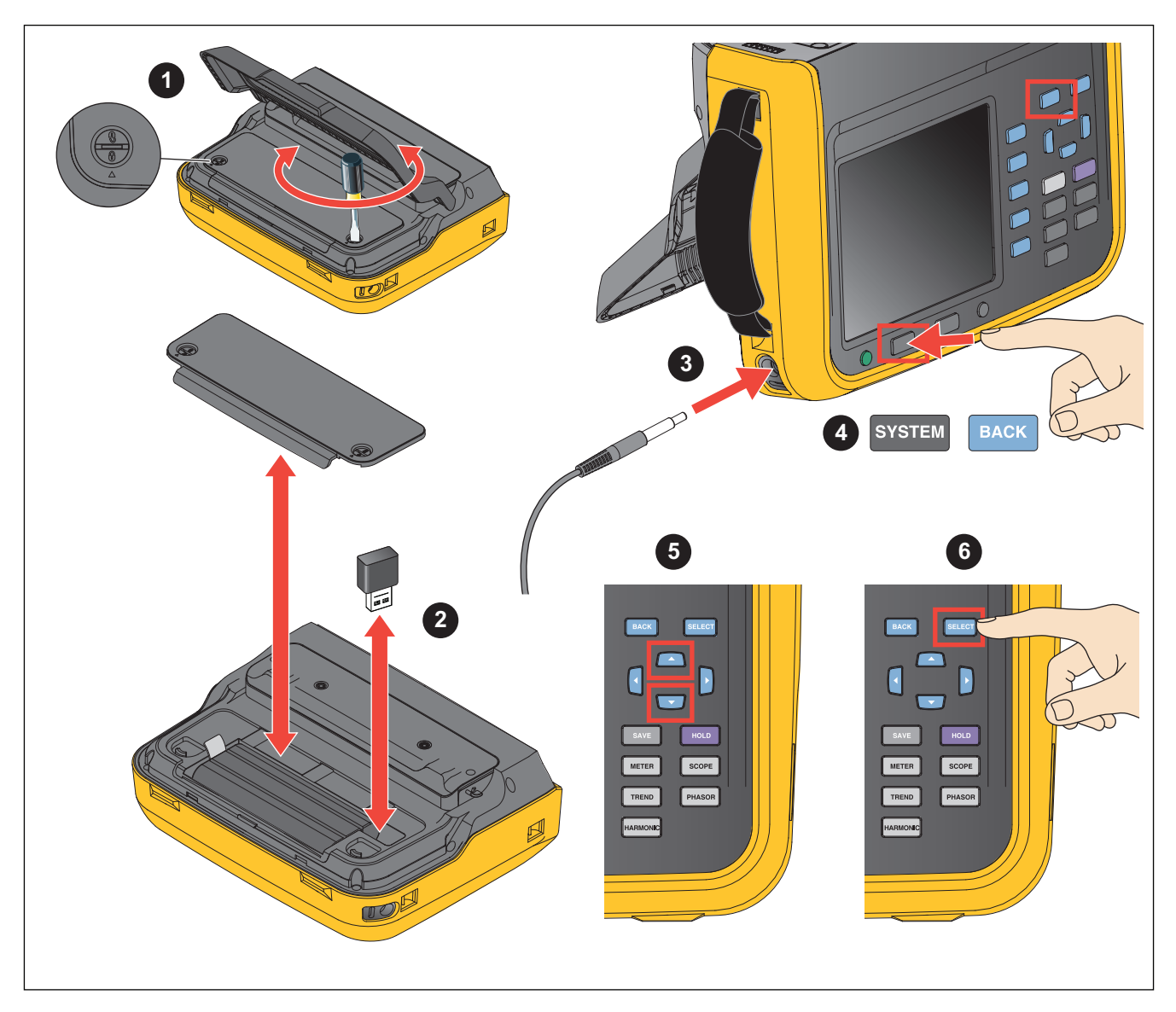

### 图 **24.** 固件升级

- <span id="page-73-0"></span>1. 按照[更换电池](#page-70-0)部分的说明,将电池仓盖打开。
- 2. 将包含新固件的 USB 存储器插入到该 USB 端口。

3. 升级过程中,请确保电池接触良好供电正常, USB 连接可靠。

4. 等仪器完成开机之后, 按控制面板上的 SYSTEM (系统) 按钮 > FI (设置) 按钮。

5. 利用控制面板上的上、下导航箭头 (■ ■) 键将光标移动到 固件升级选项 ( 下拉菜单为黄色高亮显 示)。

 $6.$  按下  $S$  =  $E$   $F$   $s$ 

注

如果未插入 *USB* 存储器,产品将提示插入 *USB* 闪存盘。此时,请按照以上步骤插入 *USB* 存 储器。或者检查 *USB* 存储器连接是否牢固。

升级将需要几分钟。等待升级完成。升级成功后分析仪会自动重启。

注

为确保升级成功,固件升级时必须安装电池,且电池电量至少为 *50%*。必须连接电源适配器。

请从福禄克网站查找并下载最新的固件: www.fluke.com。

# 技术指标

一般技术指标

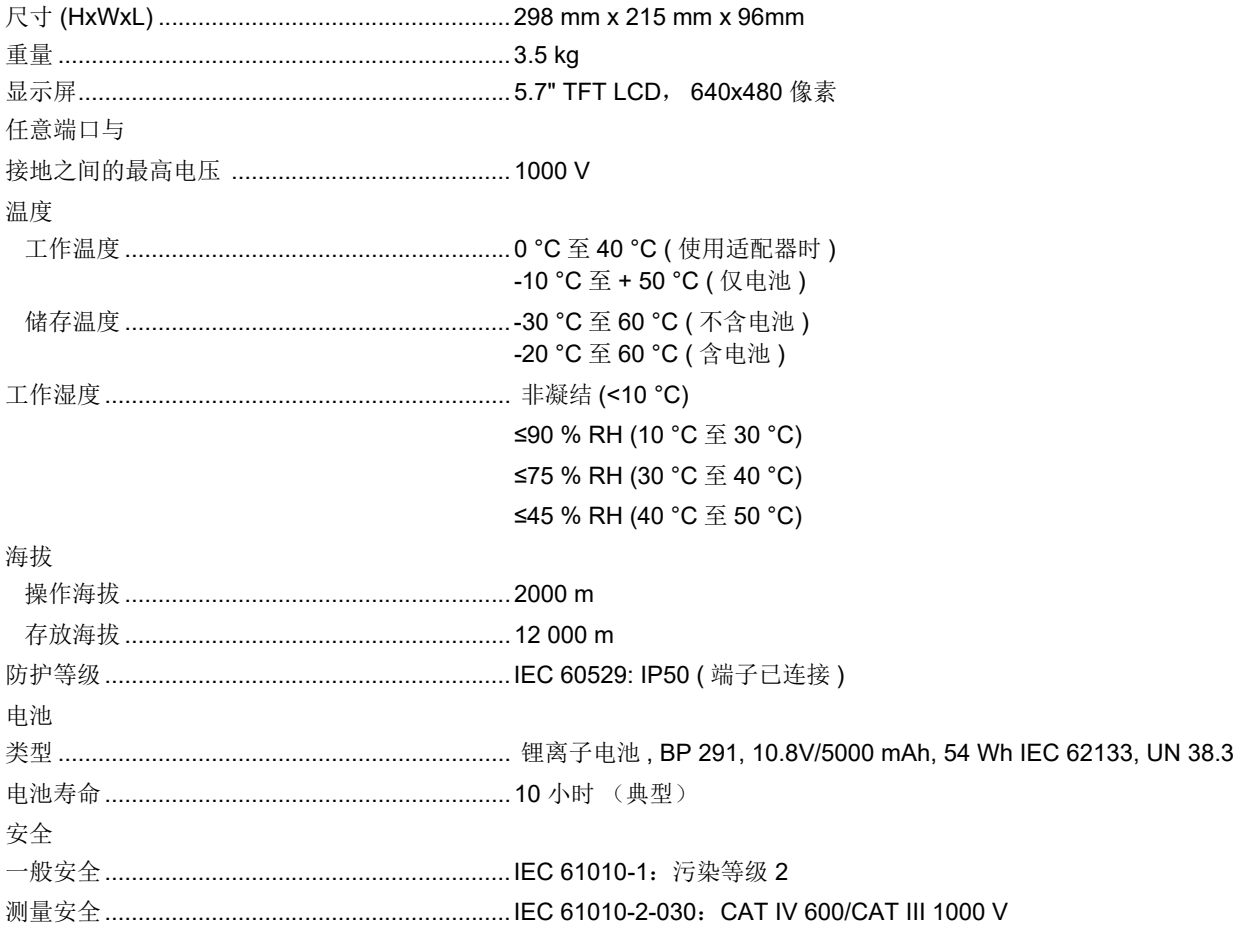

用户手册

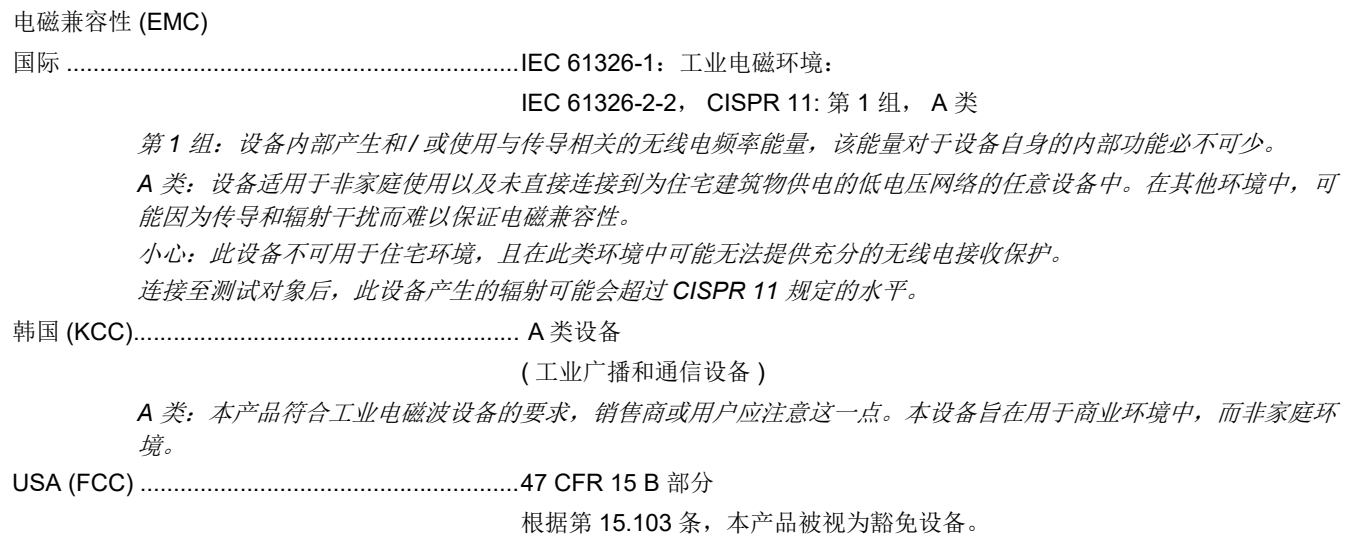

# 电气技术指标

模块

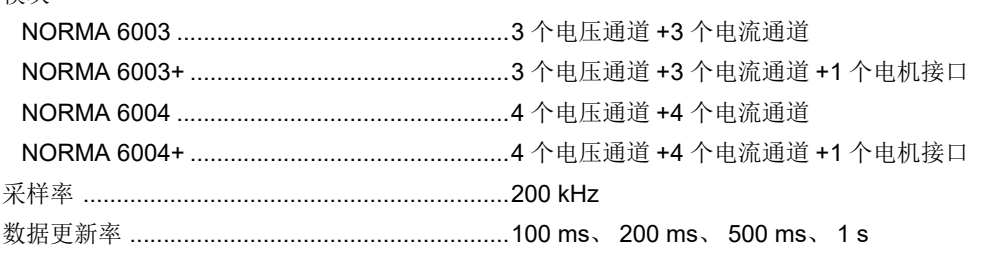

## 电压

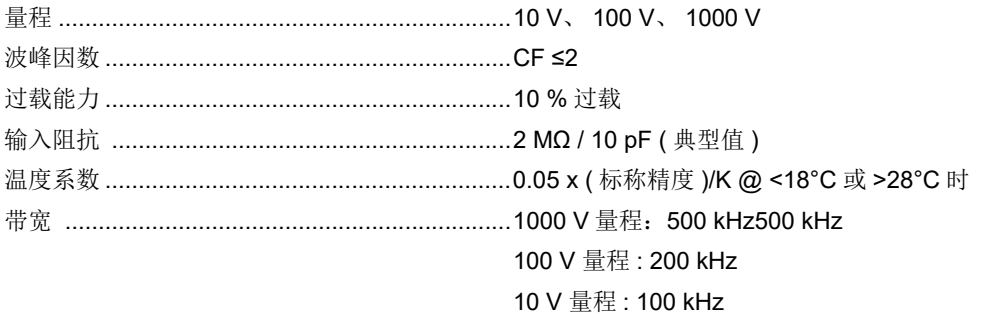

# 准确度

准确度 (% 读数 + % 量程 )

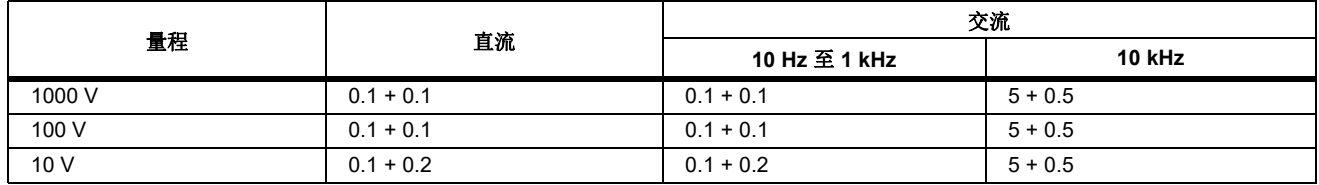

# 电流

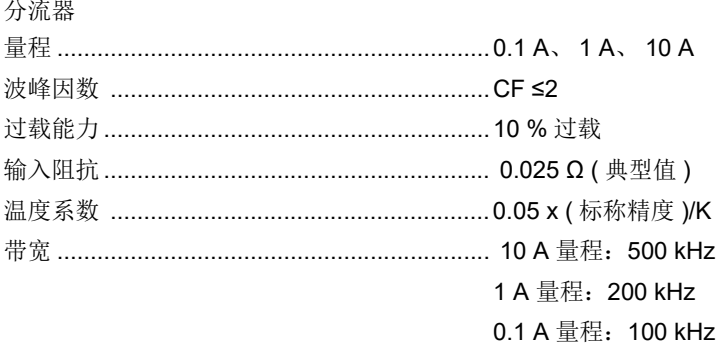

#### **BNC**

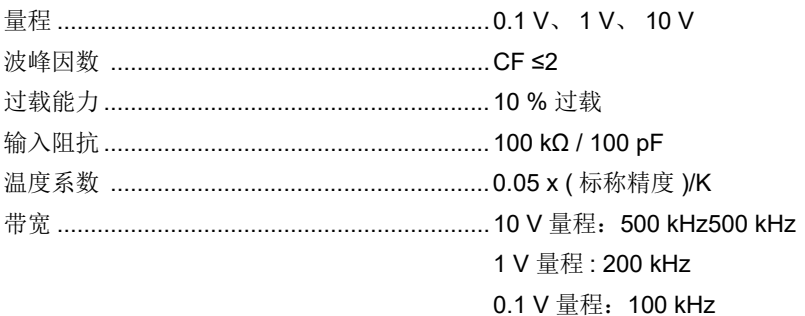

### 准确度

准确度 (读数的%+量程的%)

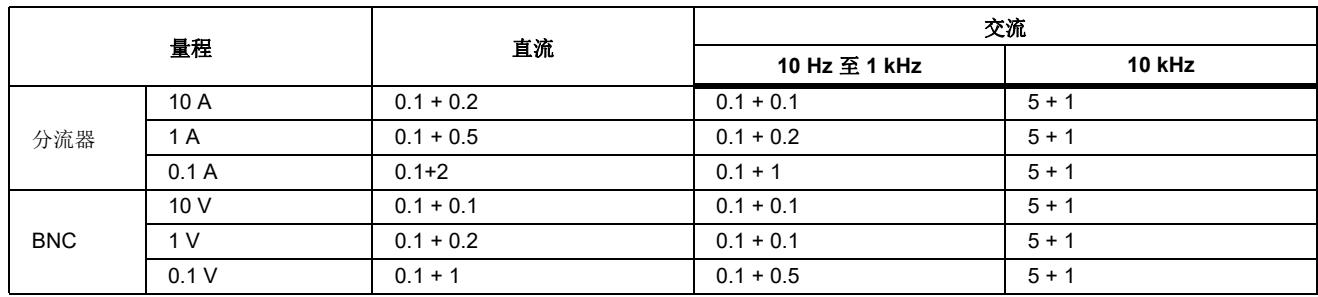

## 电机 (NORMA 6003+、NORMA 6004+)

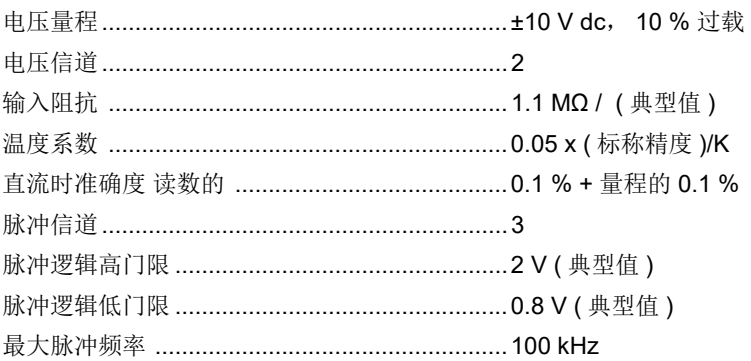

用户手册

## 频率域测量

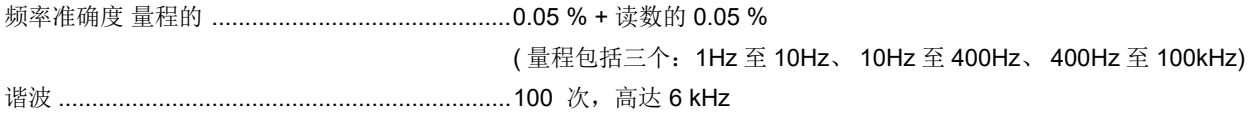

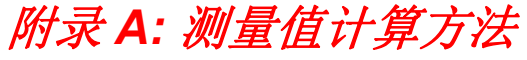

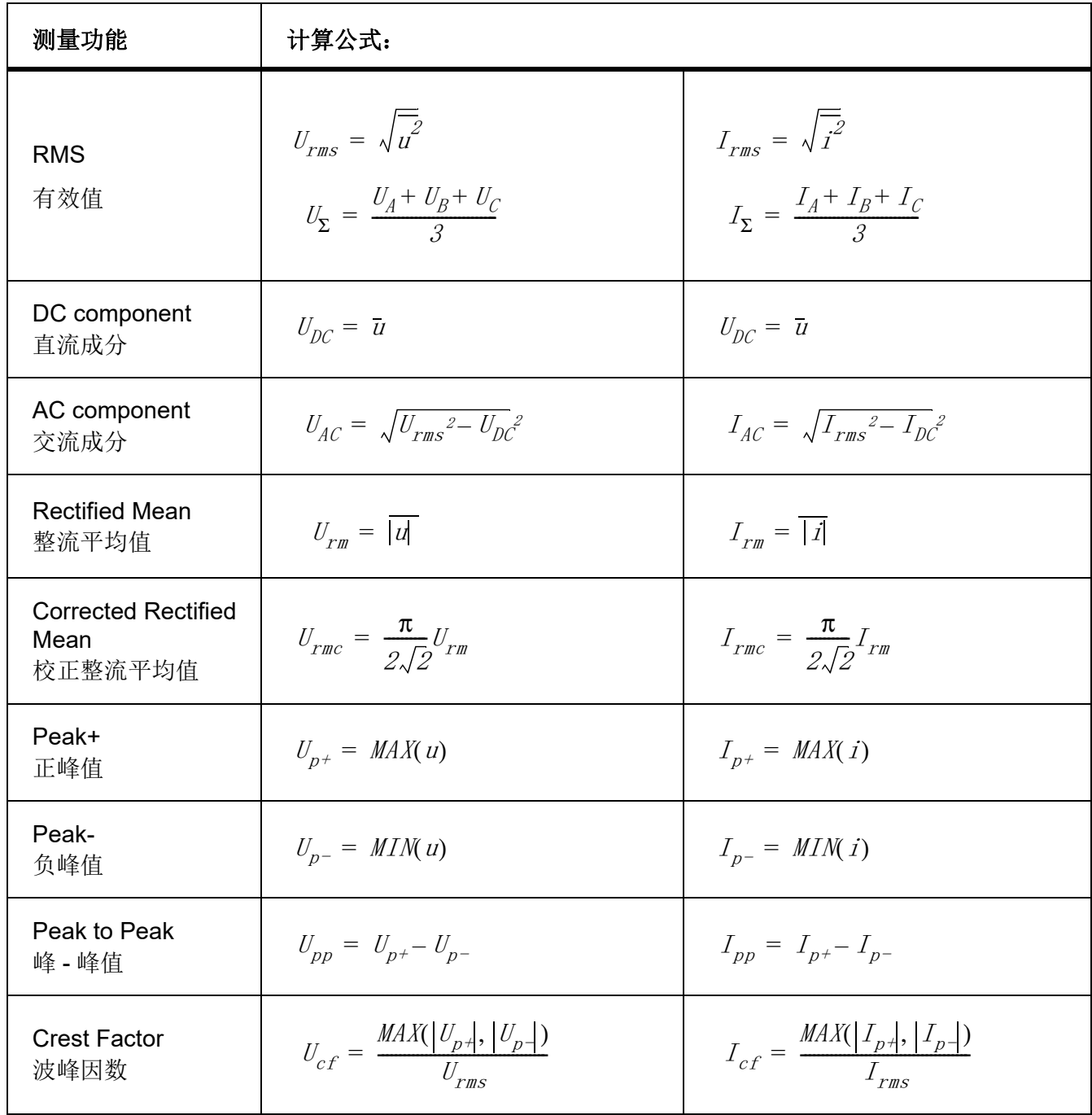

用户手册

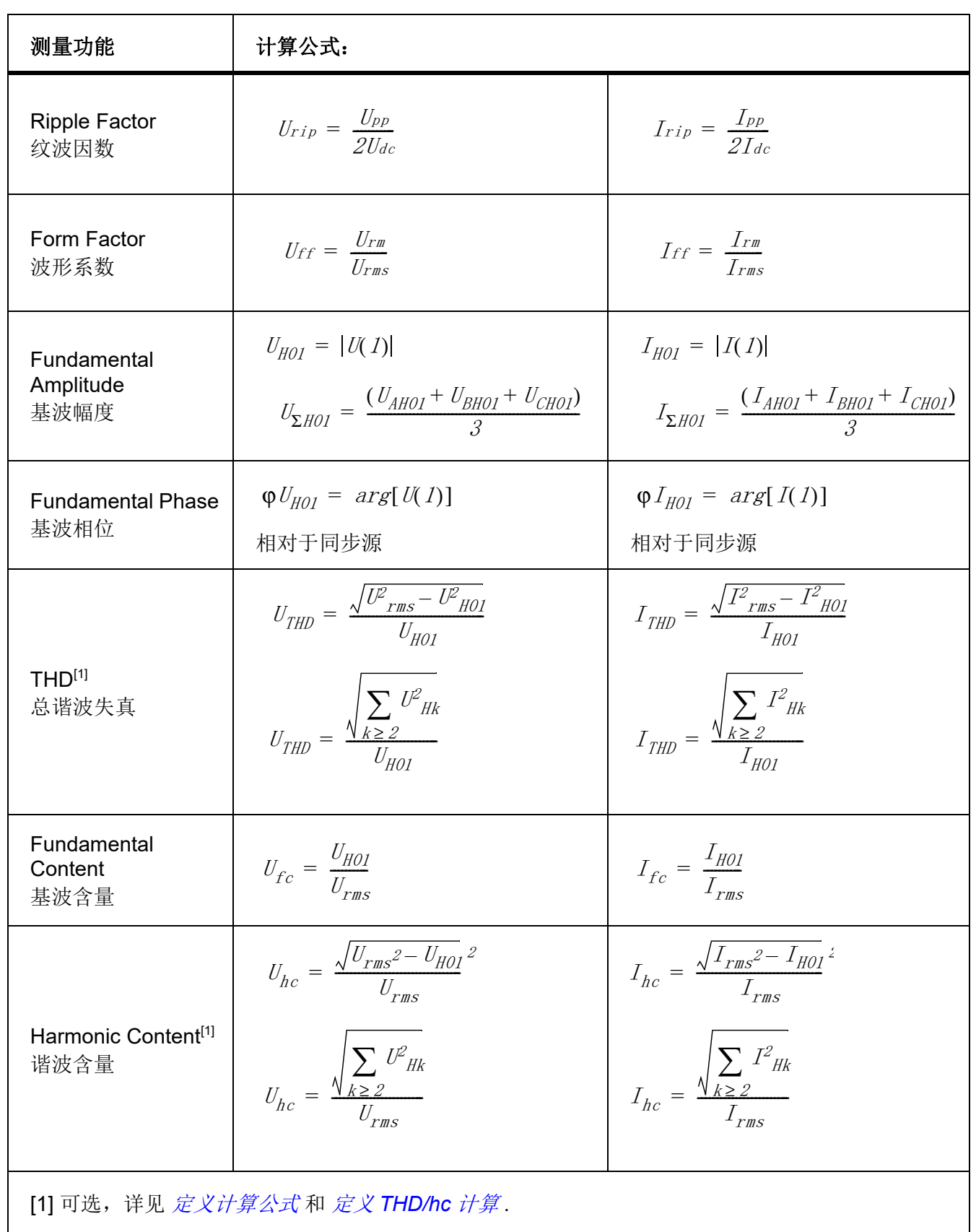

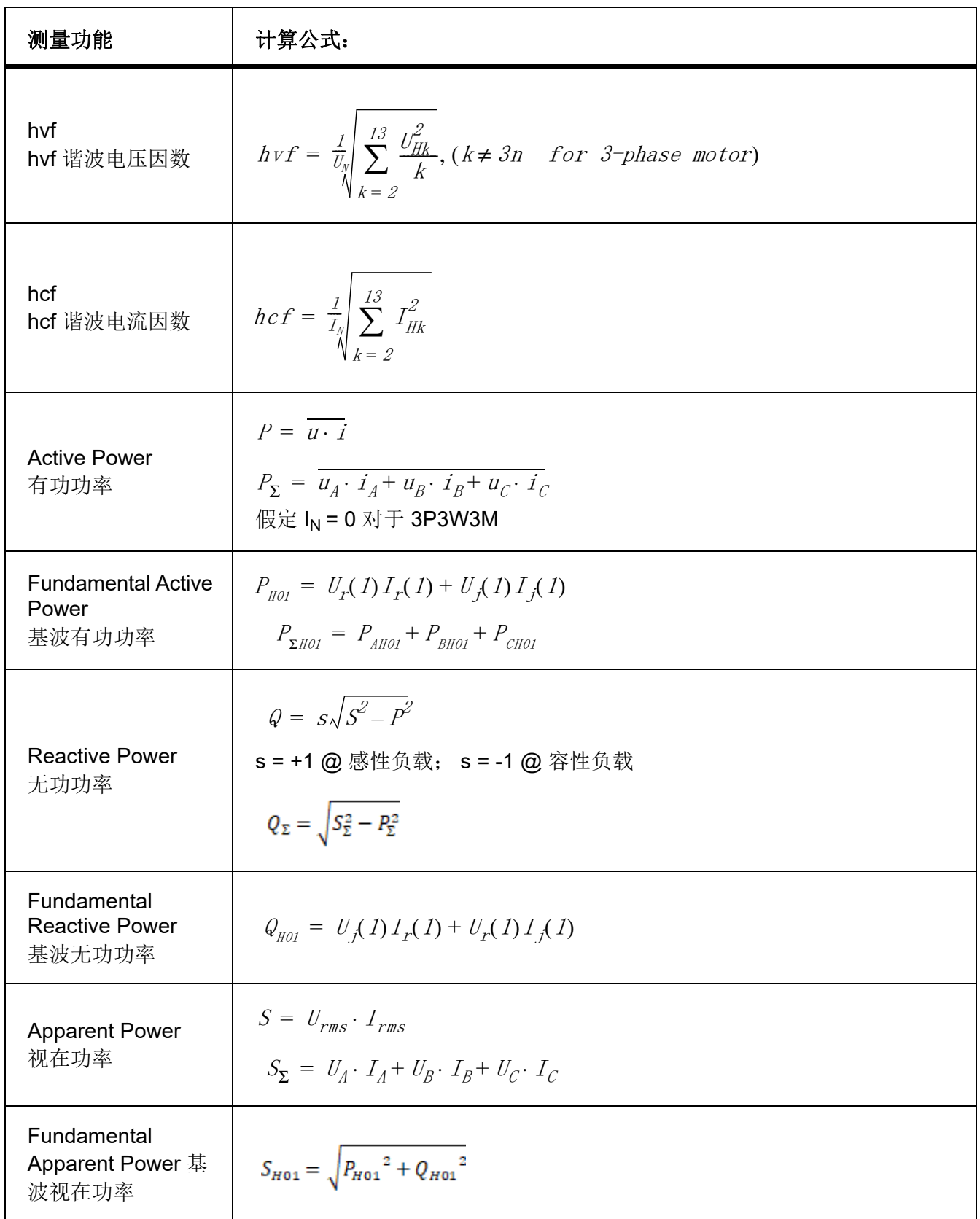

用户手册

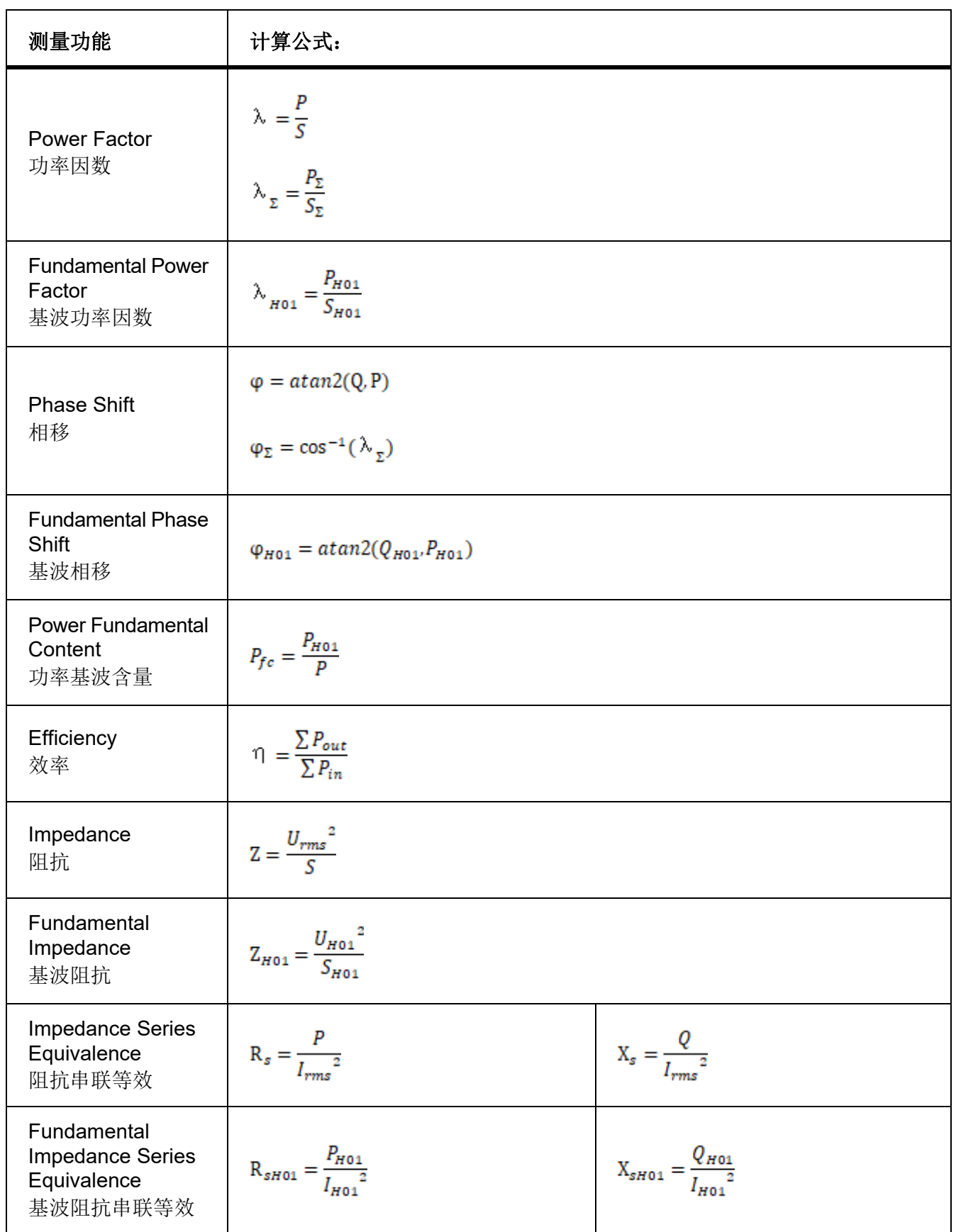

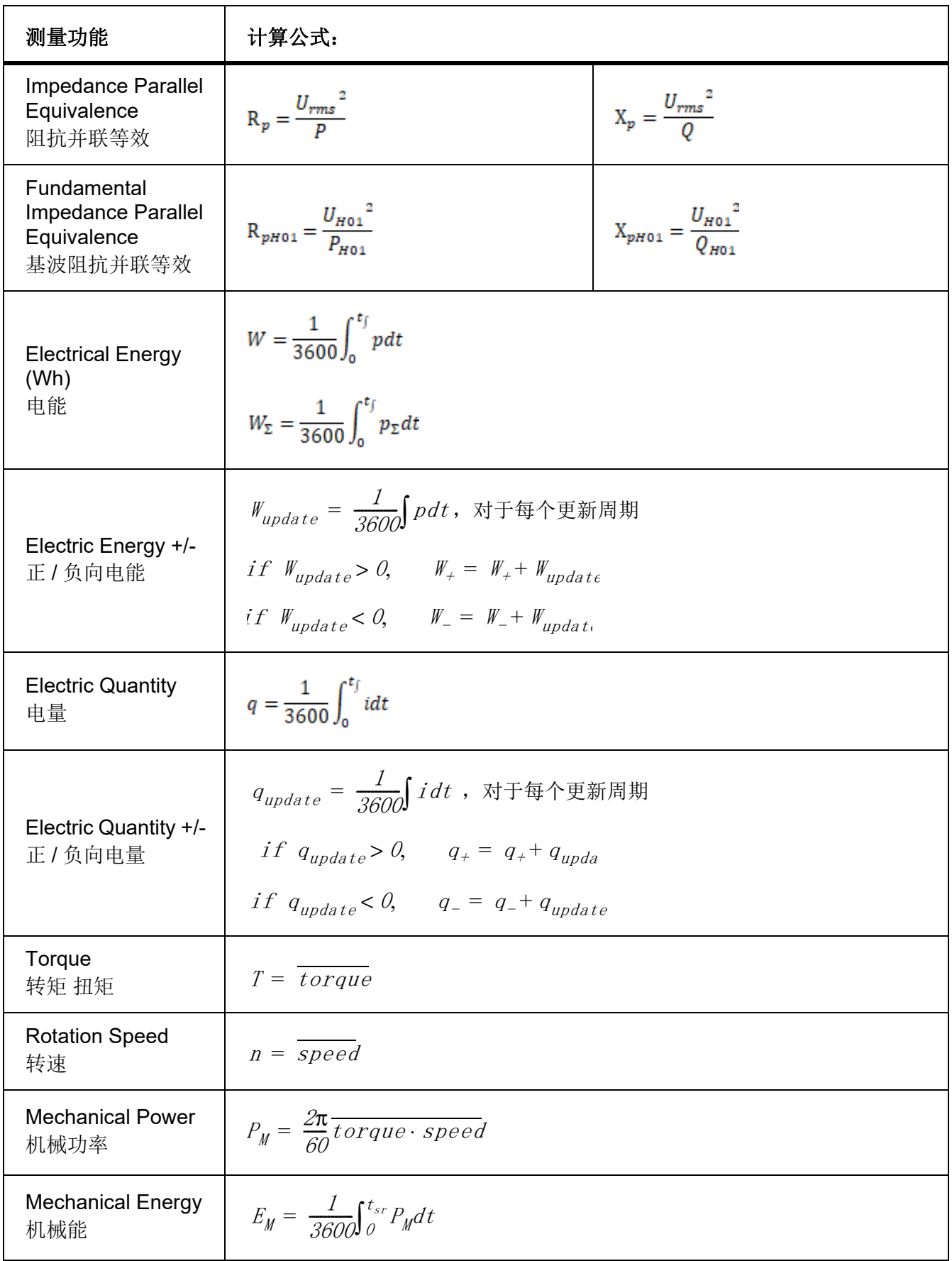

# 附录 *B:* 如何更准确的测量

# 通道内阻引起的测量误差

使用和负载匹配的接线方式可以降低功率损失对测量精度的影响。以下考虑电源 (Source) 和负载 (Load) 的情况。

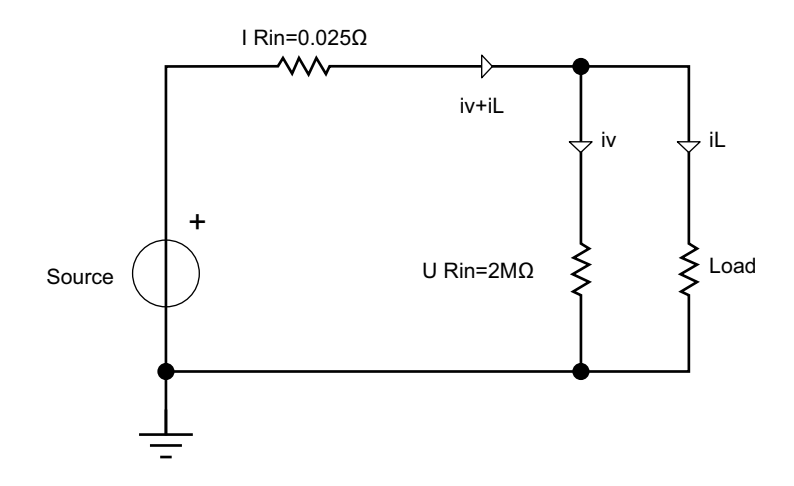

#### 图 **A1.** 将电压测量回路连到近负载

<span id="page-83-0"></span>将电压测量回路连到近负载一侧 ( 图 [A1](#page-83-0))。电流测量回路测得流经负载的电流 i」 ( 期望电流 ) 和流经电 压测量回路的电流 iv (误差电流) 之和。本分析仪电压测量回路的输入阻抗约 2MΩ, 当输入 1000V 电 压时, i<sub>v</sub> 约为 0.5mA (1000 V/2 MΩ). 只有当负载电流 i<sub>L</sub> 大于等于 0.5 A, 对测量精度的影响才能够在 0.1% 以内。

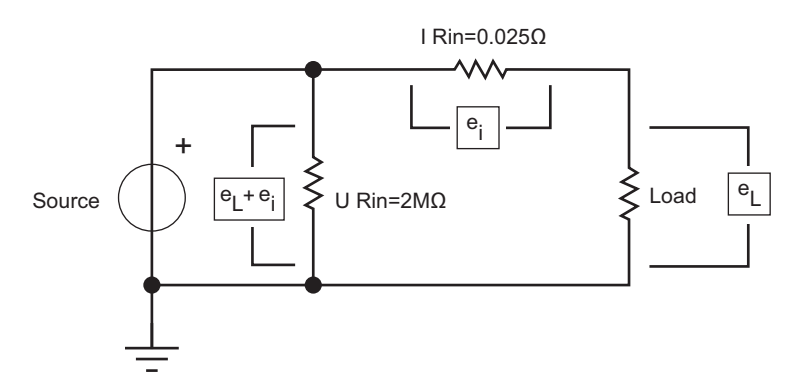

#### 图 **A2.** 将电压测量回路连到近电源

<span id="page-83-1"></span>将电压测量回路连到近电源一侧 (图 [A2](#page-83-1))。电压测量回路测得负载的电压 e」 (期望电压 ) 和电流测量回 路的分压 e<sub>i</sub> ( 误差电压 ) 之和。本分析仪电流测量回路的输入阻抗 I Rin 约 0.025Ω。当输入 10A 电流 时, e<sub>i</sub> 约为 0.25V (10A×0.025Ω)。只有当负载电压 e<sub>l</sub> 大于等于 250V, 对测量精度的影响才能够 0.1 % 以内。综上所述,测量低电压大电流时,建议采用上图的接法;测量高电压小电流时,建议采用 下图的接法。

### 泄露电容的效应

功率分析仪的每个测量通道是相互隔离的。然而,这些隔离的通道相对于大地,仍然存在一个泄露电容 Cs,这个电容由仪器本体的分布电容,电源适配器的隔离电容,以及仪器内部的抗干扰电容组成。通常 功率分析仪的测试对象,相对于大地有一个较高的电压,我们将这个电压称为共模电压 Vcom。共模电 压可通过泄露电容 C<sub>s</sub>, 产生一个电流 i<sub>cs</sub>。这个电流 i<sub>cs</sub> 会对功率分析仪的测量结果产生一定的影响。

如图 [A3](#page-84-0), 在进行电压测量时, 电流 ics 通过待测电源的内阻 R<sub>s+</sub>, R<sub>s-</sub> 以及功率分析仪的测试内阻 Rin。 耦合到测量回路中。对测量电压产生的影响为: Δ $U$ =  $i_{cs} [R_{S-} // (R_{S+} + R_{in})]$ . 由于 R<sub>in</sub> 较大 主要起 到影响作用的是接入到测量回路公共端 (黑色端子)一侧的待测电压源内阻 Rs-。

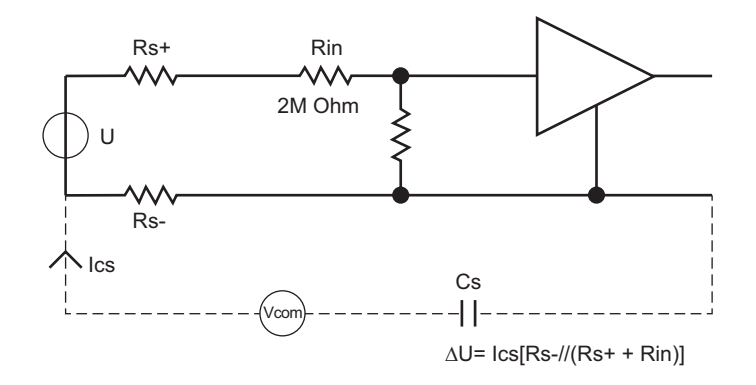

#### 图 **A3.** 泄露电流对电压测量的影响

<span id="page-84-0"></span>在进行电流测量时, 电流 ics 通过测试电阻 Rshunt, 测试电阻与测量回路公共端的内阻 Rs., 形成一个电 压,耦合到测量回路中。对测量电流产生影响为:ΔI = ics[( $R_{Shunt}+R_{S-}$ )/ $R_{Shunt}$ ],ics在  ${\sf R}_{Shunt}$ 和 内阻 Rs. 上的分压均可引入测量误差。

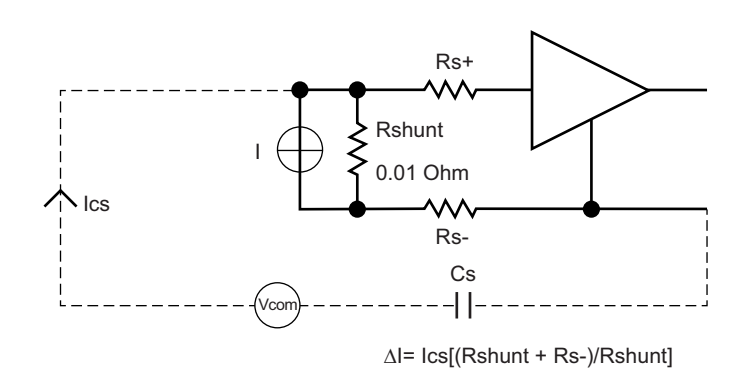

#### 图 **A4.** 泄露电流对电流测量的影响

降低泄露电容效应的方法

- 1. 高频成分比低频成分更容易在泄露电容上产生电流。用内置电流通道测小电流时,若不关注电流的 高频成分,建议打开 650Hz 线路滤波器,可有效降低泄露电容的影响。
- 2. 将内置电流通道接于 N 端或地端,可有效降低泄露电容的影响。
- 3. 断开电源适配器,仅用电池供电,可降低泄露电容的影响。
- 4. 测量电压时,若待测电压源的两端对地阻抗不一致,建议将黑色端子连接阻抗较低的一端 (避免泄 露电流流经待测电压源的内阻 )。

### 宽频带测量

分析仪的带宽可达 500kHz,而采样率为 200kHz。当测量带宽大于采样率的一半时,可能会发生混叠 现象,以致观察到的波形并非真实波形,测量到的频率也并非真实频率。

如果想测量一个基于时间的数字量,例如有效值,交直流成分等,混叠后测量的结果仍然准确。但应注 意,若信号频率接近或等于采样频率及其倍数,测量结果无效。

若待测信号存在高于 100kHz 的频率成分,但不希望以混叠的方式进行测量,可根据所需带宽,选择打 开相应通道的线路滤波器。

# 附录 *C:* 产品连接

福禄克提供了一种安全的测试线套装,其配置方式旨在避免相线至相线、相线至零线短路。见 4 [表](#page-7-0) 1. 堆栈式的连接头仅限用于本产品一侧。请勿使用两端都具有堆栈式连接头的测试线。

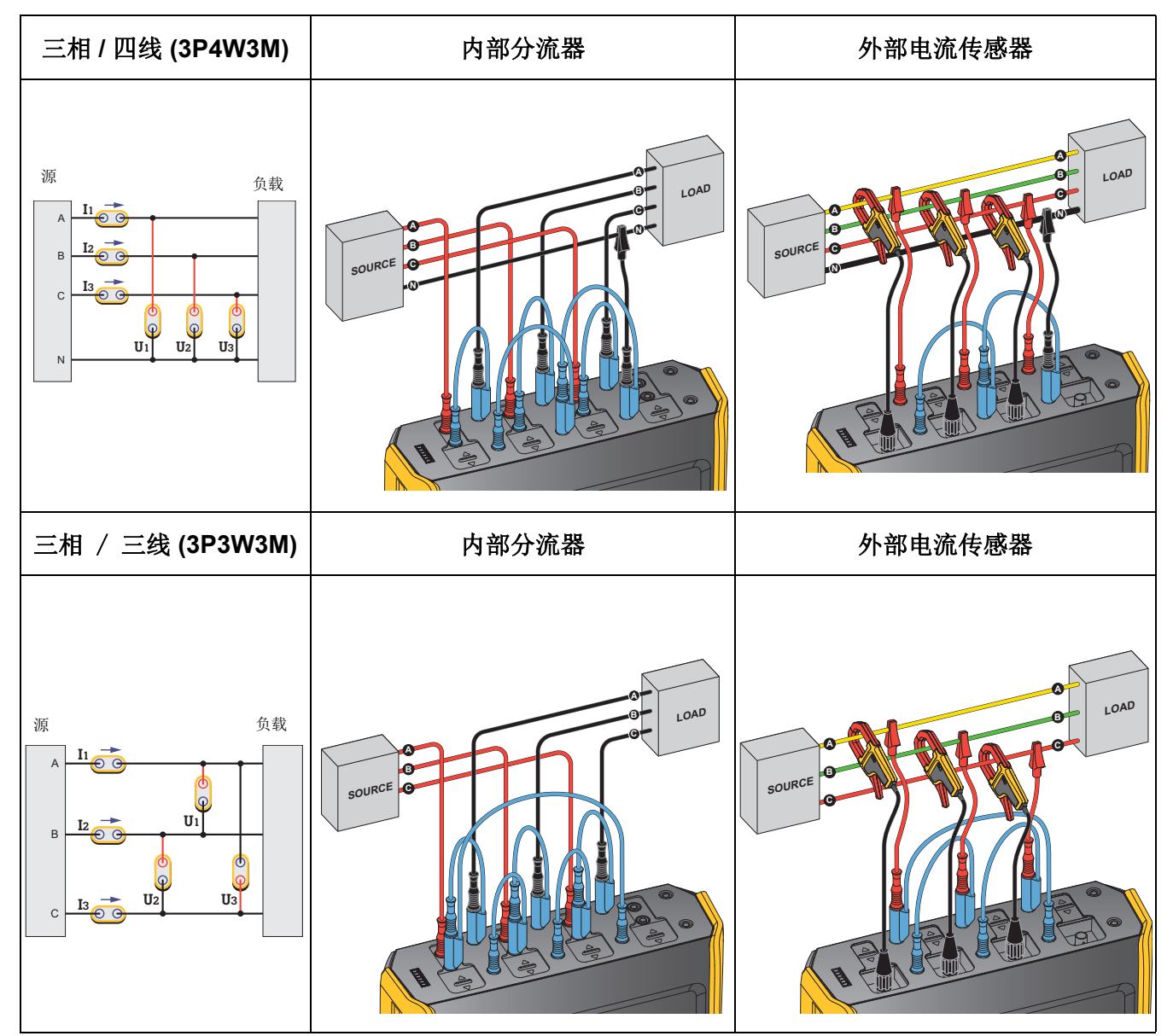

用户手册

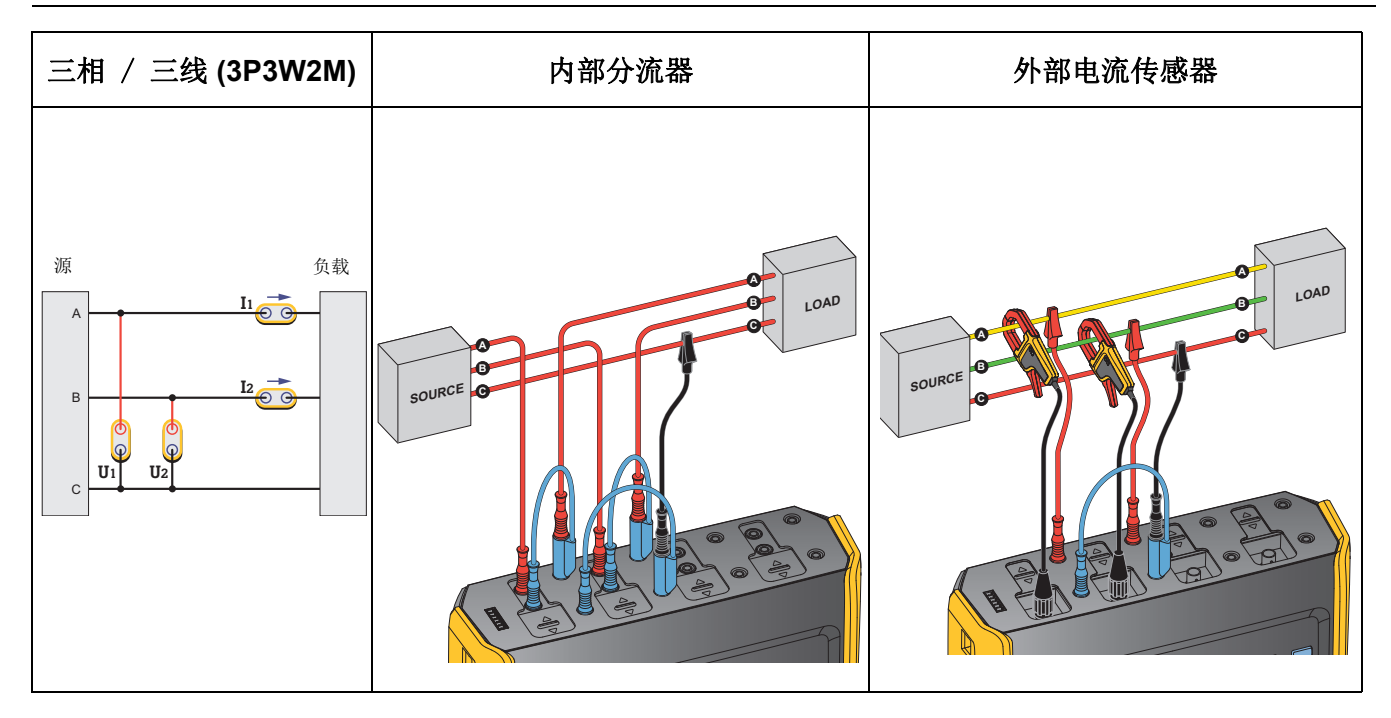